Документ подписан простой электронной подписью Информация о владельце:

ФИО: Бутакова Оксана Стефановна<br>Должность: директор Министерство образования и науки Республики Саха (Якутия) Должность: директор Дата подписания: 16.06.2023 09:58:07 твенное бюджетное профессиональное образовательное учреждение Уникальный программный ключ: 92ebe478f3654efe030354ec9c160360cb17a169

> МЕТОДИЧЕСКИЕ РЕКОМЕНДАЦИИ ПО ВЫПОЛНЕНИЮ **ПРАКТИЧЕСКИХ ЗАНЯТИЙ** Дисциплина: ОДП.03 Информатика Профессия: 46.01.03 Делопроизводитель

> > Ленск, 2022г.

1

Методические рекомендации по выполнению практических занятий по дисциплине ОДП.03 Информатика разработаны в соответствии с требованиями Федерального государственного образовательного стандарта по профессии 46.01.03 Делопроизводитель к содержанию и уровню подготовки выпускника, в соответствии учебным планом и рабочей программой дисциплины ОДП.03 «Информатика», утвержденных ГБПОУ РС (Я) «Ленский технологический техникум».

#### **РЕКОМЕНДОВАНО**

Учебно-методическим советом ГБПОУ РС (Я) «Ленский технологический техникум»

Государственное бюджетное профессиональное образовательное учреждение Республики Саха (Якутии) «Ленский технологический техникум» Учебно методический совет Протокол № 11 30  $44048$  $20 - 1$   $\Gamma$ 

#### РАССМОТРЕНО И ОДОБРЕНО

на заседании ПЦК «Общеобразовательных дисциплин» Протокол № 40 or " $14$ "  $\mu$ IORg 2022 r. Председатель ПЦК: **/Еремеева Т.С.**/

Автор: Тюркин А.Н., преподаватель ГБПОУ РС(Я) «Ленский технологический техникум».

#### **Пояснительная записка**

#### **Пояснительная записка.**

Практические работы разработаны в соответствии с рабочей программой учебной дисциплины «Информатика».

Цель проведения практических работ: формирование предметных и метапредметных результатов освоения обучающимися основной образовательной программы базового курса информатики.

Для того чтобы практические занятия приносили максимальную пользу, необходимо помнить, что упражнение и решение ситуативных задач проводятся по вычитанному на лекциях материалу и связаны, как правило, с детальным разбором отдельных вопросов лекционного курса. Следует подчеркнуть, что только после усвоения лекционного материала с определенной точки зрения (а именно с той, с которой он излагается на лекциях) он будет закрепляться на практических занятиях как в результате обсуждения и анализа лекционного материала, так и с помощью решения ситуативных задач. При этих условиях обучающийся не только хорошо усвоит материал, но и научится применять его на практике, а также получит дополнительный стимул (и это очень важно) для активной проработки лекции.

При самостоятельном решении поставленных задач нужно обосновывать каждый этап действий, исходя из теоретических положений курса. Если обучающийся видит несколько путей решения проблемы (задачи), то нужно сравнить их и выбрать самый рациональный. Полезно до начала решения поставленных задач составить краткий план решения проблемы (задачи). Решение проблемных задач или примеров следует излагать подробно, нужно сопровождать комментариями, схемами, чертежами и рисунками, инструкциями по выполнению.

Следует помнить, что решение каждой учебной задачи должно доводиться до окончательного логического ответа, которого требует условие, и по возможности с выводом. Полученный результат следует проверить способами, вытекающими из существа данной задачи.

Практические работы являются неотъемлемой частью учебной дисциплины, подлежат обязательному выполнению обучающимися, и является едиными для всех форм обучения.

Выполнение практических работ формирует у обучающихся практические навыки, наличие которых предусматривают «Федеральные государственные образовательные стандарты».

Рекомендации содержат:

- общие требования к подготовке, проведению и защите практических работ;

- перечень практических работ;
- инструкции по выполнению практических работ;
- критерии оценки практических работ.

В результате выполнения практических работ обучающийся должен **знать**:

различные подходы к определению понятия «информация»;

 методы измерения количества информации: вероятностный и алфавитный, единицы измерения информации;

 назначение наиболее распространенных средств автоматизации информационной деятельности;

 назначение и виды информационных моделей, описывающих реальные объекты или процессы;

- использование алгоритма как способа автоматизации деятельности;
- назначение и функции операционных систем;

**уметь:**

- оценивать достоверность информации, сопоставляя различные источники;
- распознавать информационные процессы в различных системах;

 использовать готовые информационные модели, оценивать их соответствие реальному объекту и целям моделирования;

 осуществлять выбор способа представления информации в соответствии с поставленной задачей;

 иллюстрировать учебные работы с использованием средств информационных технологий;

создавать информационные объекты сложной структуры, в том числе гипертекстовые;

просматривать, создавать, редактировать, сохранять записи в базах данных;

осуществлять поиск информации в базах данных, компьютерных сетях и пр.;

 представлять числовую информацию различными способами (таблица, массив, график, диаграмма и пр.);

 соблюдать правила техники безопасности и гигиены рекомендации при использовании средств ИКТ;

Использовать приобретенные знания и умения в практической деятельности и повседневной жизни для: эффективной организации индивидуального информационного процесса;

автоматизации коммуникационной деятельности;

 эффективного применения информационных образовательных ресурсов в учебной деятельности.

Описание каждой практической работы содержит: тему, цели работы, порядок выполнения работы, а также перечень контрольных вопросов, с целью выявить и устранить недочеты в освоении рассматриваемой темы.

### **Правила выполнения практических работ:**

В начале урока преподаватель проверяет готовность каждого обучающегося к выполнению практической работы в виде устного опроса либо тестирования.

Прежде чем приступить к выполнению задания, прочтите рекомендации к выполнению в данном методическом пособии. Ознакомьтесь с перечнем рекомендуемой литературы, повторите теоретический материал, относящийся к теме работы.

Закончив выполнение практической работы, Вы должны сдать результат преподавателю. Если возникнут затруднения в процессе работы, обратитесь к преподавателю.

Критерии оценки:

Вы правильно выполнили задание. Работа выполнена аккуратно – 5(отлично).

Вы не полностью смогли выполнить задание. Работа выполнена аккуратно- 4 (хорошо).

Работа выполнена неаккуратно, технологически неправильно – 3 (удовлетворительно).

Обучающийся, пропустивший практические занятия по уважительным или неуважительным причинам обязан до конца месяца выполнить задания самостоятельно, сдать преподавателю на проверку и защитить на консультациях по дисциплине.

Пропущенные по уважительным причинам работы, или, пропущенные по неуважительным причинам работы, выполняются обучающимися самостоятельно и защищаются в отведенное преподавателем время

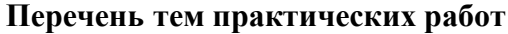

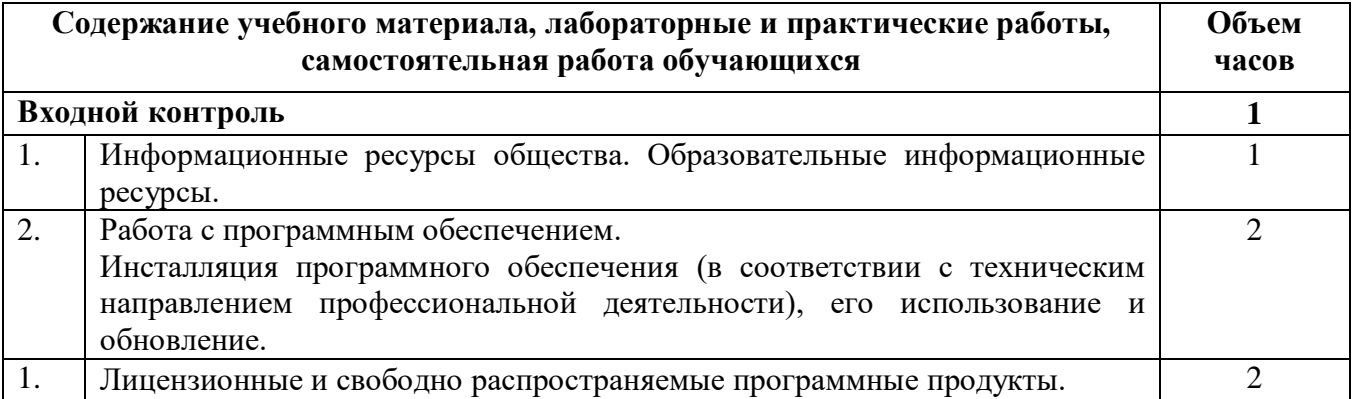

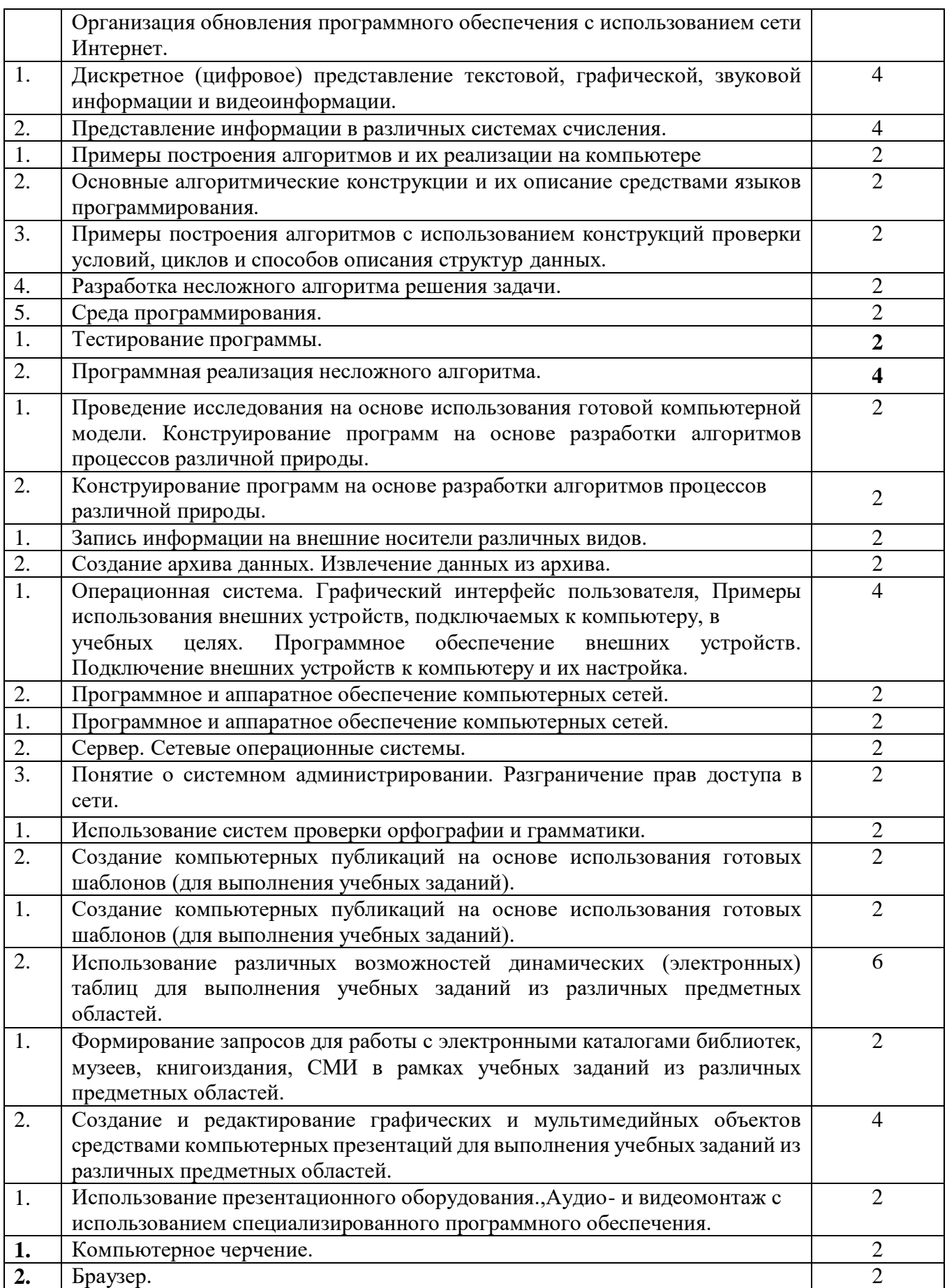

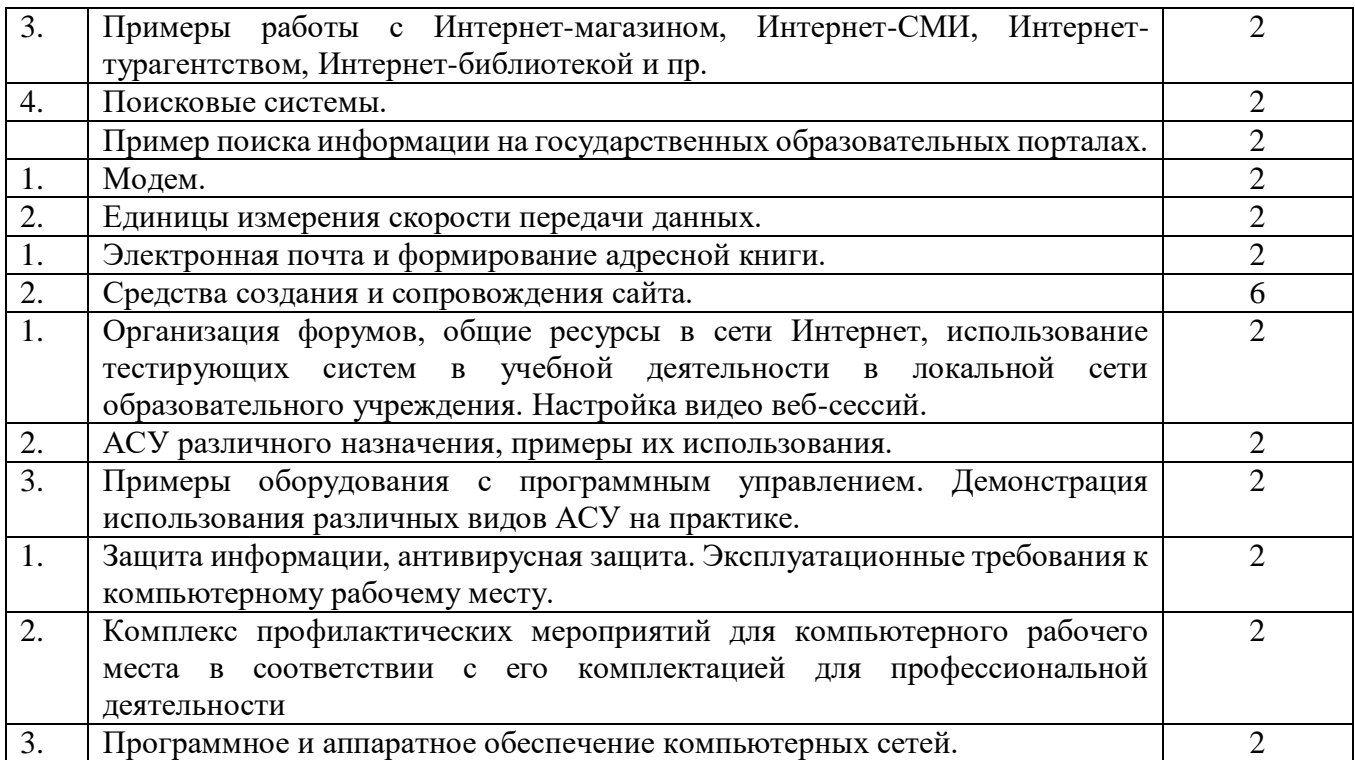

### **Методические указания по выполнению практических работ**

### **Практическая работа № 1**

#### **Тема: Понятие правовой информации**

### **Цель:**

- 1. Усвоить структуру правовой информации, ее отличие от остальных видов информации.
- 2. Уметь находить информацию правового значения.

Оборудование и необходимые материалы: компьютер, Интернет, СПС «КонсультантПлюс» (СПС «Гарант»), сайт ИПС «Законодательство России» (URL-адрес: http://pravo.fso.gov.ru/ips.html); пакет программ MS Office, раздаточный материал.

#### **Ход работы:**

1.1. Заполните таблицу. В правой колонке впишите, какая информация:

- имеет правовое значение;
- какая информация потенциально может иметь правовое значение;
- какая информация не имеет правового значения.

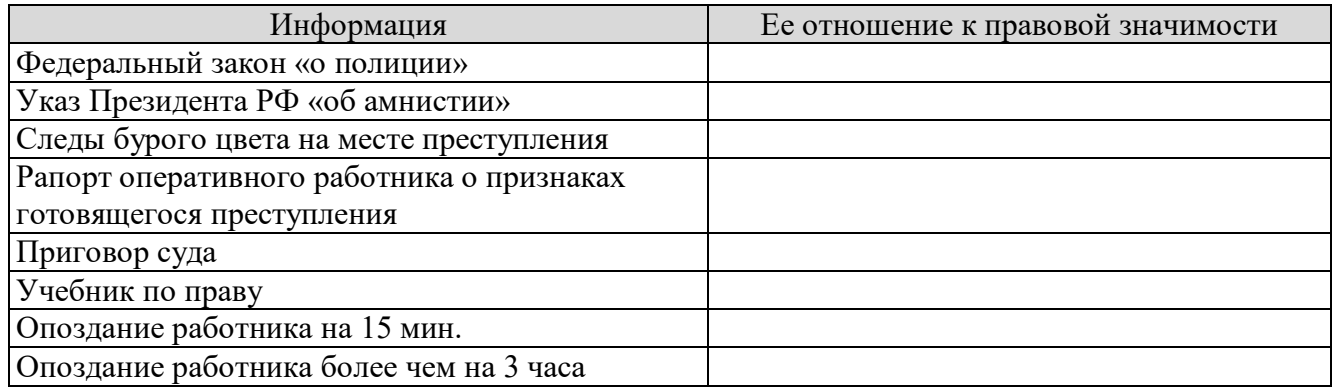

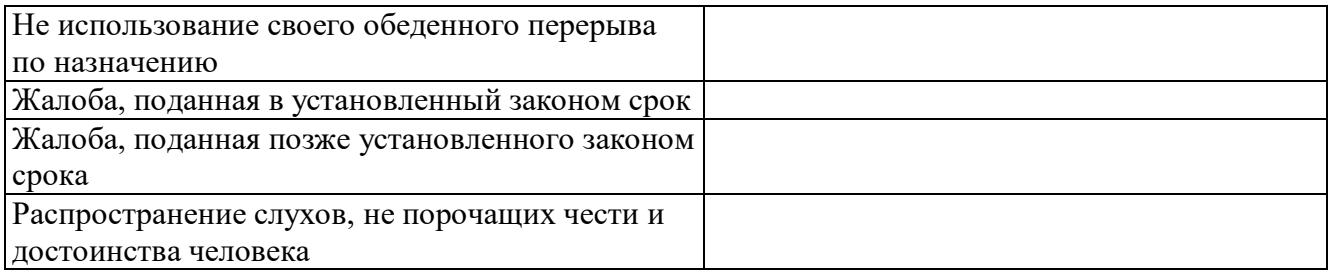

1.2. Заполните таблицу, подставив нижеприведенную информацию в соответствующую ячейку правой колонки:

- наличие болезни у одного из членов семьи;

- промышленные военные технологии;
- объем резервного фона организации (фирмы);
- инструкция о ведении сайта Арбитражного суда Московской области;
- информация, разглашение которой может повредить следствию;
- информация, переданная доверителем своему защитнику;
- заработная плата госчиновников;
- информация о кандидате на должность судьи;
- привлечение лиц к ответственности.

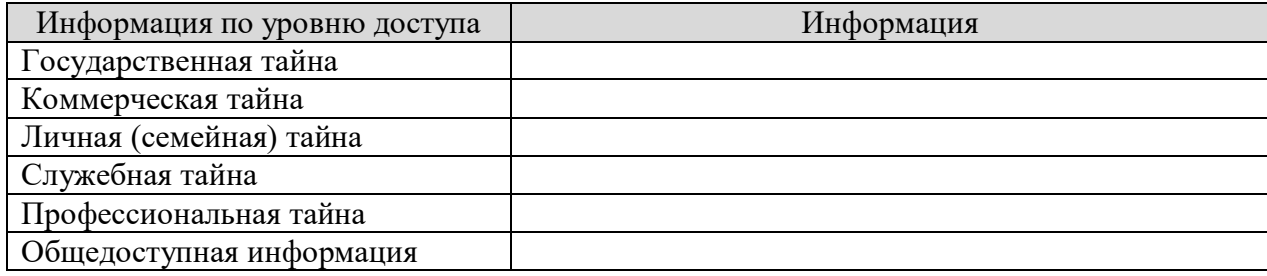

1.3. В предложенной ниже таблице отметьте символом «+» - обладает ли документ (представленный в левой колонке) теми качествами, которые приведены в правых колонках:

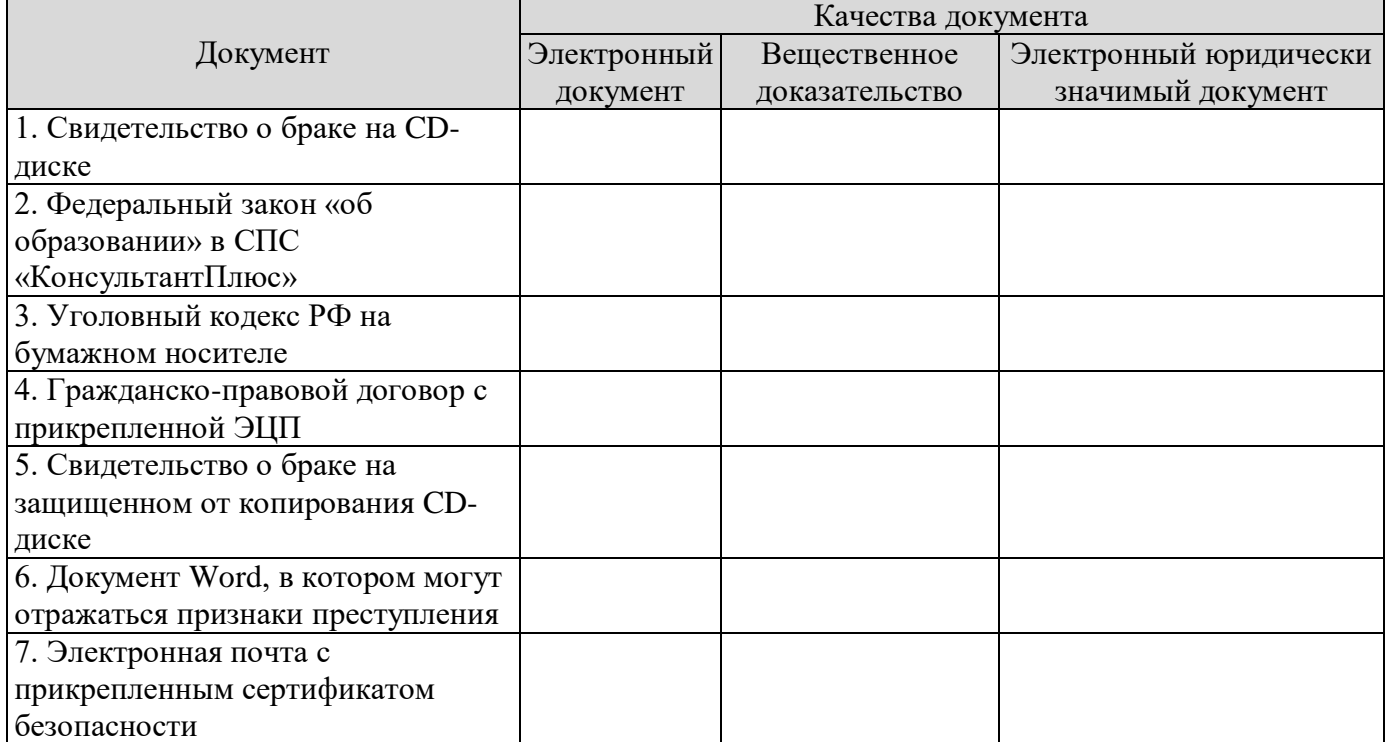

### **Практическая работа №2 Тема: Информационные ресурсы общества. Образовательные информационные ресурсы.**

**Цель:** научиться пользоваться образовательными информационными ресурсами, искать нужную информацию с их помощью; овладеть методами работы с программным обеспечением.

#### **Теоретические сведения к практической работе**

Понятие «информационного ресурса общества» (ИРО) является одним из ключевых понятий социальной информатики. Широкое использование этого понятия началось после выхода в 1984 году книги Громова Г.Р. «Национальные информационные ресурсы: проблемы промышленной эксплуатации».

«Информационный ресурс – это знания, представленные в проектной форме»,– такое краткое и недостаточно строгое определение было предложено профессором Ю.М. Каныгиным.

Таким образом, информационные ресурсы – это знания, подготовленные для целесообразного социального использования.

Понятие ИРО, накопленных в обществе знаний, может быть рассмотрено в узком и широком смысле слова.

ИРО в узком смысле слова – это знания, уже готовые для целесообразного социального использования, то есть отчужденные от носителей и материализованные знания.

ИРО в широком смысле слова включают в себя все отчужденные от носителей и включенные в информационный обмен знания, существующие как в устной, так и в материализованной форме.

Понятие *ресурс* определяется в Словаре русского языка С.И. Ожегова как запас, источник чего-нибудь.

Что же касается *информационных ресурсов*, то это понятие является сравнительно новым. Оно еще только начинает входить в жизнь современного общества, хотя в последние годы становится все более употребительным не только в научной литературе, но и в общественнополитической деятельности. Причиной этого, безусловно, является глобальная информатизация общества, в котором все больше начинает осознаваться особо важная роль информации и научных знаний.

Для *классификации информационных ресурсов* могут быть использованы следующие их наиболее важные параметры:

- тематика хранящейся в них информации;
- форма собственности государственная (федеральная, субъекта федерации, муниципальная), общественных организаций, акционерная, частная;
- доступность информации открытая, закрытая, конфиденциальная;
- принадлежность к определенной информационной системе библиотечной, архивной, научно-технической;
- источник информации официальная информация, публикации в СМИ, статистическая отчетность, результаты социологических исследований;
- назначение и характер использования информации массовое региональное, ведомственное;
- форма представления информации текстовая, цифровая, графическая, мультимедийная;
- вид носителя информации бумажный, электронный.

Под образовательными информационными ресурсами мы будем понимать текстовую, графическую и мультимедийную информацию, а также исполняемые программы (дистрибутивы), то есть электронные ресурсы, созданные специально для использования в процессе обучения на определенной ступени образования и для определенной предметной области.

При работе с образовательными ресурсами появляются такие понятия, как *субъект* и *объект* этих ресурсов. Классификацию субъектов информационной деятельности произведем следующим образом:

- субъект, создающий объекты (все пользователи образовательной системы- преподаватель, студент);
- субъект, использующий объекты (все пользователи образовательной системы);
- субъект, администрирующий объекты, то есть обеспечивающий среду работы с объектами других субъектов (администраторы сети);
- субъект, контролирующий использование объектов субъектами (инженеры). К образовательным электронным ресурсам можно отнести:
- учебные материалы (электронные учебники, учебные пособия, рефераты, дипломы),
- учебно-методические материалы (электронные методики, учебные программы),
- научно-методические (диссертации, кандидатские работы),
- дополнительные текстовые и иллюстративные материалы (лабораторные работы, лекции),
- системы тестирования (тесты– электронная проверка знаний),
- электронные полнотекстовые библиотеки;
- электронные периодические издания сферы образования;
- электронные оглавления и аннотации статей периодических изданий сферы образования,
- электронные архивы выпусков.

# **Ход работы:**

# **Задание №1**

- 1. Загрузите Интернет.
- 2. В строке поиска введите фразу «каталог образовательных ресурсов».
- 3. Перечислите, какие разделы включают в себя образовательные ресурсы сети Интернет.

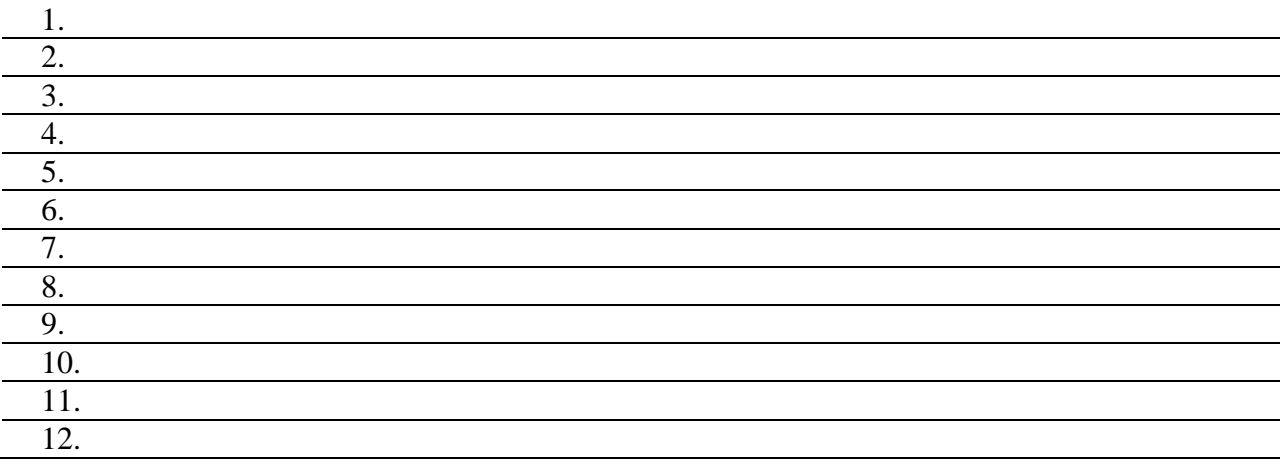

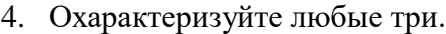

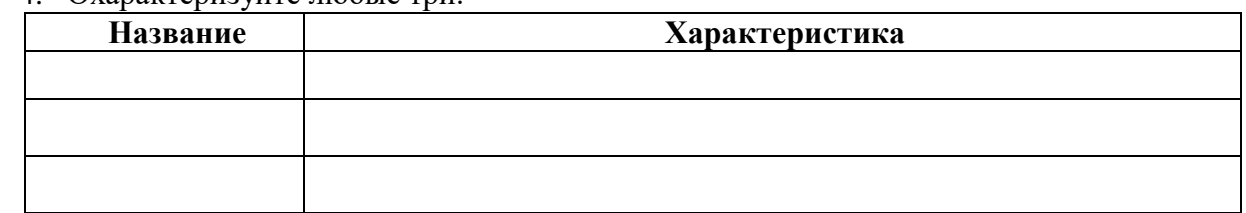

### **Задание №2**

С помощью Универсального справочника-энциклопедии найдите ответы на следующие вопросы:

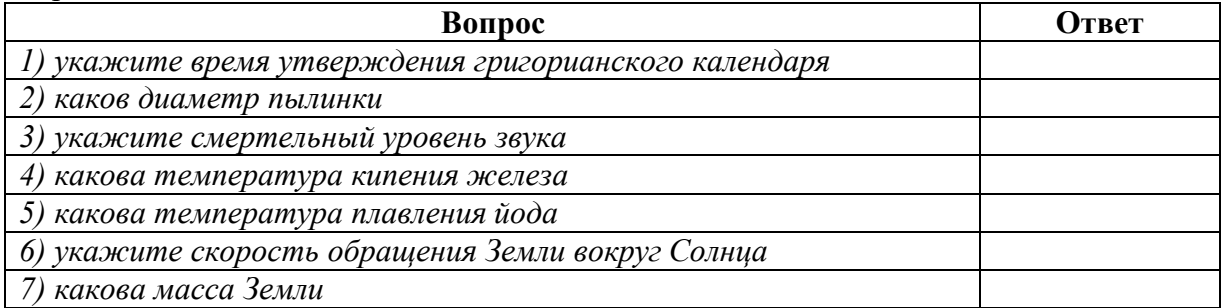

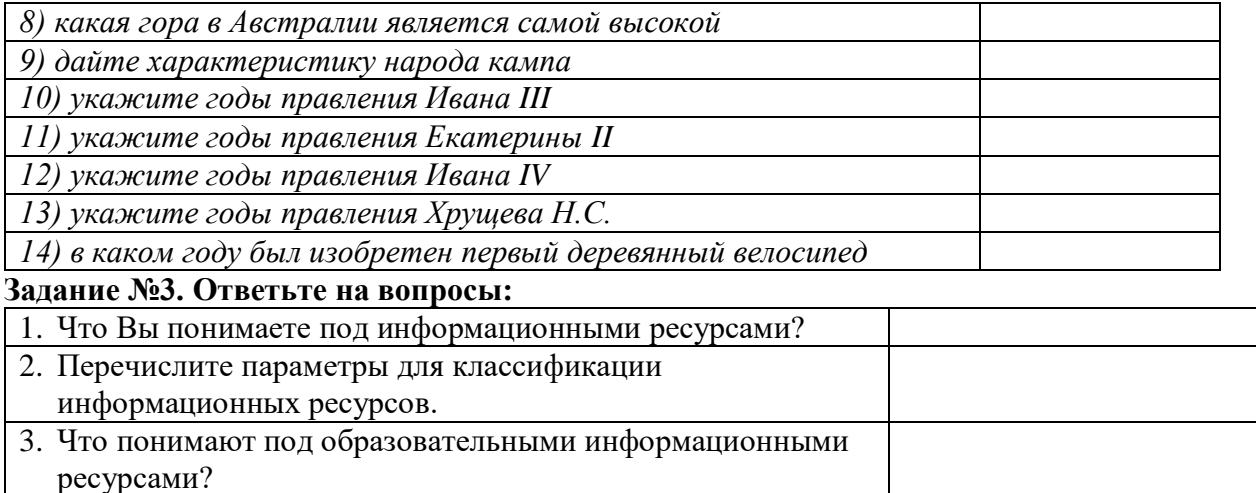

4. Что можно отнести к образовательным электронным pecypcam?

Задание №4. Сделайте вывод о проделанной практической работе

#### Практическая работа №3

#### Тема: Источники аналоговой и цифровой информации

Цель: изучить способы представления текстовой, графической, звуковой информации и видеоинформации, научиться записывать информацию в различных кодировках.

### Теоретические сведения к практической работе

Вся информация, которую обрабатывает компьютер, должна быть представлена двоичным кодом с помощью двух цифр 0 и 1. Эти два символа принято называть двоичными цифрами или битами. С помощью двух цифр 0 и 1 можно закодировать любое сообщение. Это явилось причиной того, что в компьютере обязательно должно быть организованно два важных процесса: кодирование и декодирование.

Кодирование - преобразование входной информации в форму, воспринимаемую компьютером, то есть двоичный код.

Декодирование - преобразование данных из двоичного кода в форму, понятную человеку.

С точки зрения технической реализации использование двоичной системы счисления для кодирования информации оказалось намного более простым, чем применение других способов. Действительно, удобно кодировать информацию в виде последовательности нулей и единиц, если представить эти значения как два возможных устойчивых состояния электронного элемента:

- 0 - отсутствие электрического сигнала;

1 - наличие электрического сигнала.

Эти состояния легко различать. Недостаток двоичного кодирования – длинные коды. Но в технике легче иметь дело с большим количеством простых элементов, чем с небольшим числом спожных.

Способы кодирования и декодирования информации в компьютере, в первую очередь, зависит от вида информации, а именно, что должно кодироваться: числа, текст, графические изображения или звук.

# Аналоговый и дискретный способ кодирования

Человек способен воспринимать и хранить информацию в форме образов (зрительных, звуковых, осязательных, вкусовых и обонятельных). Зрительные образы могут быть сохранены в виде изображений (рисунков, фотографий и так далее), а звуковые - зафиксированы на пластинках, магнитных лентах, лазерных дисках и так далее.

Информация, в том числе графическая и звуковая, может быть представлена в аналоговой или дискретной форме. При аналоговом представлении физическая величина принимает бесконечное множество значений, причем ее значения изменяются непрерывно. При дискретном представлении физическая величина принимает конечное множество значений, причем ее величина изменяется скачкообразно.

Примером аналогового представления графической информации может служить, например, живописное полотно, цвет которого изменяется непрерывно, а дискретного – изображение, напечатанное с помощью струйного принтера и состоящее из отдельных точек разного цвета. Примером аналогового хранения звуковой информации является виниловая пластинка (звуковая дорожка изменяет свою форму непрерывно), а дискретного – аудио компактдиск (звуковая дорожка которого содержит участки с различной отражающей способностью).

Преобразование графической и звуковой информации из аналоговой формы в дискретную производится путем дискретизации, то есть разбиения непрерывного графического изображения и непрерывного (аналогового) звукового сигнала на отдельные элементы. В процессе дискретизации производится кодирование, то есть присвоение каждому элементу конкретного значения в форме кода.

**Дискретизация** – это преобразование непрерывных изображений и звука в набор дискретных значений в форме кодов.

# **Кодирование изображений**

Создавать и хранить графические объекты в компьютере можно двумя способами – как растровое или как векторное изображение. Для каждого типа изображений используется свой способ кодирования.

Кодирование растровых изображений

Растровое изображение представляет собой совокупность точек (пикселей) разных цветов. **Пиксель** – минимальный участок изображения, цвет которого можно задать независимым образом.

В процессе кодирования изображения производится его пространственная дискретизация. Пространственную дискретизацию изображения можно сравнить с построением изображения из мозаики (большого количества маленьких разноцветных стекол). Изображение разбивается на отдельные маленькие фрагменты (точки), причем каждому фрагменту присваивается значение его цвета, то есть код цвета (красный, зеленый, синий и так далее).

Для черно-белого изображения информационный объем одной точки равен одному биту (либо черная, либо белая – либо 1, либо 0).

Для четырех цветного – 2 бита.

Для 8 цветов необходимо – 3 бита.

Для 16 цветов – 4 бита.

Для 256 цветов – 8 бит (1 байт).

Качество изображения зависит от количества точек (чем меньше размер точки и, соответственно, больше их количество, тем лучше качество) и количества используемых цветов (чем больше цветов, тем качественнее кодируется изображение).

Для представления цвета в виде числового кода используются две обратных друг другу цветовые модели: RGB или CMYK. Модель RGB используется в телевизорах, мониторах, проекторах, сканерах, цифровых фотоаппаратах… Основные цвета в этой модели: красный (Red), зеленый (Green), синий (Blue). Цветовая модель CMYK используется в полиграфии при формировании изображений, предназначенных для печати на бумаге.

Цветные изображения могут иметь различную глубину цвета, которая задается количеством битов, используемых для кодирования цвета точки.

Если кодировать цвет одной точки изображения тремя битами (по одному биту на каждый цвет RGB), то мы получим все восемь различных цветов.

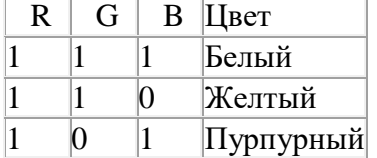

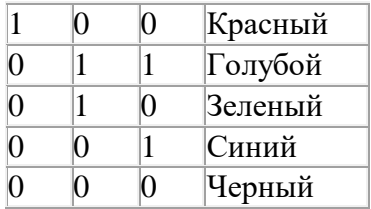

На практике же, для сохранения информации о цвете каждой точки цветного изображения в модели RGB обычно отводится 3 байта (то есть  $2^4$  бита) - по 1 байту (то есть по 8 бит) под значение цвета каждой составляющей. Таким образом, каждая RGB-составляющая может принимать значение в диапазоне от 0 до 255 (всего  $2^{8}$ =256 значений), а каждая точка изображения, при такой системе кодирования может быть окрашена в один из 16 777 216 цветов. Такой набор цветов принято называть True Color (правдивые цвета), потому что человеческий глаз все равно не в состоянии различить большего разнообразия.

Для того чтобы на экране монитора формировалось изображение, информация о каждой точке (код цвета точки) должна храниться в видеопамяти компьютера. Рассчитаем необходимый объем видеопамяти для одного из графических режимов. В современных компьютерах разрешение экрана обычно составляет  $1280x1024$  точек. Т.е. всего  $1280 * 1024 = 1310720$  точек. При глубине цвета 32 бита на точку необходимый объем видеопамяти:

 $32 * 1310720 = 41943040$  бит = 5242880 байт = 5120 Кб = 5 Мб.

Растровые изображения очень чувствительны к масштабированию (увеличению или уменьшению). При уменьшении растрового изображения несколько соседних точек преобразуются в одну, поэтому теряется различимость мелких деталей изображения. При увеличении изображения увеличивается размер каждой точки и появляется ступенчатый эффект, который можно увидеть невооруженным глазом.

### **Кодирование векторных изображений**

Векторное изображение представляет собой совокупность графических примитивов (точка, отрезок, эллипс…). Каждый примитив описывается математическими формулами. Кодирование зависит от прикладной среды.

Достоинством векторной графики является то, что файлы, хранящие векторные графические изображения, имеют сравнительно небольшой объем.

Важно также, что векторные графические изображения могут быть увеличены или уменьшены без потери качества.

Графические форматы файлов

Форматы графических файлов определяют способ хранения информации в файле (растровый или векторный), а также форму хранения информации (используемый алгоритм сжатия). Наиболее популярные растровые форматы:

Bit MaP image (BMP) – универсальный формат растровых графических файлов, используется в операционной системе Windows. Этот формат поддерживается многими графическими редакторами, в том числе редактором Paint. Рекомендуется для хранения и обмена данными с другими приложениями.

Tagged Image File Format (TIFF) – формат растровых графических файлов, поддерживается всеми основными графическими редакторами и компьютерными платформами. Включает в себя алгоритм сжатия без потерь информации. Используется для обмена документами между различными программами. Рекомендуется для использования при работе с издательскими системами.

Graphics Interchange Format (GIF) – формат растровых графических файлов, поддерживается приложениями для различных операционных систем. Включает алгоритм сжатия без потерь информации, позволяющий уменьшить объем файла в несколько раз. Рекомендуется для хранения изображений, создаваемых программным путем (диаграмм, графиков и так далее) и рисунков (типа аппликации) с ограниченным количеством цветов (до 256). Используется для размещения графических изображений на Web-страницах в Интернете.

Portable Network Graphic (PNG) – формат растровых графических файлов, аналогичный формату GIF. Рекомендуется для размещения графических изображений на Web-страницах в Интернете.

Joint Photographic Expert Group (JPEG) – формат растровых графических файлов, который реализует эффективный алгоритм сжатия (метод JPEG) для отсканированных фотографий и иллюстраций. Алгоритм сжатия позволяет уменьшить объем файла в десятки раз, однако приводит к необратимой потере части информации. Поддерживается приложениями для различных операционных систем. Используется для размещения графических изображений на Web-страницах в Интернете.

# **Двоичное кодирование звука**

Использование компьютера для обработки звука началось позднее, нежели чисел, текстов и графики.

Звук – волна с непрерывно изменяющейся амплитудой и частотой. Чем больше амплитуда, тем он громче для человека, чем больше частота, тем выше тон.

Звуковые сигналы в окружающем нас мире необычайно разнообразны. Сложные непрерывные сигналы можно с достаточной точностью представлять в виде суммы некоторого числа простейших синусоидальных колебаний.

Причем каждое слагаемое, то есть каждая синусоида, может быть точно задана некоторым набором числовых параметров – амплитуды, фазы и частоты, которые можно рассматривать как код звука в некоторый момент времени.

В процессе кодирования звукового сигнала производится его временная дискретизация– непрерывная волна разбивается на отдельные маленькие временные участки и для каждого такого участка устанавливается определенная величина амплитуды.

Таким образом непрерывная зависимость амплитуды сигнала от времени заменяется на дискретную последовательность уровней громкости.

Каждому уровню громкости присваивается его код. Чем большее количество уровней громкости будет выделено в процессе кодирования, тем большее количество информации будет нести значение каждого уровня и тем более качественным будет звучание.

Качество двоичного кодирования звука определяется глубиной кодирования и частотой дискретизации.

Частота дискретизации – количество измерений уровня сигнала в единицу времени.

Количество уровней громкости определяет глубину кодирования. Современные звуковые карты обеспечивают 16-битную глубину кодирования звука. При этом количество уровней громкости равно  $N = 216 = 65536$ .

### **Представление видеоинформации**

В последнее время компьютер все чаще используется для работы с видеоинформацией. Простейшей такой работой является просмотр кинофильмов и видеоклипов. Следует четко представлять, что обработка видеоинформации требует очень высокого быстродействия компьютерной системы.

Что представляет собой фильм с точки зрения информатики? Прежде всего, это сочетание звуковой и графической информации. Кроме того, для создания на экране эффекта движения используется дискретная по своей сути технология быстрой смены статических картинок. Исследования показали, что если за одну секунду сменяется более 10-12 кадров, то человеческий глаз воспринимает изменения на них как непрерывные.

Казалось бы, если проблемы кодирования статической графики и звука решены, то сохранить видеоизображение уже не составит труда. Но это только на первый взгляд, поскольку, как показывает разобранный выше пример, при использовании традиционных методов сохранения информации электронная версия фильма получится слишком большой. Достаточно очевидное усовершенствование состоит в том, чтобы первый кадр запомнить целиком (в литературе его принято называть ключевым), а в следующих сохранять лишь отличия от начального кадра (разностные кадры).

Существует множество различных форматов представления видеоданных.

В среде Windows, например, уже более 10 лет (начиная с версии 3.1) применяется формат Video for Windows, базирующийся на универсальных файлах с расширением AVI (Audio Video Interleave - чередование аудио и видео).

Более универсальным является мультимедийный формат Quick Time, первоначально возникший на компьютерах Apple.

### Ход работы:

Задание 1. Используя таблицу символов, записать последовательность десятичных числовых кодов в кодировке Windows для своих ФИО, названия улицы, по которой проживаете. Таблица символов отображается в редакторе MS Word с помощью команды: вкладка Вставка> Символ> Лругие символы.

В поле Шрифт выбираете Times New Roman, в поле из выбираете кириллица. Например, для буквы «А» (русской заглавной) код знака-192.

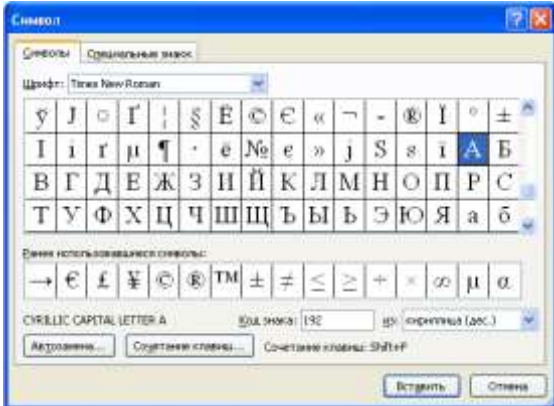

#### Пример:

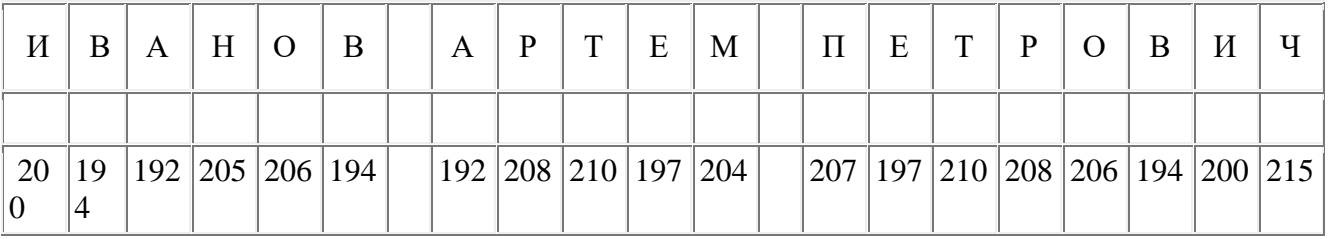

#### Залание 2.

1) Используя стандартную программу БЛОКНОТ, определить, какая фраза в кодировке Windows задана последовательностью числовых кодов и продолжить код. Запустить БЛОКНОТ. С помощью дополнительной цифровой клавиатуры при нажатой клавише ALT ввести код, отпустить клавишу ALT. В документе появиться соответствующий символ.

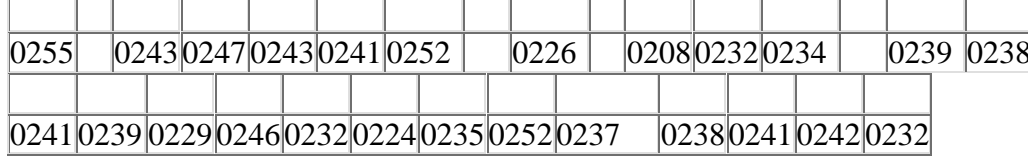

2) В кодировке Unicod запишите название своей специальности.

### Контрольные вопросы

- 1. Чем отличается непрерывный сигнал от дискретного?
- 2. Что такое частота дискретизации и на что она влияет?
- 3. В чем суть FM-метода кодирования звука?
- 4. В чем суть Wave-Table-метода кодирования звука?
- 5. Какие звуковые форматы вы знаете?
- 6. Какие этапы кодирования видеоинформации вам известны?
- 7. Какие форматы видео файлов вы знаете?

### Практическая работа № 4-5

# Тема: Кодирование информации. Двоичное кодированию Вероятностный и алфавитный подход к определению количества информации

Цель: научиться вычислять количество информации, используя содержательный, алфавитный или вероятностный подход.

### Теоретические сведения к практической работе

Сообщение несет информацию для человека, если содержащиеся в нем сведения  $\mathbf{1}$ являются для него новыми и понятными.

 $\overline{2}$ . Сообщение, уменьшающее неопределенность знаний в два раза, несет 1 бит информации.

 $3.$ Неопределенность знаний о некотором событии - это количество возможных результатов события.

Количество информации, содержащееся в сообщении о том, что произошло одно 4. из N равновероятных событий, определяется из решения показательного уравнения:  $2 i = N$ .

Количество информации, содержащейся в сообщении о результатах нескольких 5. (независимых) выборов, должно быть равно сумме количеств информации, содержащейся в сообщениях об этих выборах по отдельности

При алфавитном подходе к измерению информации количество информации 6. зависит не от содержания, а от размера текста и мощности алфавита.

Алфавит - множество символов, используемых при записи текста. Мощность 7. (размер) алфавита - полное количество символов в алфавите.

Если мощность алфавита обозначить N, тогда, согласно известной формуле  $N = 2 i$ 8. , каждый символ алфавита несет і бит информации. Количество информации одного символа называется весом символа

Чтобы найти количество информации во всем тексте, нужно посчитать число 9. символов в нем и умножить на вес одного символа.  $J = K \cdot i (K - \kappa)$ личество символов в тексте, J - количество информации текста или информационный объем текста)

Скорость передачи информации (скорость передачи данных) - это количество бит, 10. передаваемых за единицу времени, измеряется в бит/с:  $v = J/t$ 

Если события не являются равновероятными, то для вычисления количества  $11<sub>1</sub>$ информации события необходимо использовать понятие вероятности (отношение благоприятных исходов к общему количеству исходов события)

Количественная зависимость между вероятностью события р и количеством 12. возможных исходов события N выражается формулой:  $N = 1 / p$ 

#### Ход работы:

#### Задание 1

### Исхолные ланные:

Вычислить количество информации в сообщении о том, что встреча состоится 15 сентября. Решение:

а) Найдем количество информации сообщения о встрече в сентябре. Т.к. сентябрь - один из месяцев года, то неопределенность N<sub>1</sub> = 12, а значит количество информации i<sub>1</sub>  $\approx$  3,58 бит

б) Т.к. встреча состоится в один из дней сентября, то N 2 = 31, а і  $_2 \approx 4.95$  бит

в) Значит количество информации заданного события  $i = i_1 + i_2 = 3{,}58 + 4{,}95 = 8{,}53$  бит

# Залание 2

#### Исхолные ланные:

Скорость информационного потока 20 бит/сек. Сколько времени потребуется для передачи информации объёмом в 10 килобайт?

### Решение:

а) Найдем количество информации сообщения в битах  $J = 10$  Кбайт =  $10 \cdot 1024 \cdot 8 = 81920$  бит

6)  $T_{.}$ K.  $v=1/t \Rightarrow t=1/v=81920/20=4096c=68$ MUH 16c=14 8MUH 16c

# Залание 3

### Исхолные ланные:

Бабушка испекла 16 пирожков с капустой, 8 пирожков с повидлом. Какое количество информации в том, что внучка съела один пирожок с повидлом?

### Решение:

а) Т.к. события взять пирожок с капустой или повидлом не являются равновероятными, будем использовать вероятностный подход к измерению информации. Найдем вероятность вытаскивания пирожка с повидлом  $p=K_n/K_{\text{off}}=8/(16+8)=1/3$ 

б) Тогда количество возможных исходов N=1/p=3

в) Количество информации найдем по таблице  $i \approx 1,58$  бит

### Задания к практической работе

 $1<sup>1</sup>$ Сколько вопросов надо задать, чтобы отгадать задуманное целое число от 1 до 16?

 $\overline{2}$ . В озере обитает 12500 окуней, 25000 пескарей, а карасей и щук по 6250. Какое количество информации несет сообщение о ловле рыбы каждого вида. Сколько информации мы получим, когда поймаем окуня?

3. Сколько информации содержит красный сигнал светофора?

 $\overline{4}$ . Скорость передачи данных через ADSL-соединение равна 8000 байт/сек. Через данное соединение передают файл размером 375 Кбайт. Определите время передачи файла в секундах

5. Можно ли уместить на одну дискету книгу, имеющую 432 страницы, причем на каждой странице этой книги 46 строк, а в каждой строке 62 символа? Емкость дискеты 1,44 МБ

Сообщение «Алиса живет в доме № 23 на улице Вишневая» содержит 5 бит 6. информации. Сколько всего домов на улице?

7. В коробке лежат кубики: 10 красных, 8 зеленых, 2 желтых, 12 синих. Вычислите количество информации доставания зеленого кубика.

Сколько секунд потребуется модему, передающему сообщение со скоростью 8. 216000 байт/мин, чтобы передать 100 страниц текста в 30 сток по 60 символов каждая, при условии, что для передачи используется алфавит из 256 символов.

Для записи текста использовался 256-символьный алфавит. Каждая страница 9. содержит 30 строк по 70 символов в строке. Какой объем информации содержат 5 страниц текста?

10. Во время игры в кости на игральном кубике выпало число 1. Сколько информации содержит это сообщение?

В непрозрачном мешочке хранятся 10 белых, 20 красных, 30 синих и 40 зеленых 11. шариков. Какое количество информации будет содержать сообщение о том, что вынули зеленый шарик?

 $12.$ Сколько Кбайт составит сообщение из 200 символов 20-символьного алфавита?

Сколько бит информации получит второй игрок после первого хода первого игрока 13. в игре «Крестики-нолики» на иоле размером 4 х 4?

 $14.$ Если на озере живет 500 уток и 100 гусей, то какое количество информации в том, что подстрелили на охоте гуся?

«Ты меня любишь?» — спросил влюбленный юноша девушку. «Да», — ответила 15. та. Сколько бит информации содержит ее ответ?

16. Влюбленный юноша 50 раз спрашивал девушку и каждый раз получал один и тот же ответ — «Да». Спросив в 51-й раз «Ты меня любишь?», он вдруг получил ответ «Нет». Сколько бит информации содержит этот ответ?

В течении 5 минут со скоростью 20 байт/с вождя племени передавал 17. информационное сообщение. Сколько символов оно содержало, если алфавит племени состоит из 32 символов?

18. Подсчитать в Кбайтах количество информации в тексте, если текст состоит из 800 символов, а мощность используемого алфавита — 128 символов

19. В доме 16 этажей. На каждом этаже по несколько квартир. Сообщение о том, что Саша живет в квартире №40, содержит 6 бит информации. Сколько квартир на каждом этаже?

20. В ящике лежат перчатки (белые и черные). Среди них – 2 пары черных. Сообщение о том, что из ящика достали пару черных перчаток, несет 4 бита информации. Сколько всего пар перчаток было в ящике?

21. В корзине лежат 20 клубков шерсти. Среди них – 10 красных. Сколько информации несет сообщение о том, что достали клубок красной шерсти?

22. При угадывании целого числа в некотором диапазоне было получено 6 бит информации. Сколько чисел содержит этот диапазон?

23. Объем сообщения, содержащего 2048 символов, составил 1/512 часть Мбайта. Каков размер алфавита, с помощью которого записано сообщение?

24. Известно, что в ящике 32 шара. Из них 19 – черных, 8 – белых, 4 – желтых и 1 – красный. Какое количество информации несет сообщение, что достали желтый шар?

25. В коробке лежали 64 фломастера. Все фломастеры разных цветов. Какое количество информации содержит сообщение о том, что из нее достали красный фломастер?

26. Сколько символов в тексте, если мощность алфавита — 64 символа, а объем информации, содержащийся в нем — 1,5 Кбайта?

27. В коробке лежали 40 фломастера. Все фломастеры разных цветов. Какое количество информации содержит сообщение о том, что из нее достали красный фломастер?

28. При угадывании целого числа в некотором диапазоне было получено 7 бит информации. Сколько чисел содержит этот диапазон?

29. Подсчитать в Кбайтах количество информации в тексте, если текст состоит из 800 символов, а мощность используемого алфавита — 64 символа

30. Сколько вопросов надо задать, чтобы отгадать задуманное целое число от 1 до 32?

31. Сколько символов в тексте, если мощность алфавита — 32 символа, а объем информации, содержащийся в нем — 1,5 Кбайта?

# **Практическая работа №6-7 Тема: Системы счисления**

**Цель:** выработать первичные навыки работы с системами счисления.

#### **Теоретические сведения к практической работе**

**Система счисления –** это совокупность правил для обозначения и наименования чисел.

**Непозиционной** называется такая система счисления, в которой количественный эквивалент каждой цифры не зависит от ее положения (места, позиции) в записи числа.

**Основанием системы счисления** называется количество знаков или символов, используемых для изображения числа в данной системе счисления.

Наименование системы счисления соответствует ее основанию (например, десятичной называется система счисления так потому, что ее основание равно 10, т.е. используется десять цифр).

Система счисления называется **позиционной**, если значение цифры зависит от ее места (позиции) в записи числа.

### **Системы счисления, используемые в компьютерах.**

**Двоичная система счисления**. Для записи чисел используются только две цифры – 0 и 1. Выбор двоичной системы объясняется тем, что электронные элементы, из которых строятся ЭВМ, могут находиться только в двух хорошо различимых состояниях. По существу, эти элементы представляют собой выключатели. Как известно выключатель либо включен, либо выключен. Третьего не дано. Одно из состояний обозначается цифрой 1, другое – 0. Благодаря таким особенностям двоичная система стала стандартом при построении ЭВМ.

**Восьмеричная система счисления.** Для записи чисел используется восемь чисел 0,1,2,3,4,5,6,7.

**Шестнадцатеричная система счисления.** Для записи чисел в шестнадцатеричной системе необходимо располагать шестнадцатью символами, используемыми как цифры. В качестве первых десяти используются те же, что и в десятичной системе. Для обозначения остальных шести цифр (в десятичной они соответствуют числам 10,11,12,13,14,15) используются буквы латинского алфавита – A, B, C, D, E, F.

Перевод чисел из одной системы счисления в другую.

#### *Перевод целых чисел из десятичной системы счисления в другую.*

**Правило** перевода целых чисел из десятичной системы счисления в систему с основанием q:

- 1. Последовательно выполнять деление исходного числа и получаемых частных на q до тех пор, пока не получим частное, меньшее делителя.
- 2. Полученные при таком делении остатки цифры числа в системе счисления q записать в обратном порядке (снизу-вверх).

**Пример1**. Перевести 26<sup>10</sup> в двоичную систему счисления. **А10→А<sup>2</sup>**

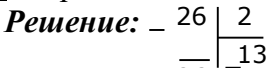

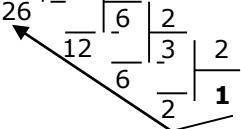

2

 *Ответ: 2610=110102*

**Пример2**. Перевести 19<sup>10</sup> в троичную систему счисления. **А10→А<sup>3</sup>** *Решение:*  **19** 3

**18 1** 6 6 3 **2**

 *Ответ: 1910*=201<sup>3</sup>

 $\overline{\textbf{N}}$ ример3. Перевести 241<sub>10</sub> в восьмеричную систему счисления.  $\textbf{A}_{10}\rightarrow\textbf{A}_{8}$ *Решение:*  241 8

240 30 24 8 **3**

 $\sum_{7}$   $\sum_{1}$  *Omeem:* 241<sub>10</sub>=361<sub>8</sub>

 $\Pi$ **ример4**. Перевести 3627<sub>10</sub> в шестнадцатеричную систему счисления.  $A_{10} \rightarrow A_{16}$ 

**Решение:**  $\frac{14 - E}{16}$  T.к. в шестнадцатеричной системе счисления 14 – E, 3627 16  $\frac{1}{3616}$  226 224 16 **14**

а  $11 - B$ , то получаем ответ  $E2B_{16}$ .  *Ответ: 362710=E2B<sup>16</sup>*

#### *Перевод чисел из любой системы счисления в десятичную.*

**Правило** Для того чтобы число из любой системы счисления перевести в десятичную систему счисления, необходимо его представить в развернутом виде и произвести вычисления.

**Пример1**. Перевести число 110110<sup>2</sup> из двоичной системы счисления в десятичную.

*Решение:*

$$
\underline{5\ 4\ 3\ 2\ 1\ 0}
$$

 $1\overline{1\ 1\ 0\ 1\ 1\ 0\ 2} = 1*2^5 + 1*2^4 + 0*2^3 + 1*2^2 + 1*2^1 + 0*2^0 = 32+16+4+2=54_{10}$ Oтвет:  $110110<sub>2</sub> = 54<sub>10</sub>$ 

**Пример2**. Перевести число 101,01<sup>2</sup> из двоичной системы счисления в десятичную.

*Решение:*

$$
\frac{2}{1} \cdot \frac{1}{0} \cdot \frac{0}{1}, \frac{-1}{0} \cdot \frac{-2}{1} = 1^*2^2 + 0^*2^1 + 1^*2^0 + 0^*2^{-1} + 1^*2^{-2} = 4 + 0 + 1 + 0 + 0,25 = 5,25_{10}
$$

OTBeT:  $101.01_2 = 5.25_{10}$ 

Пример3. Перевести число 122100<sub>3</sub> из троичной системы счисления в десятичную. *Решение:*  4 3 2 1 0  $\frac{1}{1}$  2 2 0 1 <sub>3</sub>=1\*3<sup>4</sup> + 2\*3<sup>3</sup> + 2\*3<sup>2</sup> + 0\*3<sup>1</sup> + 1\*3<sup>0</sup> = 81+54+18+1 = 154<sub>10</sub> Ответ:  $12201_3 = 154_{10}$ **Пример4**. Перевести число 163<sup>7</sup> из семеричной системы счисления в десятичную. *Решение*:  $1637 = 1*7^2 + 6*7^1 + 3*7^0 = 49+42+3=94_{10}$ . Ответ:  $1637 = 94_{10}$ . **Пример6**. Перевести число 2Е<sup>16</sup> в десятичную систему счисления. *Решение*: 2 1

 $2 E_{16} = 2*16^1 + 14*16^0 = 32 + 14 = 46_{10}.$ Ответ:  $2E_{16} = 46_{10}$ .

### *Перевод чисел из двоичной системы счисления в восьмеричную и шестнадцатеричную системы счисления.*

### **Перевод целых чисел**

**Правило.** Чтобы перевести целое двоичное число в восьмеричную (8=2<sup>3</sup> ) систему счисления необходимо:

- разбить данное число справа налево на группы по 3 цифры в каждой;
- рассмотреть каждую группу и записать ее соответствующей цифрой восьмеричной системы счисления.

**Пример1**. Перевести число 11101010<sup>2</sup> в восьмеричную систему счисления.

*Решение*:

$$
\frac{11|101|010}{3\mid 5\mid 2}
$$

$$
O \text{TBET: } 11101010_2 = 352_8
$$

**Пример**. Перевести число 11110000010110<sup>2</sup> в восьмеричную систему счисления.

*Решение*:

111 | 10 | 000 | 010 | 110  $7 | 6 | 0 | 2 | 6$  $\rightarrow$  Ответ: 11110000010110<sub>2</sub> = 76026<sub>8</sub>

**Правило,** чтобы перевести целое двоичное число в шестнадцатеричную (16=2<sup>4</sup> ) систему счисления необходимо:

- разбить данное число справа налево на группы по 4 цифры в каждой;
- рассмотреть каждую группу и записать ее соответствующей цифрой шестнадцатеричной системы счисления.

**Пример**. Перевести число 11100010<sup>2</sup> в шестнадцатеричную систему счисления.

*Решение*:

$$
\underset{E}{\overset{1110}{\mid}0010}
$$

 $\longrightarrow$  OTBeT: 11100010<sub>2</sub> = E2<sub>16</sub>

# *Перевод чисел из восьмеричной и шестнадцатеричной систем счисления в двоичную систему счисления.*

**Правило** для того, чтобы восьмеричное (шестнадцатеричное) число перевести в двоичную систему счисления, необходимо каждую цифру этого числа заменить соответствующим числом, состоящим из 3 (4) цифр двоичной системы счисления.

**Пример**. Перевести число 523<sup>8</sup> перевести в двоичную систему счисления. *Решение*:

 $5 \mid 2 \mid 3$ 101 010 011 OTBeT:  $528_8 = 101010011_2$ **Пример**. Перевести число 4ВА35<sup>16</sup> перевести в двоичную систему счисления. *Решение*: *4* | **B** | **A** | **3** | **5** 100 1011 1010 10011 10101 Ответ:  $4BA35_{16} = 1001011101000110101_2$ 

# **Математические операции в различных системах счисления**

**Сложение**

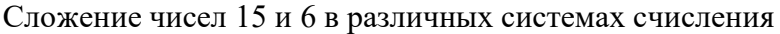

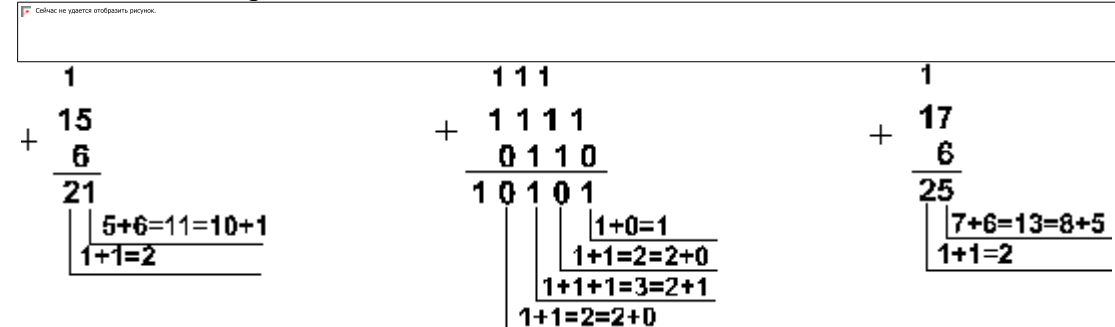

**Ответ:**  $15+6 = 21_{10} = 10101_2 = 25_8 = 15_{16}$ .

#### **Вычитание**

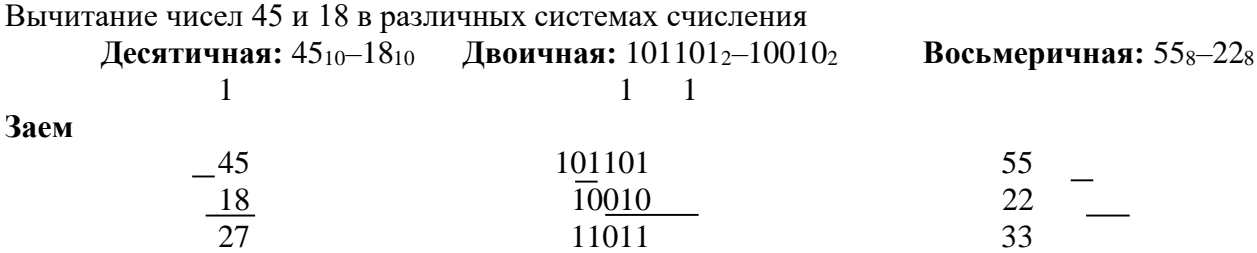

**Ответ:**  $45-18 = 27_{10} = 11011_2 = 33_8$ 

### **Умножение**

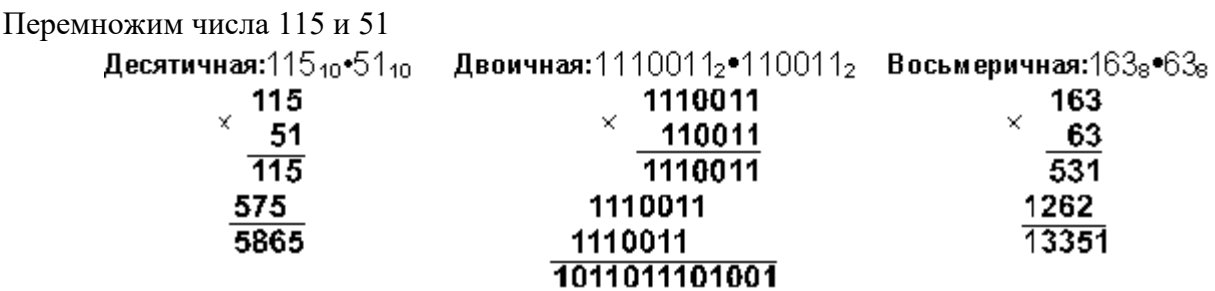

**OTBET:**  $115 \cdot 51 = 5865_{10} = 1011011101001_2 = 13351_8.$ 

### **Контрольные вопросы:**

- 1. Что такое система счисления?
- 2. Что такое основание системы счисления?
- 3. Что такое непозиционная система счисления?
- 4. Что такое позиционная система счисления?
- 5. Из каких знаков состоит алфавит десятичной и двоичной систем?

6. Почему в вычислительной технике взята за основу двоичная система счисления?

7. Каковы правила сложения двоичных чисел?

8. Из каких символов состоят алфавиты восьмеричной и шестнадцатеричной систем?

9. В чем заключается преимущество восьмеричной или шестнадцатеричной системы по сравнению с двоичной?

- 10. Как перевести двоичное число в восьмеричное и шестнадцатиричное?
- 11. Как перевести восьмеричное число в десятичное?
- 12. Как перевести шестнадцатиричное число в десятичное?
- 13. Какие целые числа следуют за числами:  $1111_2$ ; 177<sub>8</sub>; 9AFF<sub>16</sub>?
- 14. Какие целые числа предшествуют числам:  $10000_2$ ;  $110_8$ ;  $A10_{16}$ ?
- 15. Какой цифрой заканчивается четное двоичное число?
- 16. Какой цифрой заканчивается нечетное двоичное число?
- 17. Какое наибольшее десятичное число можно записать тремя цифрами:
- а) в двоичной системе;
- б) в восьмеричной системе;
- в) в шестнадцатеричной системе?

### **Практическая работа №8**

# **Тема: Основы логики. Таблицы истинности. Построение логических схем**

**Цель:** Построение таблиц истинности логических высказываний

### **Теоретические сведения к практической работе**

1 Логика - наука о законах и формах мышления

2 Высказывание (суждение) - некоторое предложение, которое может быть истинно (верно) или ложно

3 Утверждение - суждение, которое требуется доказать или опровергнуть

4 Рассуждение - цепочка высказываний или утверждений, определенным образом связанных друг с другом

5 Умозаключение - логическая операция, в результате которой из одного или нескольких данных суждений получается (выводится) новое суждение

6 Логическое выражение - запись или устное утверждение, в которое, наряду с постоянными, обязательно входят переменные величины (объекты). В зависимости от значений этих переменных логическое выражение может принимать одно из двух возможных значений: ИСТИНА (логическая 1) или ЛОЖЬ (логический 0)

7 Сложное логическое выражение - логическое выражение, составленное из одного или нескольких простых (или сложных) логических выражений, связанных с помощью логических операций.

8 Алгебра логики - это наука об общих правилах и законах действий над логическими переменными и высказываниями.

9 Самой простой логической операцией является операция НЕ, по-другому ее часто называют отрицанием, дополнением или инверсией и обозначают NOT ( ). Если А - истинно, то А - ложно и наоборот. Результат отрицания всегда противоположен значению аргумента. Логическая операция НЕ является унарной, т.е. действие выполняются над одним операндом. Таблица истинности:

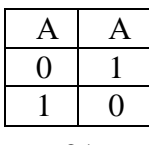

10 Логическое И еще часто называют конъюнкцией, или логическим умножением, а ИЛИ - дизъюнкцией, или логическим сложением. Операция И (обозначается «И», «and», «&», A»B) имеет результат «истина» только в том случае, если оба ее операнла истинны. Таблица истинности  $F = A \prod B$ :

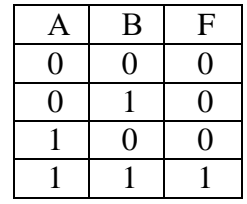

11 Операция ИЛИ (обозначается «ИЛИ», «ог», A+B, AvB) называется дизъюнкцией или логическим сложением и дает «истину», если значение «истина» имеет хотя бы один из операндов. Разумеется, в случае, когда справедливы оба аргумента одновременно, результат по-прежнему истинный. Таблица истинности F = A v B:

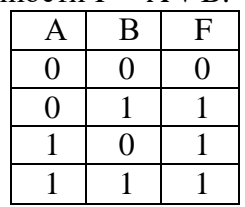

Операции И, ИЛИ, НЕ образуют полную систему логических операций, из которой можно построить сколь угодно сложное логическое выражение. В вычислительной технике также часто используется операции импликация и эквивалентность.

12 Логическое следование: импликация - связывает два простых логических выражения, из которых первое является условием (A), а второе (B) - следствием из этого условия. Результатом импликации является ЛОЖЬ только тогда, когда условие А истинно, а следствие В ложно. Обозначается символом "следовательно" и выражается словами ЕСЛИ ..., ТО ... Таблица истинности  $F = A \wedge B$ 

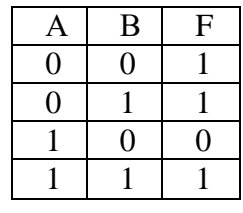

13 Логическая равнозначность: эквивалентность - определяет результат сравнения двух простых логических выражений А и В. Результатом эквивалентности является новое логическое выражение, которое будет истинным тогда и только тогда, когда оба исходных выражения одновременно истинны или ложны. Обозначается символом "эквивалентности". Таблица истинности  $F = A \wedge B$ :

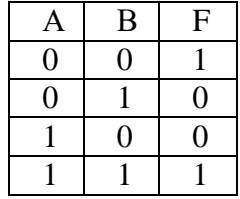

14 Порядок выполнения логических операций в сложном логическом выражении: 1. инверсия  $\wedge$  2. Конъюнкция  $\wedge$  3. Дизъюнкция  $\wedge$  4. Импликация  $\wedge$  5. Эквивалентность

15 Для изменения указанного порядка выполнения операций используются круглые скобки.

### Пример выполнения:

#### Исходные данные:

Составить таблицу истинности сложного логического выражения:  $F = A \vee \overline{B} \wedge C$ Решение:

1 Определим количество переменных - их 3, значит количество строк в таблице истинности =  $2^3 + 1 = 9$  (каждый операнд принимает одно из двух значений - 0 или 1)

2 Определим количество и порядок действий: 3 действия  $(\partial I - \overline{B}, \partial 2 - \partial I \wedge C \cdot u)$ 

 $\partial 3 = A \vee \partial 2$ ), значит количество столбцов = 3 (3 переменные) + 3 (3 действия) = 6

3 Составляем таблицу истинности, вписывая в соответствующие ячейки результаты

действий, используя правила алгебры логики, например, если  $B = 1$ , то  $\overline{B} = 0$ ;  $\partial I = 1$ ,  $C = 1$ , то  $\partial I \wedge C = I$  ит. д.

![](_page_22_Picture_49.jpeg)

#### Задания к практической работе

![](_page_23_Picture_57.jpeg)

### Практическая работа №9 Тема: Построение логических схем Цель: научиться строить логические схемы.

# Теоретические сведения к практической работе

Логическим элементом называется преобразователь, который, получая сигналы об истинности отдельных высказываний, обрабатывает их и в результате выдает значение логического отрицания, логической суммы или логического произведения этих высказываний.

Логическое устройство - это цепочка из логических элементов, в которой выходы одних элементов являются входами других.

Функциональная схема - это схема соединения логических элементов, реализующая логическую функцию.

Логический элемент «И» (конъюнктор)

Логический элемент «И» (конъюнктор) выдает на выходе значение логического произведения входных сигналов: на выходе выдает 1 тогда и только тогда, когда на все входы поланы 1.

![](_page_23_Picture_9.jpeg)

Рисунок 1 - Условное обозначение конъюнктора

Логический элемент «ИЛИ» (дизыонктор)

Логический элемент ИЛИ (дизъюнктор) выдает на выходе значение суммы входных сигналов: на выходе выдает 1, если хотя бы на один из входов подается

Рисунок 2 - Условное обозначение дизъюнктора

![](_page_24_Figure_1.jpeg)

Логический элемент «НЕ» (инвертор)

Логический элемент «НЕ» выдает на выходе сигнал, противоположный сигналу на входе,

т.е. на его выходе будет 1, если на вход поступит 0 и наоборот.

$$
-Q\ -
$$

Рисунок 3 - Условное обозначение инвертора

### Задания к практической работе

- 1. Построить логическую схему, соответствующую логическому выражению
- $F = A V B & C$
- 2. Построить логическую схему, соответствующую логическому выражению, и найти значение логического выражения

 $F = (X V Y) & (Z V Y);$  ectri  $X = 0; Y = 1; Z = 0$ 

3. Построить логические выражения по логическим схемам

![](_page_24_Figure_13.jpeg)

### Практическая работа №10

![](_page_24_Picture_109.jpeg)

Тема: Логические законы и правила преобразования логических выражений

Цель: научиться выполнять преобразования логических выражений, используя законы логики Теоретические сведения к практической работе

Законы логики отражают наиболее важные закономерности логического мышления. В алгебре высказываний законы логики записываются в виде формул, которые позволяют проводить эквивалентные преобразования логических выражений в соответствие с законами логики.

#### Задания к практической работе

- 1. Лля какого имени ложно высказывание: (Первая буква имени гласная  $\wedge$  Четвертая буква имени согласная)?
- $-$  EJIEHA
- ВАДИМ
- ФЕДОР
- AHTOH
- 2. Придумать высказывание для логического выражения A&BVC
- 3. Упростить логическое выражение F = (AVA) & B

4. Какое из приведённых имён удовлетворяет логическому условию: (вторая буква гласная  $\wedge$ первая буква гласная) & (последняя буква согласная)?

– Алексей

 $\overline{1}$ .

| Закон логики                              | Название закона                          |
|-------------------------------------------|------------------------------------------|
| $A = A$                                   | Закон двойного отрицания                 |
| $A V B = B V A$                           | Переместительный                         |
| $A&B=B&A$                                 | (коммутативный) закон                    |
| $(A \vee B) \vee C = A \vee (B \vee C)$   | Сочетательный                            |
| $(A&B)$ &C = A& $(B&C)$                   | (ассоциативный) закон                    |
| $(A \vee B)$ &C = $(A \& C)$ V $(B \& C)$ | Распределительный                        |
| $(A&B) VC = (A VC) & (B VC)$              | (дистрибутивный) закон                   |
| $(AVB) = A&B$                             | Закон общей инверсии (законы де Моргана) |
| $(A&B) = AVB$                             |                                          |
| $A V A = A$                               | Закон идемпотентности                    |
| $A&A=A$                                   |                                          |
| AV $1 = 1$                                | Законы исключения констант               |
| $AV 0 = A$                                |                                          |
| $A& 1 = A$                                |                                          |
| $A\&0=0$                                  |                                          |

Таблина 6 - Основные законы логики

 $-$  Павел

- Ксения
- Марина
- 5. Упростить логические выражения

 $- F = A \& B V C$ 

 $- F = (X \wedge Y) V (Y \wedge X)$ 

6. Три одноклассника - Влад, Тимур и Юра, встретились спустя 10 лет после окончания школы. Выяснилось, что один из них стал врачом, другой физиком, а третий юристом. Один полюбил туризм, другой бег, страсть третьего - регби.

Юра сказал, что на туризм ему не хватает времени, хотя его сестра - единственный врач в семье, заядлый турист. Врач сказал, что он разделяет увлечение коллеги.

Забавно, но у двоих из друзей в названии их профессий и увлечений ни встречается ни одна буква их имен.

Определите, кто чем любит заниматься в свободное время и у кого какая профессия.

### Практическая работа №11 Тема: Архитектура ПК

Цель: изучить основные устройства ПК, их назначение и взаимосвязь

### Теоретические сведения к практической работе

### Основные устройства ПК

Прежде всего, компьютер, согласно принципам фон Неймана, должен иметь следующие устройства:

- 1) арифметически-логическое устройство, выполняющее арифметические и логические операции;
- 2) устройство управления, которое организует процесс выполнения программ;
- 3) запоминающее устройство, или память для хранения программ и данных;
- 4) внешние устройства для ввода-вывода информации.

Память компьютера должна состоять из некоторого количества пронумерованных ячеек, в каждой из которых могут находиться или обрабатываемые данные, или инструкции программ. Все ячейки памяти должны быть одинаково легко доступны для других устройств компьютера.

Следует заметить, что в схеме устройства современных ПК арифметическо-логическое устройство и устройство управления, как правило, объединены в единое устройство центральный процессор.

![](_page_26_Figure_1.jpeg)

Различные устройства ПК связаны между собой каналами передачи информации. Из внешнего мира информация поступает в компьютер через устройства ввода. Поступившая информация попадает во внутреннюю память. Если требуется длительное ее хранение, то из внутренней памяти она переписывается во внешнюю. Обработка информации осуществляется процессором при непрерывной связи с внутренней памятью: оттуда извлекаются исходные данные, туда же помещаются результаты их обработки. Из внутренней памяти информация может быть передана во внешний мир через устройства вывода.

Работа любого компьютера осуществляется благодаря взаимосвязи двух компонентов: аппаратной части (hardware) и программного обеспечения (software).

![](_page_26_Figure_4.jpeg)

 $P$ ис. $2$ 

 $P_{MC}$  1

Системный блок с помощью разъемов (на задней стенке) и электрических кабелей связан со всеми устройствами ввода и вывода информации.

В состав системного блока входят следующие основные функциональные части: процессор, оперативное запоминающее устройство, постоянное запоминающее устройство, два устройства для работы с гибкими магнитными дисками, запоминающее устройство на жестком магнитном диске, дополнительные электронные схемы, обеспечивающие связь системного блока с остальными устройствами компьютера.

Устройство для работы с гибкими магнитными дисками называется также накопителем на гибких магнитных дисках, а сами гибкие диски называют также дискетами или флоппи-дисками.

Запоминающее устройство на жестком магнитном диске называют накопитель на жестком диске или накопитель типа Винчестер.

Замечание: в разных литературных источниках история появления данных терминов далеко не однозначна, тем не менее, эти термины окончательно утвердились во всем мире.

#### Проиессор

Процессор – основной блок, с помощью которого компьютер решает поставленные перед ним задачи. Процессор может выполнять определенный набор команд, составляющий так называемый внутренний машинный язык компьютера. В команде в закодированном виде указывается, какую операцию нужно выполнить процессором, где хранятся данные, которые будут участвовать в данной операции и куда необходимо записать результат операции.

Процесс представления решения задачи в последовательность команд, входящих в систему команд процессора называется программированием, а сама последовательность команд называется программой решения задачи.

Можно сказать, что процессор компьютера - это автомат, который управляется командами программы.

Одной из важнейших характеристик процессора является его быстродействие. Поскольку команды, входящие в набор команд процессора, разные по сложности выполняемых действий, то и время выполнения процессором различных команд различается в несколько раз. Поэтому за единицу, характеризующую быстродействие процессора принят отрезок времени, за который процессор выполняет элементарное действие. Это так называемый машинный такт. Быстродействие процессоров измеряется в миллионах герц (мегагерцах) – в миллионах этих машинных тактов в секунду.

К числу важнейших характеристик процессора относится и *разрядность* обрабатываемых процессором данных. Чем больше разрядность, тем выше точность обработки данных. Первые варианты компьютеров IBM РС были 16-разрядными. За последние годы эти 16-разрядные компьютеры вытесняются более совершенными, 32-разрядными.

Сказанное поясним следующим примером. Пусть мы что-то измерили (температуру, влажность, длину отрезка и т.д.). Чем точнее мы измеряем величину, тем больше разрядов будет иметь изображение этой величины. Например, длину отрезка можно представить с точностью до метра, до сантиметра, до миллиметра, и т.д., и чем точнее будет представлена эта величина, тем больше в своем изображении она будет иметь разрядов.

Процессор для компьютеров IBM PC представляет собой одну микросхему. Такие процессоры называются однокристальными микропроцессорами. Микропроцессоры для компьютеров IBM PC разрабатываются и поставляются известной американской фирмой Intel.

## Оперативное запоминающее устройство

Оперативное запоминающее устройство (ОЗУ) - это массив ячеек с необходимыми схемами управления, предназначенный для временного хранения команд программы, исходных данных и результатов обработки.

В процессе решения той или иной задачи процессор постоянно общается с ОЗУ, с одной стороны, выбирая поочередно команды программы и данные, которые необходимы для выполнения команд программы и, с другой стороны, записывая в ячейки результаты выполнения команд. ОЗУ, как правило, реализовано в виде нескольких микросхем и устанавливается на одной плате вместе с микропроцессором.

Важной характеристикой компьютера в целом является емкость ОЗУ, которая фактически задает количество ячеек в ОЗУ. Чем больше емкость ОЗУ, тем более объемная программа и большее число данных могут быть в ней размещены. А это значит, что с увеличением емкости ОЗУ резко увеличивается сложность решаемых задач.

Замечание: таким образом, мошность компьютера определяется в основном двумя главными параметрами: разрядностью процессора и величиной емкости ОЗУ.

Принято за единицу измерения емкости ОЗУ использовать байт (8 двоичных разрядов) и его производные величины – килобайт (Кбайт), мегабайт (Мбайт) и т.д. 1 Кбайт равен 1024 байта, а 1 Мбайт – 1024 Кбайта.

Первые модели IBM PC, появившиеся в начале 80-х годов, часто имели небольшой объем ОЗУ – 256 Кбайт или 384 Кбайта.

В последнее время стоимость микросхем ОЗУ значительно снизилась и поэтому все компьютеры IBM PC стали снабжаться ОЗУ емкостью от 640 Кбайт и выше.

Важно знать, что ОЗУ в компьютерах энергозависимы – даже при кратковременном отключении питания информация, записанная в ОЗУ, пропадает.

### *Постоянное запоминающее устройство*

*Постоянное запоминающее устройство (ПЗУ)* представляет собой также, как и ОЗУ массив ячеек со схемами управления. Информация в ячейки ПЗУ заносится заранее раз и навсегда или на заводе-изготовителе, или в специализированных организациях с помощью специальных установок, называемых *программаторами*. Таким образом, в процессе функционирования компьютера, по мере надобности, из заданных ячеек ПЗУ информация только считывается в другие устройства.

В ПЗУ хранятся специальные служебные программы и данные, которые выполняют специальные системные функции.

Конструктивно, микросхемы ПЗУ размещаются вместе с микросхемами ОЗУ и процессора на одной плате.

#### *Накопители на гибких магнитных дисках*

Гибкий магнитный диск (ГМД) конструктивно размещен внутри защитного пластмассового пакета, вместе с пакетом вставляется в щель кармана на лицевой панели системного блока и вращается внутри кармана дисководом с помощью специального приспособления. У конверта есть продолговатая прорезь, через которую магнитная головка накопителя контактирует с поверхностью гибкого магнитного диска при выполнении операций чтения-записи.

Носителем информации на гибком магнитном диске являются узкие магнитные дорожки. Специальный механизм в накопителе обеспечивает перемещение магнитной головки с дорожки на дорожку, что обеспечивает обслуживание всех дорожек одной головкой.

Важной характеристикой гибкого магнитного диска является максимальная емкость хранящейся на нем информации. Дискеты диаметром 89 мм выпускаются в основном или емкостью 1,44 Мбайт, или емкостью 720 Кбайт.

На дискетах размером 3,5 дюйма имеется специальный переключатель — защелка, разрешающая или запрещающая запись на дискету — это черный квадратик в нижнем левом углу дискеты. Запись на дискету разрешена, если отверстие, закрываемое защелкой, закрыто, и запрещена, если это отверстие открыто.

#### *Накопители на жестком диске типа Винчестер*

*Накопители на жестком диске (они же жесткие диски, они же винчестеры)* предназначены для постоянного хранения информации, используемой при работе с компьютером: программ операционной системы, часто используемых пакетов программ, редакторов документов, трансляторов с языков программирования и т.д. Из всех устройств хранения данных (если не считать оперативную память) жесткие диски обеспечивают наиболее быстрый доступ к данным (обычно 4-10 миллисекунд, мс), высокие скорости чтения и записи данных (более 5 Мбайт/с).

Жесткий диск имеется практически во всех современных ПК. Возможна установка и нескольких жестких дисков (иногда это увеличивает быстродействие компьютера или обходится дешевле). По специальной новейшей технологии в коробке с высокой степенью герметизации (чтобы не попали вовнутрь даже мельчайшие частицы пыли) помещены и жесткий магнитный диск (на дюралюминиевой, стеклянной основе), и дисковод, вращающий диск, и устройство для

перемещения головок, и схемы управления. Этим обеспечиваются и малые габариты, и бесшумность работы, и высокая надежность в работе, и большая емкость хранения информации.

Характеристики*: емкость*, *быстродействие*, *интерфейс*.

*Основная характеристика* жесткого диска — это его *емкость*, то есть количество информации, размещаемой на диске. Диски с емкостью до 1 Гбайт считаются устаревшими, они уже не производятся. Максимальная емкость дисков сейчас — 100 Гбайт и более. Емкость жесткого диска (точнее, суммарная емкость установленных в компьютере жестких дисков) во многом определяет диапазон применения компьютера

*Скорость работы* диска характеризуется двумя *показателями:* временем доступа к данным на диске и скоростью чтения/записи данных на диске.

*Интерфейсы дисков.* Большинство современных дисков имеет интерфейс EIDE, это значит, что данные диски должны подключаться к контроллерам типа EIDE. Практически все выпускаемые сейчас компьютеры имеют на материнской плате встроенный контроллер EIDE. EIDE-контроллер обеспечивает подключение до четырех устройств — жестких дисков, дисководов для компакт-дисков и др. Для обычных пользователей этого вполне достаточно.

#### *Устройства ввода-вывода информации*

К стандартным устройствам ввода-вывода информации в компьютерах IBM PC относятся: видеомонитор (или просто монитор), печатающее устройство (принтер), блок клавиатуры, манипулятор типа «Мышь».

Кроме перечисленных устройств персональные компьютеры IBM PC могут быть доукомплектованы такими устройствами ввода-вывода, как графические планшеты, сканеры, графопостроители (плоттеры), модемы и факсы и т.д..

Устройства ввода-вывода связаны с процессором через специальные электронные устройства, получивших название портов ввода-вывода. Имеются специализированные порты, через которые происходит обмен данными с внутренними устройствами (ОЗУ, ПЗУ, накопителями на гибких магнитных дисках), и порты общего назначения, к которым могут подсоединяться дополнительные устройства ввода-вывода (принтер, «мышь», модем и т.д.).

Порты общего назначения бывают двух видов: параллельные и последовательные.

Параллельный порт позволяет обмениваться данными одновременно несколькими разрядами (как минимум, побайтно); последовательный порт выводит информацию для другого устройства последовательно разряд за разрядом.

#### *Мониторы*

*Мониторы* компьютеров IBM PC представляют собой устройства для вывода на экран символьной и графической информации.

Электронные схемы компьютера, обеспечивающие формирование видеосигнала и тем самым определяющие изображение, показываемое монитором, называются *видеоконтроллером.*

Видеоконтроллер обычно выполняется в виде специальной платы, вставляемой в разъем системной шины компьютера, но на некоторых компьютерах он входит в состав системной (материнской) платы. Видеоконтроллер получает от микропроцессора компьютера команды по формированию изображения, конструирует это изображение в своей служебной памяти *видеопамяти*, и одновременно преобразует содержимое видеопамяти в сигнал, подаваемый на монитор — видеосигнал.

Характеристики применяемого монитора во многом определяются используемым графическим адаптером.

#### *Блок клавиатуры*

Блок клавиатуры IBM PC предназначен для ручного ввода в компьютер информации от пользователя. От модели к модели число клавиш на клавиатуре, а также их расположение, могут меняться, но назначение одинаковых клавиш, естественно совпадает.

#### *Принтеры*

*Принтер* (печатающее устройство) предназначен для вывода информации на бумагу. Обычно принтеры могут выводить не только текстовую информацию, но также рисунки и графики. Одни принтеры позволяют печатать только в одном цвете (черном), другие могут выводить также и цветные изображения.

#### Матричные принтеры.

Принцип печати матричных принтеров таков: печатающая головка принтера содержит вертикальный ряд тонких металлических стержней (иголок). Головка движется вдоль печатаемой строки, а стержни в нужный момент ударяют по бумаге через красящую ленту. Это и обеспечивает формирование на бумаге символов и изображений.

Струйные принтеры. В струйных принтерах изображение формируется микрокаплями специальных чернил, выбрасываемых на бумагу через сопла в печатающей головке. Как и в матричных принтерах, печатающая головка струйного принтера движется по горизонтали, а по окончании печати каждой горизонтальной полосы изображения бумага продвигается по вертикали.

Лазерные принтеры. Лазерные принтеры обеспечивают наилучшее (близкое к типографскому) качество черно-белой печати, а цветные лазерные принтеры — также и очень высокое качество цветной печати. В лазерных принтерах используется принцип ксерографии: изображение переносится на бумагу со специального барабана, к которому электрически притягиваются частички краски (тонера). Отличие от обычного копировального аппарата состоит в том, что печатающий барабан электризуется с помощью лазера по командам из компьютера.

#### *Манипулятор типа «Мышь»*

Мышь – манипулятор для ввода информации в компьютер. Название «мышь» устройство получило за свой внешний вид – маленькая серенькая коробочка (чуть больше спичечного коробка) с двумя-тремя клавишами на корпусе и с длинным шнуром для подключения к системному блоку.

#### *Сканеры*

*Сканер* – устройство для считывания графической и текстовой информации непосредственно с листа. Имеются программы, которые распознают рукописный текст при вводе с помощью сканера. Сканеры делятся на планшетные и ручные. Сканеры планшетного типа обрабатывают текст целиком. Ручным сканером необходимо вводить информацию с листа по частям, проводя вручную сканером по соответствующим местам листа.

#### **Практическая работа №12**

# **Тема: Подключение внешних устройств к компьютеру и их настройка**

**Цель**: повторить основные периферийные устройства персонального компьютера, изучить возможности подключения устройств ввода.

#### **Теоретические сведения к практической работе**

К системному блоку можно присоединить различные внешние устройства. По интерфейсу внешние устройства весьма разнообразны. По этому системный блок имеет различные внешние разъемы, рассмотрим некоторые из них.

Имеются специальные порты, через которые происходит обмен данными с внутренними устройствами компьютера, и порты общего назначения, к которым могут присоединяться различные дополнительные устройства (принтер, мышь, сканер и другие). Порты общего назначения бывают двух видов: параллельные (обозначаемые LPT1-LPT4) асинхронные последовательные (обозначаемые COM1-COM3). Параллельные порты выполняют ввод и вывод с большей скоростью, чем асинхронные последовательные, но требуют большего числа проводов для обмена данными. Очень широко используется разъем USB, здесь можно подключить несколько внешних устройств, включая флэш – память, принтеры, фотоаппараты и многие другие устройства. Данные разъемы могут располагаться помимо задней стенки еще и спереди, а также сверху. Небольшой разъем FIREWIRE, куда подключаются скоростные

внешние устройства. Сетевой разъем для того, чтобы подключить локальную сеть или интернет посредством локальной сети. Маленькие разъемы PS/2, чтобы подключить клавиатуру и мышку.

*Устройства ввода информации* – это устройства, которые переводят информацию с языка человека на машинный язык.

К устройствам ввода информации относятся следующие устройства

- Клавиатура;
- Сканер;
- Цифровые фотокамеры;
- Средство речевого ввода (микрофон);
- Координатные устройства ввода (мышь, трекбол);
- Сенсорные устройства ввода (световое перо, сенсорный экран, дигитайзер).

Клавиатура

В настоящее время существует **три современных интерфейса для клавиатур**.

 **Интерфейс АТ** появился в 1984 году вместе с компьютером ІВМ РС/АТ. Он до сих пор используется на современных материнских платах форм-факторов АТ и ВАТ, к которым подключается с помощью 5-контактного разъема DIN.

 В настоящее время в подавляющем большинстве случаев клавиатуры подключаются с помощью **разъема PS/2**, который появился в 1986 году и в настоящее время устанавливается на всех материнских платах форм-фактора АТХ. Разъемы АТ и PS/2 физически несовместимы, но электрически и функционально идентичны. Потому АТ-клавиатуру можно подключить к порту PS/2 с помощью соответствующего адаптера – с новыми клавиатурами часто продаются адаптеры, которые позволяют подключать их к разъемам другого типа.

 Некоторые современные клавиатуры можно подключать к **порту USB**. Чаще всего USB-совместимые клавиатуры имеют стандартный разъем PS/2 или специальный переходник USB-PS/2.

 Существуют также и радио-клавиатуры, которые соединяются с системным блоком с помощью радио-датчика (ресивера), подключенного к компьютерному порту, и позволяют пользоваться компьютером на расстоянии.

Манипулятор мышь

Старые модели мышей подключались к компьютеру через СОМ – порт, современные же мыши подключаются к компьютеру через разъемы PS/2 или USB – разъемы.

#### Сканеры

Сканеры могут подключаться к компьютеру различными способами. Иначе говоря, они могут иметь различный аппаратный интерфейс.

Одним из наиболее распространенных является SCSI-интерфейс. Он обеспечивается специальной платой (адаптером, картой), вставляемой в разъем (слот) расширения на материнской плате компьютера. К этой плате можно подключать не только сканер с SCSIинтерфейсом, но и другие устройства (например, жесткие диски).

Есть сканеры, подключаемые к USB-порту (к универсальной последовательной шине) компьютера. Это — наиболее удобный и быстрый интерфейс, не требующий установки платы в системный блок, а иногда даже выключения компьютера. USB-порт обеспечивает не только обмен данными между компьютером и подключенным к нему внешним устройством, но и питание этого устройства от системного блока питания. USB-порты отсутствуют на старых моделях компьютеров (первых Pentium и более ранних). Многие модели планшетных сканеров подключаются к параллельному порту (LPT) компьютера, к которому обычно подключается принтер. В этом случае сканер подключается через кабель непосредственно к LPT-порту, а принтер — к дополнительному разъему на корпусе сканера. Этот интерфейс медленнее, чем описанные выше. Для подключения сканера к LPT-порту не требуется снимать крышку системного блока, но выключать компьютер на время этой операции все же необходимо.

Подключение камеры к компьютеру

![](_page_32_Picture_240.jpeg)

*Интерфейс - USB*

Возможность подключения фотоаппарата к компьютеру через USB-интерфейс. На сегодняшний день это самый распространенный способ подключения для цифровых фотокамер. Большинство современных компьютеров поддерживают интерфейс USB, скорость передачи данных которого составляет до 1.5 Мб/с.

В зависимости от операционной системы и типа карты памяти фотоаппарата карта памяти может определяться компьютером как внешний съемный диск. В других случаях необходимо установить специальную программу для импорта фотографий с камеры на компьютер. Кроме того, в некоторых моделях фотоаппаратов есть возможность подзарядки аккумулятора через подключение к компьютеру с помощью USB-кабеля.

#### **Интерфейс - FireWire**

Возможность подключения фотоаппарата к компьютеру через интерфейс FireWire (он же IEEE 1394, i.Link). Этот интерфейс, продвигаемый компанией Apple, распространен меньше, чем USB-интерфейс, который присутствует во всех современных моделях ноутбуков или настольных компьютеров.

Интерфейс FireWire отличается высокой скоростью передачи данных (до 50 Мб/с).

### **Интерфейс - Bluetooth**

Возможность подключения фотокамеры к компьютеру и другим устройствам через беспроводной интерфейс Bluetooth.

Технология Bluetooth использует радиосвязь малой дальности и позволяет установить высокоскоростное беспроводное соединение на расстоянии до 10 метров.

С помощью Bluetooth можно передавать файлы с фотокамеры на компьютер, а также напрямую распечатать фотографии на специальном принтере, оснащенном Bluetooth-адаптером.

### **Интерфейс - Wi-Fi**

Возможность подключения фотокамеры к компьютеру и другим устройствам через беспроводной интерфейс Wi-Fi.

С помощью Wi-Fi можно передавать файлы с фотокамеры на компьютер, а также напрямую распечатать фотографии на принтере, оснащенном специальным адаптером Wi-Fi. Беспроводной интерфейс позволяет избавиться от дополнительных проводов и сделать работу с фотоаппаратом более мобильной и удобной.

### **Практическая работа № 13**

# **Тема: Типы и характеристики памяти компьютера. Информационная емкость. Скорость передачи. Определение и установка оперативной памяти**.

**Цель:** формирование у обучающихся знаний по теме «память компьютера.

# **Теоретические сведения к практической работе**

**Память -** это устройство компьютера, которое используется для записи, хранения и выдачи по запросу команд программы и данных.

### Инпармимския структура памяти по скорости работы и объёму.

Кэш - память — это память, ускоряющая работу другого (более медленного) типа памяти, за счет сохранения в ней прочитанных ланных на случай повторного обрашения к ним.

1) Регистры памяти процессора

![](_page_33_Figure_3.jpeg)

Виртуальная память - в случае, когда объема оперативной памяти недостаточно, компьютер часть информации временно размещает в специальном системном файле или отдельном разделе жесткого диска, а в нужное время возвращает опять в оперативную память.

### Лля внешней памяти характерны следующие черты:

-Прежде чем процессор сможет использовать программу или данные, хранящиеся во внешней памяти, контролер должен предварительно загрузить их в оперативную память (по команде процессора)

-Обменом данных управляют контролеры.

-Данные располагаются блоками (на дисках их принято называть секторами). Блок данных читается и пишется как единое целое, что ускоряет процедуру обмена. Работать с частью блока невозможно.

![](_page_33_Figure_9.jpeg)

#### Характеристики памяти

1. Информационная емкость — это максимально возможный объем данных, который может хранить данное устройство.

2. Время доступа - интервал времени от момента посылки запроса информации до момента получения результата на шине данных

**Для ОЗУ** время доступа измеряется в **наносекундах** (1 **нс**=10  $\cdot$ <sup>9</sup>)

Для жесткого диска - в миллисекундах (1 мс=  $10^{-3}$ )

Средняя скорость передачи данных - это количество передаваемых данных за единицу времени.

Обычно измеряется в мегабайтах в секунду (Мбайт/с)

### Задание №1. Определите информационный объем памяти ОЗУ в компьютере

1. Открыть контекстное меню кнопки КОМПЬЮТЕР в главном меню.

2. Выбрать СВОЙСТВА

# Задание №2. Определение и правила установки оперативной памяти

![](_page_33_Figure_21.jpeg)

Компьютер **H**poneccon

Perucros

oay

Внешняя память<br>(диски)

Компьютерные сети

айдем значение объема памяти ОЗУ  $\overline{a}$  $\bullet$  $\blacksquare$  $\blacksquare$  $\mathbb{R}$ **to** 

 $\mathbf{1}$ На примере ознакомьтесь с компонентами оперативной памяти: «Оперативная память 4Gb PC3-10600 1333MHz DDR3 DIMM».

4Gb - объем молуля памяти

РСЗ - 10600 - максимальная пропускная способность памяти (пиковый объем данных, которым оперативная память может за секунду обмениваться с процессором). В данном случае она равна 10667 Мб/сек.

- 1333MHz тактовая частота памяти
- DDR3 поколение памяти
- **DIMM-** форм фактор модуля ОЗУ

2. Ознакомьтесь с инструкцией: иногда оперативная память продается в комплекте по 2 или 3 модуля, например: «Оперативная память 4Gb (2x2Gb) PC3-10600 1333MHz DDR3 DIMM».

В современных компьютерах используется двухканальный (гораздо реже трехканальный) режим работы памяти, который на практике повышает пропускной режим работы памяти до 70%, что, несомненно, повышает общую производительность системы. Чтобы этот режим включился, на компьютере модули оперативной памяти должны устанавливаться парами (тройками), а эта пара (тройка) должна иметь одинаковые характеристики.

Двухканальный режим

#### Трехканальный режим

![](_page_34_Picture_11.jpeg)

3. Перед установкой убедитесь, что материнская плата вашего компьютера не только поддерживает имеющийся объём модулей памяти, но и данное конкретное поколение: DDR1 уже устаревший стандарт памяти, возможная частота работы до 400 мегагерц.

DDR2 самый распространенный стандарт памяти на сегодня, частота работы до 800 мегагерц. DDR3 новый стандарт памяти, частота работы до 1800 мегагерц.

А также EDO, MICRODIMM, SDRAM, SODIMM.

Все они имеют различные размеры и у каждого вида памяти на разъеме есть

специальный разрез (ключ) он должен совпадать с разрезом на слоте памяти в материнской плате. Ключ так же сделан для того, чтобы не ошибиться и не поставить память в слот не той стороной.

Лля того, чтобы извлечь модуль оперативной памяти (например, в случае если нужна замена оперативной памяти) из слота Вам нужно слегка надавить на боковые держатели, после чего память выйдет из пазов и ее можно будет снять.

Если же ситуация обратная и вам нужно установить оперативную память отодвигаем защелки, и в слот устанавливаем плату оперативной памяти и защелкиваем замки до щелчка. Обязательно до щелчка, так как это означает, что вы поставили оперативную память правильно. Смотрите, чтобы разрез на линейке памяти совпал с выступом на слоте материнской платы

# Задание №3. Пусть ёмкость жесткого диска составляет 137 438 953 472 байта. Пользуясь калькулятором, переведите это значение в гигабайты по правилам, принятым в информатике.

# Контрольные вопросы

- 1. С какой целью память компьютера делиться на внутреннюю и внешнюю?
- 2. Перечислите все виды Внутренней и Внешней памяти.
- 3. Какая программа записана в ПЗУ. Какие действия она выполняет. Можно ли при необходимости изменить его содержимое.
- 4. Можно ли считать с диска отдельно взятый байт? Как его получить?
- 5. Для чего создана КЭШ память. Как она работает и как повышает производительность компьютера?
- 6. Перечислите все уровни иерархии компьютерной памяти и кратко охарактеризуйте их.
- 7. Как работает механизм виртуальной памяти?
- 8. Какие характеристики используются у памяти? В каких единицах они измеряются.
- 9. Какая характеристика используется только для внешней памяти?

# Практическая работа №14

### Тема: Операционная система. Графический интерфейс

Цель: закрепить навыки работы с операционной системой Windows, отработать навыки работы с файлами и папками в ОС Windows; научиться выполнять навигацию с помощью левой панели программы ПРОВОДНИК и изучить приемы копирования и перемещения объектов методом перетаскивания между панелями

### Ход работы:

### Залание №1.

Заполнить таблицу:

![](_page_35_Picture_99.jpeg)

Заполнить таблицу:

![](_page_35_Picture_100.jpeg)
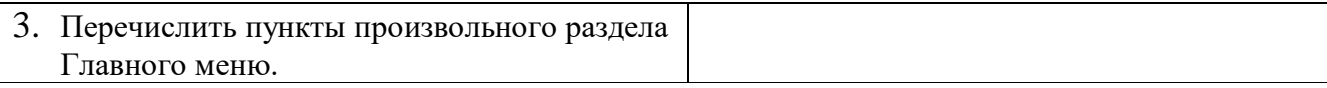

# **Задание №3.**

Заполнить таблицу:

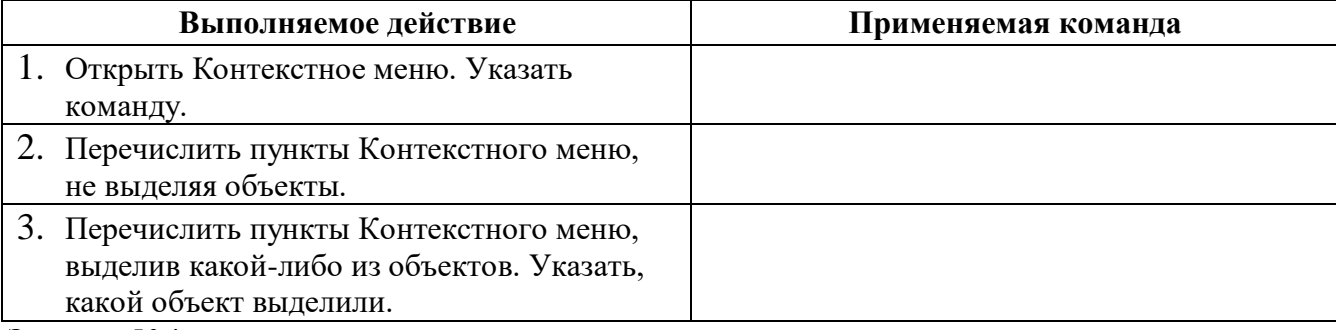

# **Задание №4.**

Заполнить таблицу:

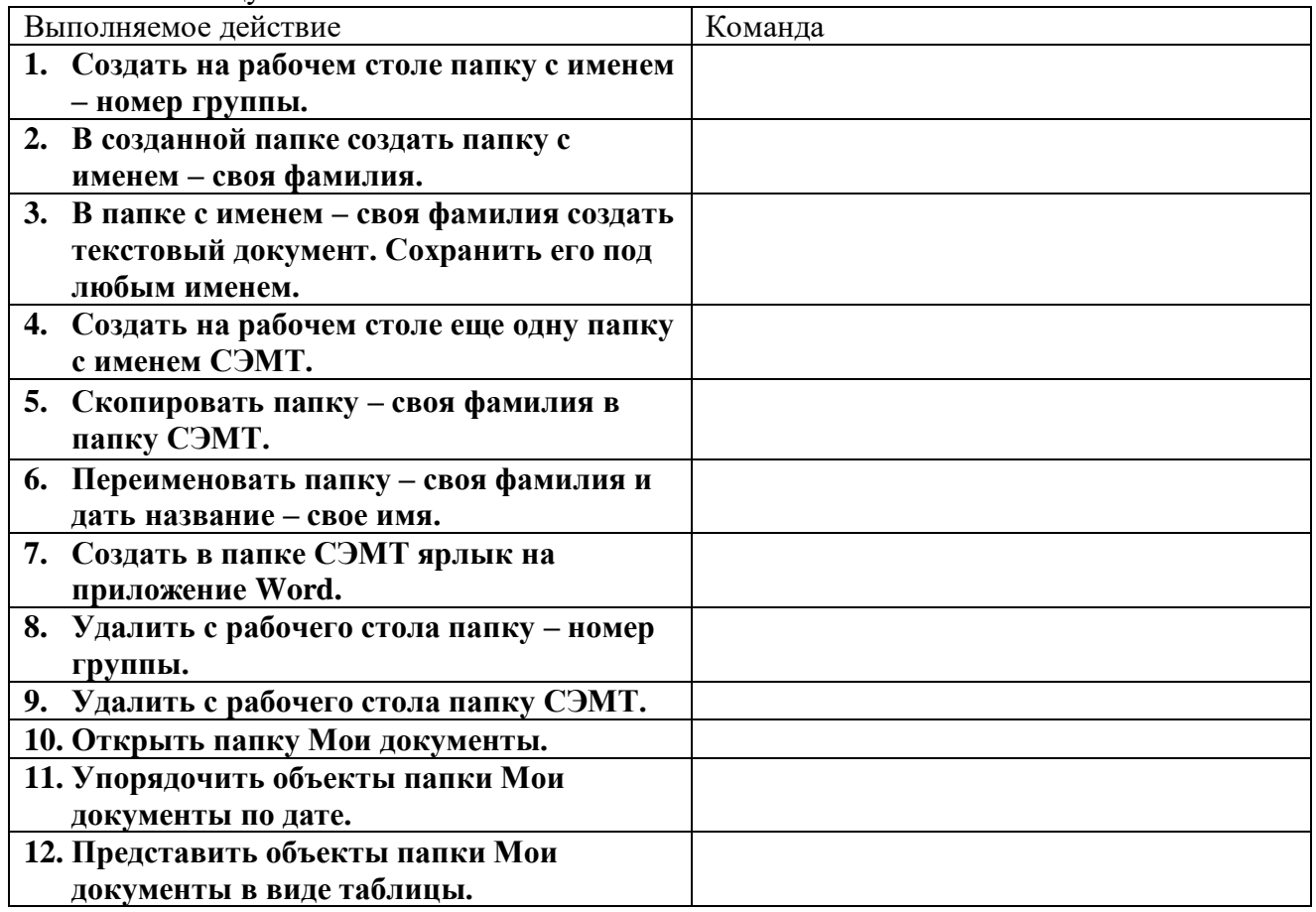

# **Работа с программой Проводник**

*Проводник* – программа ОС Windows, предназначенная для навигации по файловой структуре компьютера. Рабочая область окна Проводника имеет **панель дерева папок** (левая панель) и **панель содержимого папки** (правая панель).

Чтобы *просмотреть содержимое папки*, необходимо щелкнуть на значке папки в левой панели или дважды щелкнуть на значке папки в правой панели. Чтобы *загрузить приложение или документ*, достаточно дважды щелкнуть на значке соответствующего файла.

#### *Создание, удаление и переименование папок*

## *Создать новую папку*:

1) на панели дерева папок выделить папку, в которой нужно создать новую;

2) выбрать команду *Файл/Создать/Папка*. На панели содержимого папки появится новый значок папки с текстовым полем справа (выделено прямоугольной рамкой);

3) ввести имя папки в текстовое поле;

#### 4) нажать клавишу *Enter*.

## *Изменить имя папки*:

- 1) на панели дерева папок выделить папку, имя которой нужно изменить;
- 2) выбрать команду *Файл/Переименовать* или щелкнуть на имени папки;
- 3) в текстовом поле справа от значка (выделено прямоугольной рамкой) ввести новое имя;
- 4) нажать клавишу *Enter*.

#### *Удалить папку*:

- 1) на панели дерева папок выделить удаляемую папку;
- 2) выбрать команду *Файл/Удалить* или нажать клавишу *Delete*;
- 3) подтвердить в диалоговом окне удаление папки.
- Команды переименования и удаления папки можно вызвать из контекстного меню папки.

# *Выделение файлов*

Выделение файлов выполняется только на панели содержимого папки.

*Выделить один файл* – щелкнуть на его значке.

#### *Выделить несколько файлов, находящихся рядом*:

#### 1) щелкнуть на первом по списку имени;

- 2) нажать и удерживать клавишу **Shift**;
- 3) щелкнуть на последнем по списку имени.

*Отменить выделение* – щелкнуть вне области выделенной группы файлов.

## *Выделить несколько файлов, находящихся в разных местах*:

- 1) щелкнуть на имени первого файла;
- 2) нажать и удерживать клавишу **Ctrl**;
- 3) щелкать поочередно на именах всех нужных файлов.

Вместе с файлами могут быть выделены и папки.

*Близлежащие значки* можно выделить и с помощью мыши:

1) нажать левую клавишу мыши в любом свободном месте (это будет один из углов будущей прямоугольной области);

2) не отпуская клавишу мыши, переместить указатель (на экране будет рисоваться прямоугольная область, а все внутри выделяться);

3) когда все необходимые файлы будут выделены, отпустить клавишу.

# *Создание, переименование и удаление файлов*

*Создание файла:* команда *Файл/Создать выбрать нужный тип файла*.

*Переименование файла:* команда *Файл/Переименовать ввести новое имя.* 

*Удаление файла:* команда *Файл/ Удалить* или *клавишей Delete*.

Команды переименования и удаления файла можно вызвать из контекстного меню.

# *Копирование и перенос файлов*

*Копирование файла* – это получение копии файла в новой папке. Файлы всегда копируются из одной папки в другую.

*Перенос файла* – это перемещение файла из одной папки в другую.

*1 способ* – копирование и перенос осуществлять стандартным образом через Буфер обмена.

*2 способ –* перенос осуществить перетаскиванием (перемещением) выделенного файла (группы файлов) с помощью мыши.

Если при перетаскивании держать нажатой клавишу **Ctrl,** то произойдет копирование.

#### *Поиск файлов*

*Поиск файлов* выполняется с помощью команды *Сервис/Найти/Файлы и папки...* или с помощью команды *Главное меню/Найти*.

Включение флажка **просмотреть вложенные папки** позволит искать необходимый файл и во вложенных папках выбранной папки. Если в выпадающем списке отсутствует необходимая Вам папка, Вы можете выбрать ее вручную с помощью кнопки **Обзор...**.

*Ярлык*

*Ярлык* – это специальный файл, который хранит путь к данному файлу. Ярлык обычно располагают в удобном для пользователя месте.

# *Создание ярлыка*:

*1 способ –* в контекстном меню выбрать команду *Создать ярлык перенести ярлык в нужное место*;

2 способ – по команде меню *Файл/Создать/Ярлык перенести ярлык в нужное место*.

# **Задание №5.**

Изучить структуру окна программы ПРОВОДНИК, схематически отобразить её и подписать все элементы окна.

## **Задание №6.**

Заполнить таблицу:

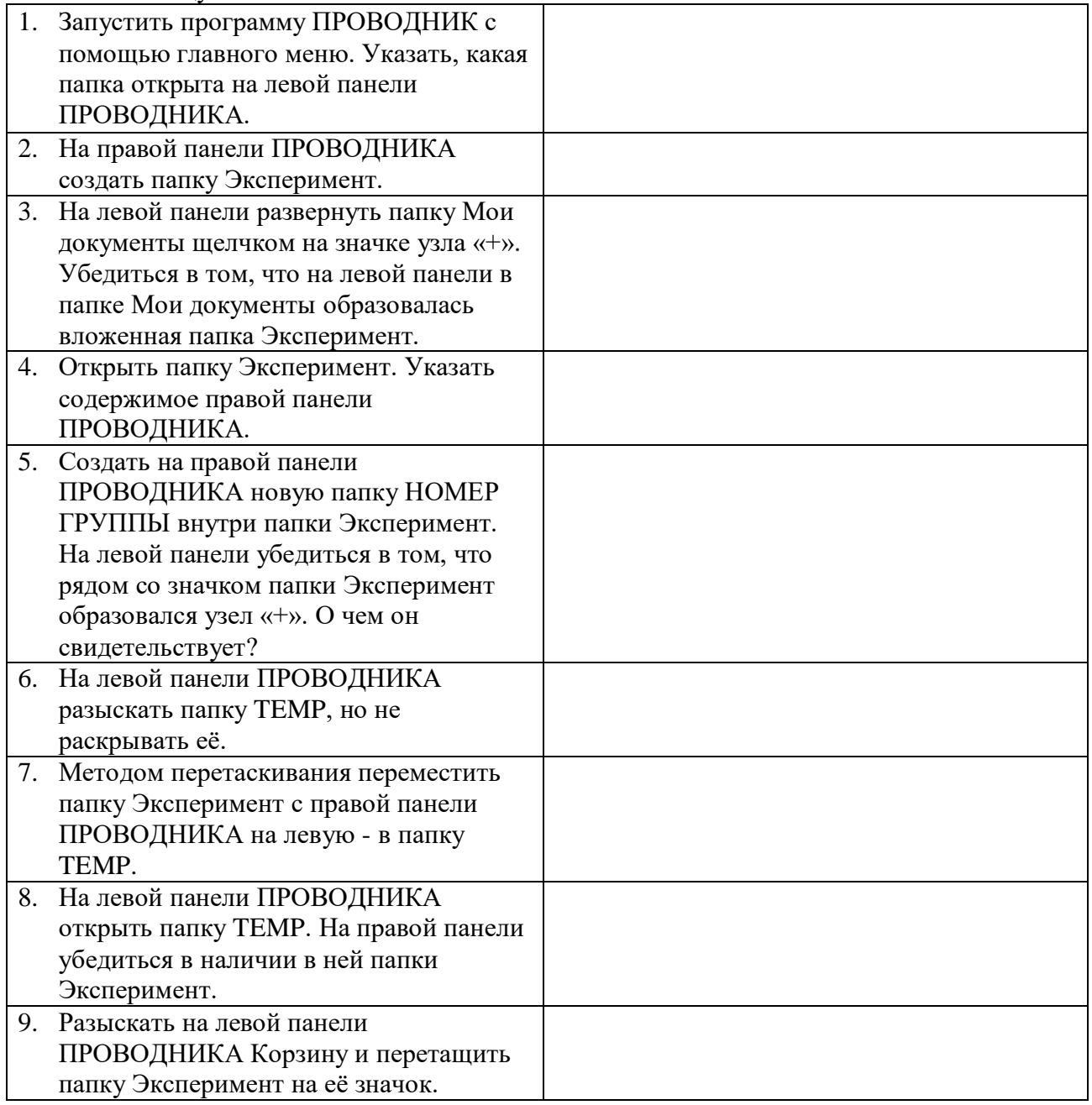

# **Задание №7. Ответить на вопросы:**

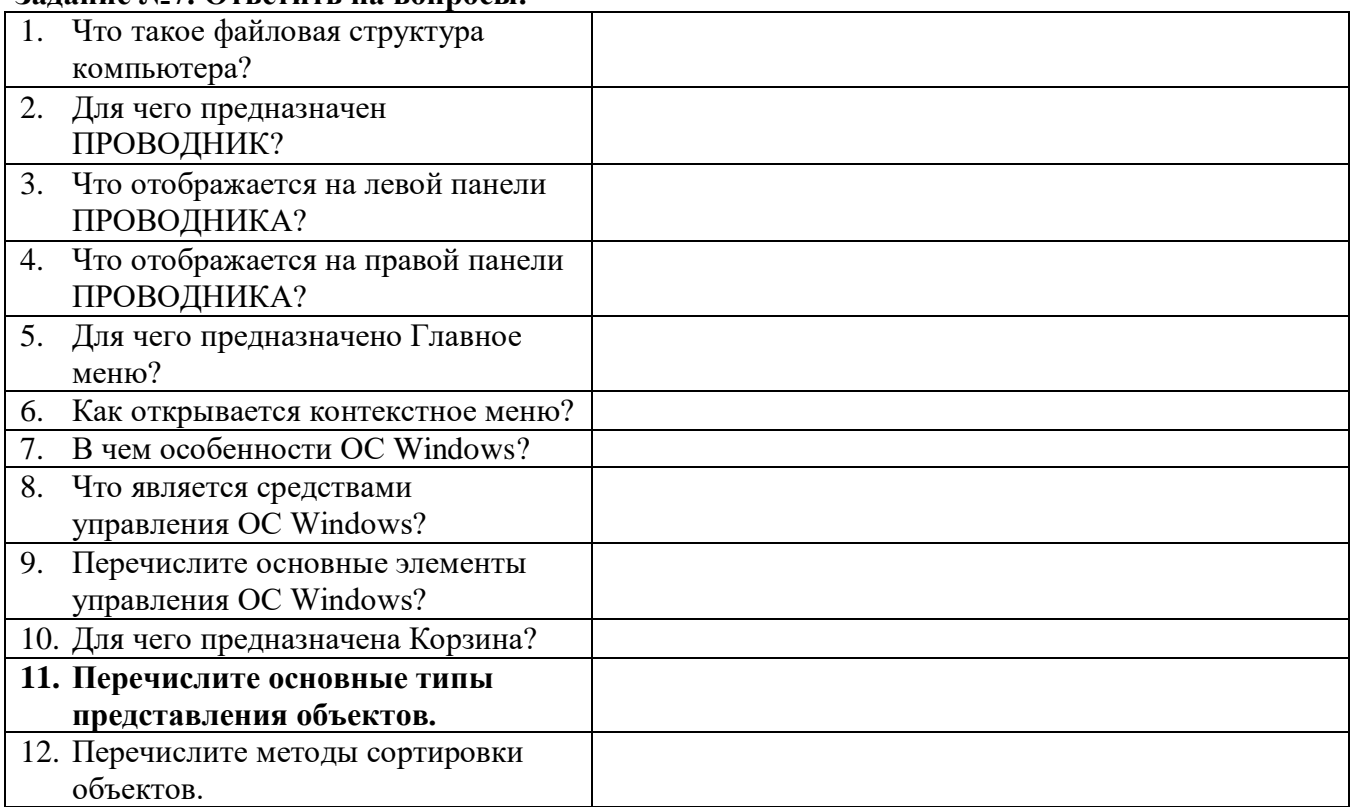

**Задание №8. Сделать вывод о проделанной практической работе**

#### **Практическая работа №15**

#### **Тема***:* **Создание архива данных. Извлечение данных из архива. Атрибуты файла и его объем**

**Цель***:* изучение принципов архивации файлов, функций и режимов работы наиболее распространенных архиваторов, приобретение практических навыков работы по созданию архивных файлов и извлечению файлов из архивов.

## **Теоретические сведения к практической работе**

**Архивация** (упаковка) — помещение (загрузка) исходных файлов в архивный файл в сжатом или несжатом виде.

Архивация предназначена для создания резервных копий используемых файлов, на случай потери или порчи по каким-либо причинам основной копии (невнимательность пользователя, повреждение магнитного диска, заражение вирусом и т.д.).

Для архивации используются специальные программы, архиваторы, осуществляющие упаковку и позволяющие уменьшать размер архива, по сравнению с оригиналом, примерно в два и более раз.

Архиваторы позволяют защищать созданные ими архивы паролем, сохранять и восстанавливать структуру подкаталогов, записывать большой архивный файл на несколько дисков (многотомный архив).

Сжиматься могут как один, так и несколько файлов, которые в сжатом виде помещаются в так называемый архивный файл или архив. Программы большого объема, распространяемые на дискетах, также находятся на них в виде архивов.

**Архивный файл** — это специальным образом организованный файл, содержащий в себе один или несколько файлов в сжатом или несжатом виде и служебную информацию об именах файлов, дате и времени их создания или модификации.

Выигрыш в размере архива достигается за счет замены часто встречающихся в файле последовательностей кодов на ссылки к первой обнаруженной последовательности и использования алгоритмов сжатия информации.

Степень сжатия зависит от используемой программы, метола сжатия и типа исходного файла. Наиболее хорошо сжимаются файлы графических образов, текстовые файлы и файлы данных, для которых степень сжатия может достигать 5 - 40%, меньше сжимаются файлы исполняемых программ и загрузочных модулей - 60 - 90%. Почти не сжимаются архивные файлы. Программы для архивации отличаются используемыми методами сжатия, что соответственно влияет на степень сжатия.

Для того чтобы воспользоваться информацией, запакованной в архив, необходимо архив раскрыть или распаковать. Это делается либо той же программой-архиватором, либо парной к ней программой-разархиватором.

Разархивация (распаковка) — процесс восстановления файлов из архива в первоначальном виде. При распаковке файлы извлекаются из архива и помещаются на диск или в оперативную память.

Самораспаковывающийся архивный файл — это загрузочный, исполняемый модуль, который способен к самостоятельной разархивации находящихся в нем файлов без использования программы-архиватора.

Самораспаковывающийся архив получил название SFX-архив (SelF-eXtracting). Архивы такого типа в обычно создаются в форме. ЕХЕ-файла.

Архиваторы, служащие для сжатия и хранения информации, обеспечивают представление в едином архивном файле одного или нескольких файлов, каждый из которых может быть при необходимости извлечен в первоначальном виде. В *оглавлении архивного файла*, для каждого содержащегося в нем файла, хранится следующая информация:

- имя файла;  $\blacktriangleright$
- $\blacktriangleright$ сведения о каталоге, в котором содержится файл;
- дата и время последней модификации файла;  $\blacktriangleright$
- размер файла на диске и в архиве;  $\blacktriangleright$
- код циклического контроля для каждого файла, используемый для проверки целостности  $\blacktriangleright$ архива.

#### Архиваторы имеют следующие функциональные возможности:

- Уменьшение требуемого объема памяти для хранения файлов от 20% до 90%  $1.$ первоначального объема.
- 2. Обновление в архиве только тех файлов, которые изменялись со времени их последнего занесения в архив, т.е. программа-упаковщик сама следит за изменениями, внесенными пользователем в архивируемые файлы, и помещает в архив только новые и измененные файлы.
- $3.$ Объединение группы файлов с сохранением в архиве имен директорий с именами файлов, что позволяет при разархивации восстанавливать полную структуру директорий и файлов.
- 4. Написания комментариев к архиву и файлам в архиве.
- Создание саморазархивируемых архивов, которые для извлечения файлов не требуют 5. наличия самого архиватора.
- Создание многотомных архивов- последовательности архивных файлов. Многотомные 6. архивы предназначены для архивации больших комплексов файлов на дискеты.

#### Ход работы:

#### $3$ адание  $N_0$ 1.

- В операционной системе Windows создайте папку Archives по адресу С: \TEMP. Создайте  $1_{\cdot}$ папки Pictures и Documents по адресу C: \TEMP\Archives.
- $\overline{2}$ . Найдите и скопируйте в папку Pictures по два рисунка с расширением \*.jpg и \*.bmp.
- Сравните размеры файлов \*.bmp и \*.jpg. и запишите данные в таблицу 1.  $\mathfrak{Z}$ .

4. В папку **Documents** поместите файлы *\*.doc* (не менее 3) и запишите их исходные размеры в таблицу\_1.

# *Задание №2. Архивация файлов WinZip*

- 1. Запустите **WinZip 7.** (**Пуск →Все программы → 7-Zip→7 Zip File Manager**).
- 2. В появившемся диалоговом окне выберите папку, в которой будет создан архив: **С: \ТЕМР\Archives\Pictures.** Установите курсор на имя графического файла **Зима.jpg**. Выполните команду **добавить (+)**.
- 3. Введите имя архива в поле **Архив Зима.zip** и убедитесь, что в поле **Формат архива**  установлен тип **Zip**.
- 4. Установите в поле **Режим изменения**: *добавить и заменить.*
- 5. В раскрывающемся списке Уровень **сжатия:** выберите пункт **Нормальный.** Запустите процесс архивации кнопкой **ОК**.
- 6. Сравните размер исходного файла с размером архивного файла. Данные запишите в таблицу\_1.
- 7. Создайте архив **Зима1.zip**, защищенный паролем. Для ввода пароля в диалоговом окне **добавит к архиву** в поле. **Введите пароль:** ведите пароль, в поле **повторите пароль:**  подтвердите пароль. Обратите внимание на флажок **показать пароль.** Если он не установлен, пароль при вводе не будет отображаться на экране, а его символы будут заменены подстановочным символом "\*". Это мера защиты пароля от посторонних. Однако в данном случае пользователь не может быть уверен в том, что он набрал пароль правильно. Поэтому при не установленном флажке система запрашивает повторный (контрольный) ввод пароля. Щелкните на кнопке **ОК** - начнется процесс создания защищенного архива.
- 8. Выделите архив **Зима1.zip**, выполните команду **Извлечь.** В появившемся диалоговом окне **извлечь** в поле **распаковать в:** выберите папку-приемник - **С: \ТЕМР\Archives\Pictures\Зима1\.**
- 9. Щелкните на кнопке **ОК**. Процесс извлечения данных из архива не запустится, а вместо него откроется диалоговое окно для ввода пароля.
- 10. Убедитесь в том, что ввод неправильного пароля не позволяет извлечь файлы из архива.
- 11. Убедитесь в том, что ввод правильного пароля действительно запускает процесс.
- 12. Удалите созданный вами защищенный архив и извлеченные файлы.
- 13. Создайте самораспаковывающийся ZIP-архив. Для этого установите курсор на имя архива **Зима.zip**, выполните команду **добавить (+).**
- 14. Введите имя архива в поле **Архив Зима.7z** и убедитесь, что в поле **Формат архива**  установлен тип **7z**.
- 15. Установите в поле **Режим изменения**: *добавить и заменить.*
- 16. Установите флажок **создать SFX-архив**.
- 17. В раскрывающемся списке Уровень **сжатия:** выберите пункт **Нормальный.** Запустите процесс архивации кнопкой **ОК**.
- 18. Аналогичным образом создайте архивы для файлов Рябина.bmp, Документ1.doc, Документ2.doc, Документ3.doc. Сравнительные характеристики исходных файлов и их архивов занести в таблицу\_1.

# *Задание №3. Архивация файлов WinRar*

- 1. Запустите **WinRar** (**Пуск →Все программы → WinRar**).
- 2. В появившемся диалоговом окне выберите папку, в которой будет создан архив: **С: \ТЕМР\Archives\Pictures.**
- 3. Установите курсор на имя графического файла **Зима.jpg**.
- 4. Выполните команду **Добавить**. В появившемся диалоговом окне введите имя архива **Зима.rar.** Выберите формат нового архива - **RAR**, метод сжатия - **Обычный**. Убедитесь, что в группе **Параметры архивации** ни в одном из окошечек нет флажков. Щелкните на кнопке **ОК** для создания архива. Во время архивации отображается окно со статистикой. По

окончании архивации окно статистики исчезнет, а созданный архив станет текущим выделенным файлом.

- $5.$ Аналогичным образом создайте архивы для файлов Рябина.bmp, Документ1.doc, Локумент2.doc. Документ3.doc. Сравнительные характеристики исходных файлов и их архивов занести в таблицу 1.
- 6. Создайте самораспаковывающийся RAR архив, включающий в себя текстовые и графические файлы.
- 7. Определите процент сжатия файлов и заполните таблицу 1. Процент сжатия определяется  $\overline{S}$ по формуле е S- размер архивных файлов, So- размер исходных файлов.

$$
P = \frac{3}{S_0} * 100\%, \text{ rJ}
$$

Таблица 1

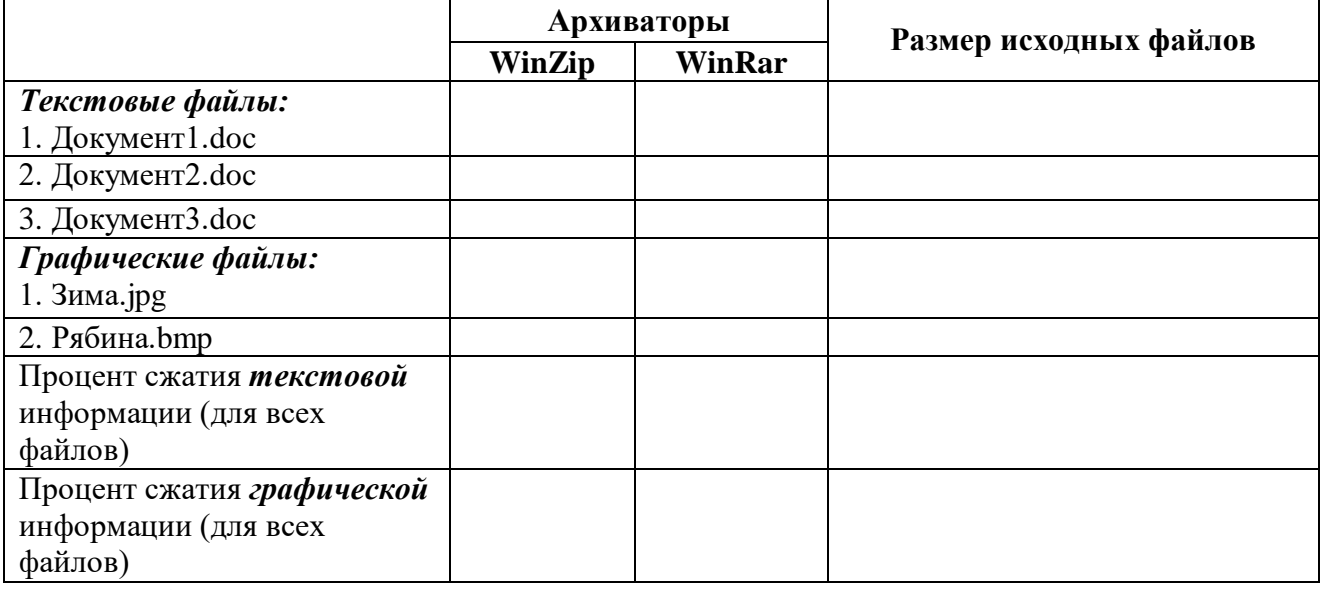

## Задание №4. Ответить на вопросы:

- 1. Что называется, архивацией?
- 2. Для чего предназначена архивация?
- 3. Какой файл называется архивным?
- 4. Что называется, разархивацией?
- 5. Какая информации хранится в оглавлении архивного файла?
- 6. Какие функциональные возможности имеют архиваторы?

## Задание №5. Сделать вывод о проделанной практической работе

#### Практическая работа №16

# Тема: Комплектация профессионального компьютерного рабочего места.

Цель: Научиться проектировать пространство рабочего места; ознакомиться с требованиями к планировке рабочего места, рабочей позе параметрам рабочего места и его элементов.

## Теоретические сведения к практической работе

В системе «человек-техника-среда» рабочее место является одним из центральных направлений исследования и проектирования при организации трудовой деятельности человека.

Рабочее место представляет собой наименьшую целостную единицу производства, где взаимодействуют три основных элемента труда — предмет, средства и субъект труда. Определяют рабочее место и как систему функционально и пространственно организованных средств труда, обеспечивающую работающему условия для успешного и безопасного протекания трудовой деятельности.

**Организация рабочего места** — это результат проведения системы мероприятий по функционированию и пространственному размещению основных и вспомогательных средств труда для обеспечения оптимальных условий трудового процесса. Оснащение рабочего места включает все элементы, необходимые работающим для решения поставленных производственных задач. К ним относятся основные и вспомогательные средства труда и техническая документация.

Основные средства труда — это основное оборудование, с помощью которого человек выполняет трудовые операции (станки, стенды, промышленные роботы и т.д.).

Вспомогательные средства труда делятся по назначению на технологическую и организационную оснастку. Технологическая оснастка обеспечивает эффективную эксплуатацию основного производственного оборудования на рабочих местах (средства заточки, ремонта, наладки, контроля и т.д.). Организационная оснастка обеспечивает эффективную организацию труда человека путем создания удобств и безопасности в эксплуатации и обслуживании основного производственного оборудования. В состав организационной оснастки входит: рабочая мебель (верстаки, инструментальные тумбочки, сиденья и т.д.); устройства и приспособления для транспортировки и хранения предметов труда (лифты, поддоны и т.д.); средства сигнализации, связи, освещения, тара, предметы для уборки рабочего места и т.д.

Перечень элементов технологической и организационной оснастки должен быть указан для каждого рабочего места в технической документации к основному производственному оборудованию.

Пространственная организация рабочего места — это размещение в определенном порядке элементов основного и вспомогательного производственного оборудования относительно работающего человека в заданных пространственных границах.

Для удобства эргономического анализа и проектирования рабочие места классифицируют в зависимости от характера выполняемых на них трудовых операций и по ряду других признаков.

- По особенностям трудовой деятельности человека различают следующие группы рабочих мест:
- по отношению в создании продукта основные, вспомогательные и обслуживающие;
- $\checkmark$  по категориям работающих в системе организации производства рабочие места рабочих, служащих, специалистов и руководителей;
- по взаимоотношениям в трудовом процессе индивидуальные и коллективные;
- $\checkmark$  по характеру размещения и степени изоляции изолированные и неизолированные;
- по степени ограждения огражденные и не огражденные;
- по характеру к внешней среде и т.д.

В зависимости от характеристик средств труда рабочие места различают по уровню механизации, по степени специализации средств труда.

Специфика взаимодействия человека со средствами труда позволяет различать группы рабочих мест по количеству обслуживаемого оборудования и по степени подвижности рабочего места относительно средств труда.

Обязательным условием является то, что на рабочем месте должны находиться только те технические средства, которые необходимы для выполнения рабочего задания, и располагаться они должны в пределах границ досягаемости, с целью исключения частых наклонов и поворотов корпуса работающего. Предметы труда, используемые в последующих рабочих операциях, должны располагаться в той же последовательности. В целях экономии (в эргонометрическом аспекте) производственных площадей возможна вертикальная планировка рабочего места, особенно для размещения редко используемых средств и предметов труда.

Немаловажное значение имеет также выбор оптимальной ширины проходов, которые должны рассчитываться в зависимости от частоты их использования и с учетом ширины транспортных средств и пространства, занимаемого телом стоящего чело века в спецодежде.

#### **Задание к практической работе**

Проанализировать свое компьютерное рабочее место и сделайте вывод, как спланированно ваше компьютерное рабочее место.

# **Критерии анализа:**

- 1. Соблюдены ли требования по высоте расположения клавиатуры (70-85 см. над полом), центра экрана монитора (90-115 см над полом), наклону экрана к плоскости стола (88-1050), расстоянию между экраном и краем стола (50-75 см)?
- 2. Как расположен экран по отношению к окну? Отвечает ли это рекомендациям? Не находится ли окно прямо за экраном или перед экраном?
- 3. Обеспечено ли на рабочем столе достаточное пространство для необходимой документации?
- 4. Удобно ли расположено все необходимое оборудование? Находится ли в пределах досягаемости? Не создается ли дополнительная необходимость вытягивания рук, ног, изменения положения тела, неудобство и неестественность рабочей позы?
- 5. Удобно ли расположена клавиатура (базовый ряд клавиш должен быть на 50 мм ниже уровня локтя)?
- 6. Регулируется ли высота кресла, обеспечивает ли оно удобство рабочей позы?
- 7. Имеется ли держатель документов, соответствует ли угол его наклона углу наклона экрана монитора?
- 8. Имеются ли необходимые средства организационной оснастки, хранения документов?
- 9. Имеется ли место для хранения личных вещей работника?
- 10. Если в комнате расположены несколько компьютерных рабочих мест, выполните схему их расположения и оцените соответствие его рекомендациям.
- 11. Соответствует ли требованиям освещенность в рабочем помещении, микроклимат (температура воздуха, влажность, скорость движения воздуха, воздухообмен).

## **Контрольные вопросы:**

- 1. Перечислите признаки классификации рабочего места
- 2. Что такое организация рабочего места?
- 3. Перечислите основные и вспомогательные средства труда.

# **Практическая работа №17**

#### **Тема: Модели объектов и их назначение**

## **Цель:** познакомить обучающихся с понятием модель объекта, рассмотреть их назначение

## **Теоретические сведения к практической работе**

Стремясь познать объекты окружающего мира, человек взаимодействует с существующими объектами и создаёт новые объекты.

Одним из методов познания объектов окружающего мира является **моделирование**, состоящее в создании и исследовании «заместителей» реальных объектов. «Объект-заместитель» принято называть **моделью**, а исходный объект — **прототипом** или **оригиналом**.

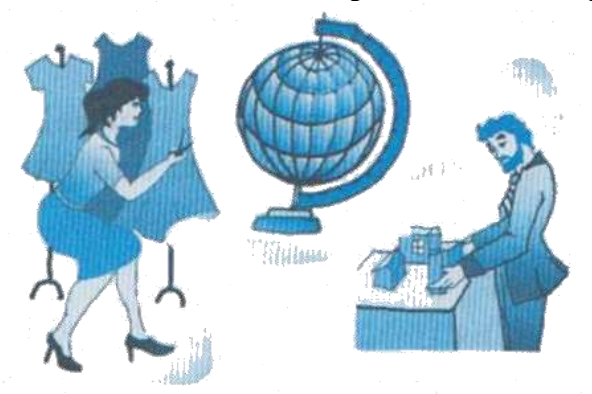

Например, в разговоре мы замещаем реальные объекты их именами, оформители витрин используют манекен — модель человеческой фигуры, конструкторы строят модели самолётов и

автомобилей, а архитекторы — макеты зданий, мостов и парков. Моделью является любое наглядное пособие, используемое на уроках в школе: глобус, муляж, карта, схема, таблица и т. п.

Что общего у всех моделей? Какими свойствами они обладают?

Во-первых, модель не является точной копией объекта-оригинала: она отражает только часть его свойств, отношений и особенностей поведения. Например, на манекен можно надеть костюм, но с ним нельзя поговорить. Модель автомобиля может быть без мотора, а макет дома — без электропроводки и водопровода.

Во-вторых, поскольку любая модель всегда отражает только часть признаков оригинала, то можно создавать и использовать разные модели одного и того же объекта. Например, мяч может воспроизвести только одно свойство Земли — её форму; обычный глобус отражает, кроме того, расположение материков; а глобус, входящий в состав действующей модели Солнечной системы, — ещё и траекторию движения Земли вокруг Солнца.

Чем больше признаков объекта отражает модель, тем она полнее. Однако отразить в модели все свойства объекта-оригинала невозможно, а чаще всего и не нужно. Ведь при создании модели человек, как правило, преследует вполне определенную цель и стремится наиболее полно отразить только те признаки объектов, которые кажутся ему важными, существенными для реализации этой цели. Если, например, модель самолёта создается для коллекции, то в ней воспроизводится внешний вид самолета, а не его лётные характеристики.

От **цели моделирования** зависят требования к модели: какие именно признаки объектаоригинала она должна отражать.

Отразить в модели признаки оригинала можно одним из двух способов.

Во-первых, признаки можно скопировать, воспроизвести. Такую модель называют **натурной (материальной)**. Примерами натурных моделей являются муляжи и макеты — уменьшенные или увеличенные копии, воспроизводящие внешний вид объекта моделирования (глобус), его структуру (модель Солнечной системы) или поведение (радиоуправляемая модель автомобиля).

Во-вторых, признаки оригинала можно описать на одном из языков кодирования информации — дать словесное описание, привести формулу, схему или чертёж. Такую модель называют **информационной**.

*Модели используются человеком для:*

- представления материальных предметов (макет застройки жилого района в мастерского архитектора);
- объяснения известных фактов (макет скелета человека в кабинете биологии);
- проверки гипотез и получения новых знаний об исследуемых объектах (модель полёта самолёта новой конструкции в аэродинамической трубе);
- прогнозирования (сделанные из космоса фотоснимки движения воздушных масс);
- управления (расписание движения поездов) и т. д.

#### **Разнообразие информационных моделей**

Объект-оригинал можно заменить набором его признаков.

*Набор признаков, содержащий всю необходимую информацию об исследуемом объекте или процессе, называют информационной моделью*.

В таблице 2 приведён пример информационной модели дачного дома — карточки из каталога, по которому заказчик строительной компании может выбрать подходящий проект. Каждая карточка в каталоге содержит величины и их значения, определяющие свойства дома.

**Таблица 2**

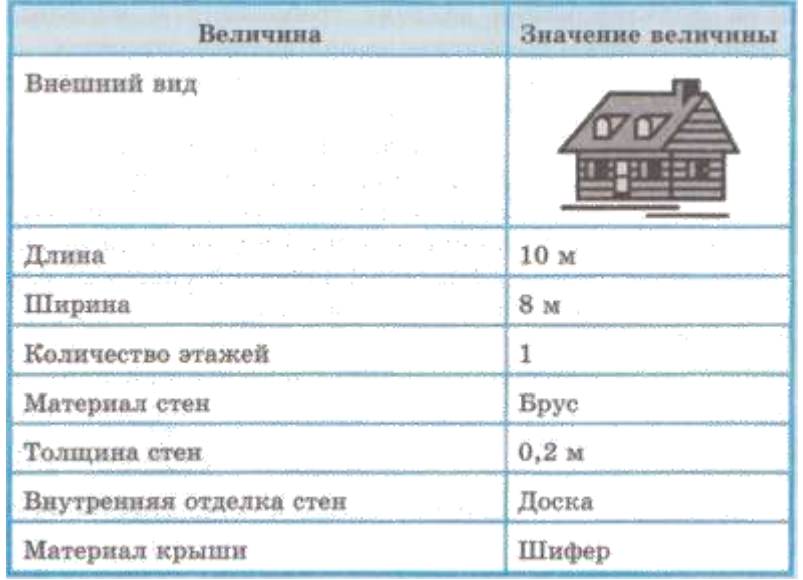

Все названия свойств в информационных моделях — это всегда знаковые элементы, потому что название может быть выражено только знаками. А вот значения величин могут нести как знаковую, так и образную информацию. Например, в таблице 2 значение величины «внешний вид» выражено образным элементом (рисунком), а значения остальных величин выражены с помощью знаков (цифр, букв).

Информационные модели представляют объекты и процессы в образной или знаковой форме. По способу представления различают следующие виды информационных моделей.

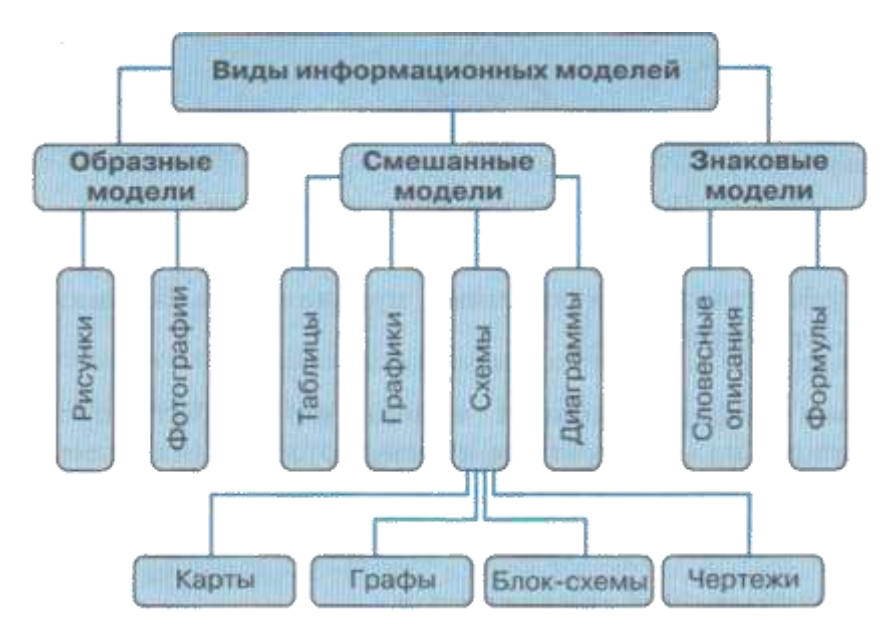

*Образные информационные модели* (рисунки, фотографии и др.) представляют собой зрительные образы объектов, зафиксированные на каком-либо носителе информации (например, на бумаге).

Много информации дают специалистам полученные со спутников фотографии поверхности Земли

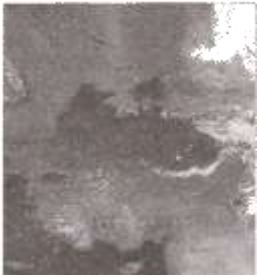

Широко используются образные информационные модели в образовании (иллюстрации в учебниках, учебные плакаты по различным предметам) и науках, где требуется классификация объектов по их внешним признакам (в ботанике, биологии, палеонтологии и др.).

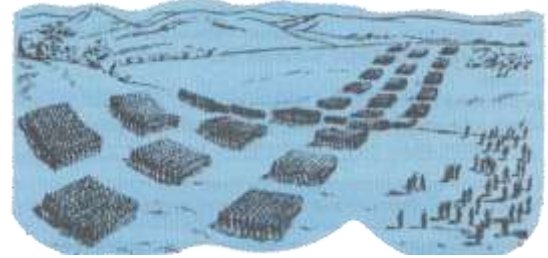

*Знаковая информационная модель* может быть представлена в форме текста на естественном языке, формулы (например, площади прямоугольника S = а\*b) или программы на специальном языке программирования и т. д.

В **смешанных информационных** моделях одновременно используются образные и знаковые элементы.

Примерами смешанных информационных моделей могут служить географические карты, графики, диаграммы и пр. На рисунке 27 приведён пример модели одноклеточной водоросли хламидомонады. Нарисованные части водоросли — образные элементы этой модели, а надписи снизу и справа от рисунка — знаковые элементы.

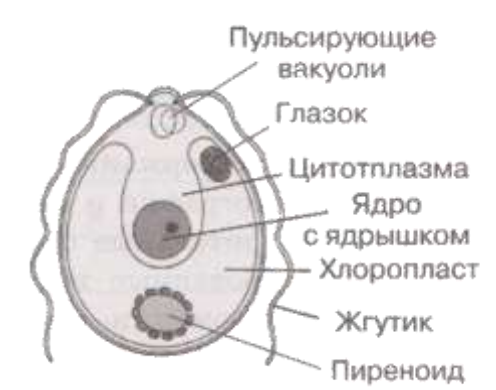

# **Плакат «Модели»**

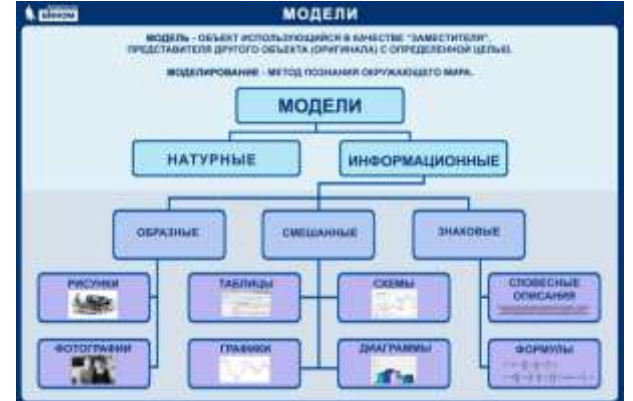

#### **Вопросы и задания**

1. Что такое модель? Каковы основные свойства моделей?

- 2. Что такое моделирование?
- 3. Как можно назвать отношение между объектом-оригиналом и его моделью?

4. Какие модели называют натурными? Приведите 2-3 примера натурных моделей.

5. Какие модели называют информационными? Приведите 2-3 примера информационных моделей.

6. Для каждой из перечисленных моделей назовите действия, которые человек может выполнить и с ней, и с объектом-оригиналом:

- радиоуправляемая модель самолёта;
- словесное описание куртки;
- план квартиры;
- чайник из пластилина в натуральную величину;
- мысленное представление о будущей поездке.

Какие действия могут быть выполнены только с оригиналом?

6. В какой ситуации искусственные цветы и муляжи фруктов могут использоваться в качестве моделей-«заместителей» настоящих цветов и фруктов? Какие свойства и отношения объектов отражают эти модели, а какие — нет?

7. Назовите объекты, модели которых приведены на рисунках

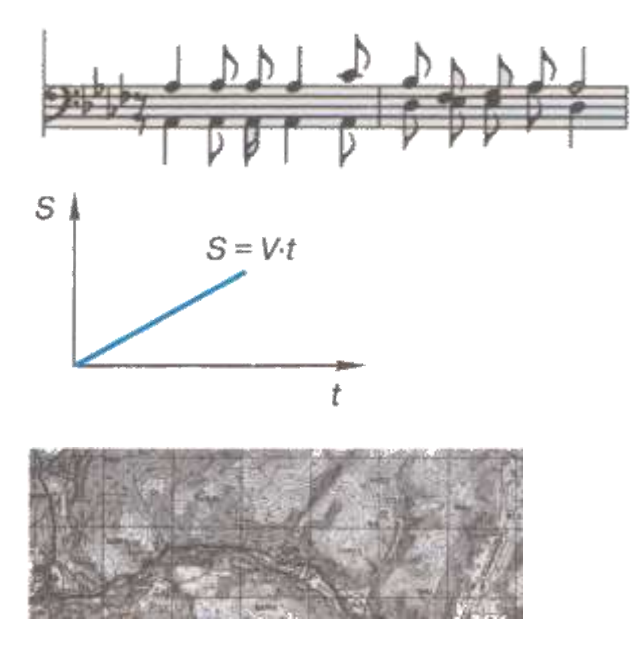

Назовите образные и знаковые элементы каждой модели. Для каждой модели поясните, смысл каких знаков нужно знать, чтобы получить информацию с помощью этой модели.

# **Практическая работа №18 Тема: Графические модели**

**Цель:** создать графические модели средствами текстового редактора

#### **Ход работы:**

#### **Задание 1.**

**1.** Запустите текстовый процессор Microsoft Office Word 2007. **2.** Перейдите в раздел Вставка. Разметка страницы Главная Вставка

**3.** В разделе иллюстрации включить кнопку "Клип".

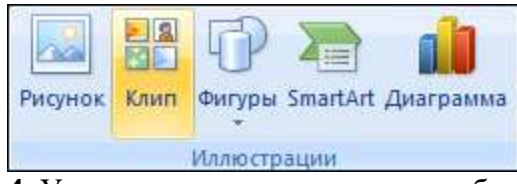

**4.** Установить галочку напротив объекта "Автофигуры", (как показано на картинке), и нажать на поиск.

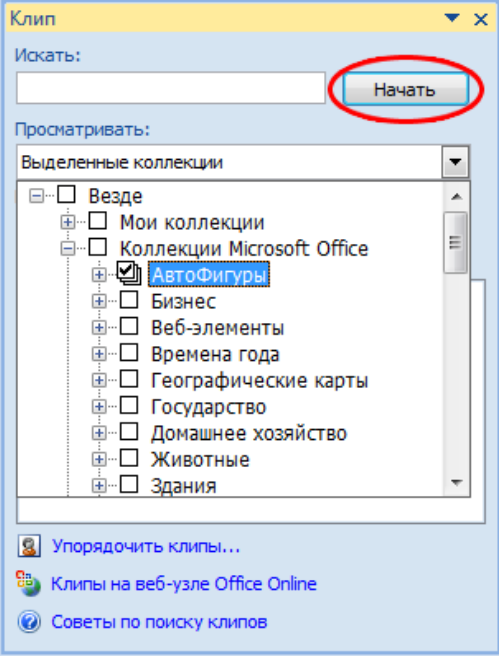

**5.** После выполнения этой операции - перед нами станут доступны разные автофигуры.

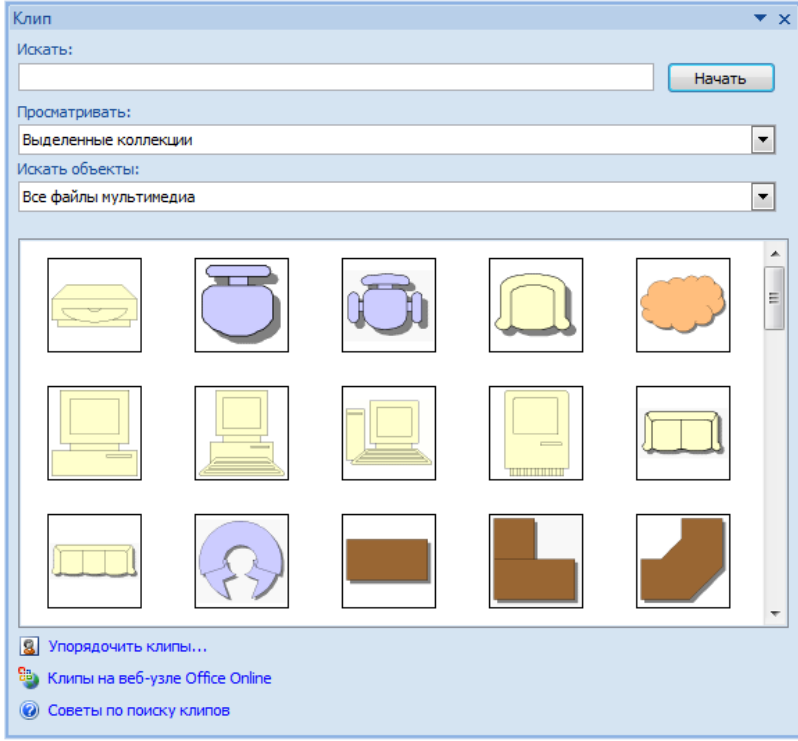

**6.** Попробуйте теперь с помощью этих автофигур нарисовать кабинет директора.

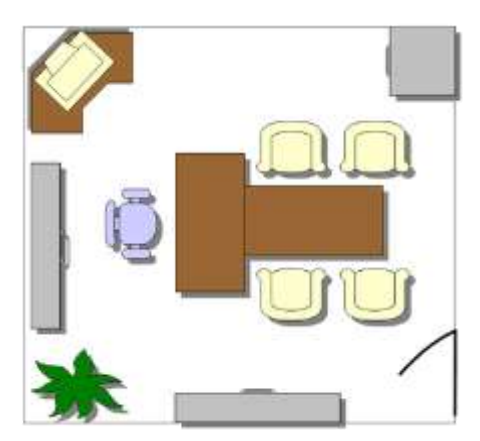

Работая с объектами (автофигурами и линиями), применяйте операции. *Копировать, повернуть, отразить, Свободное вращение, Группировать*.

**7.** Сохраните результат работы в собственной папке в файле с именем **Директор**.

#### **Задание 2. План кабинета информатики**

Внимательно рассмотрите ваш кабинет информатики. Необходимо нарисовать его план.

**1.** Выберите для плана масштаб, например, 1:100. Тогда 1 см на плане будет соответствовать 1 м в реальном помещении.

**2.** Нарисуйте прямоугольник, соответствующий классной комнате.

**3.** Окна и двери изобразите отрезками другого цвета или другого типа линии.

**4.** Создайте изображение одного рабочего места, состоящего из стола, стула и компьютера.

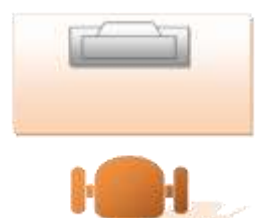

Выделите все объекты, образующие рабочее место. Для этого, удерживая клавишу **{Shift}**, щелкните на каждом из объектов.

Сгруппируйте выделенные объекты (**[Действия - Группировать]**). Полученный новый объект удобно копировать, перемещать, поворачивать.

**5.** Разместите нужное количество рабочих мест на плане классной комнаты. При перемещении фигур пользуйтесь курсорными стрелками на клавиатуре. Их совместное использование с клавишей **{Ctrl}** позволяет перемещать объекты «мелкими» шагами.

**6.** Изобразите учительский стол, классную доску, шкафы и другое оборудование.

**7.** Сохраните результат работы в собственной папке в файле с именем Кабинет.

# **Задание 3. Объемные изображения**

1. Нарисуйте произвольный прямоугольник и активизируйте кнопку Объем на панели **Рисование** — она предназначена для придания объектам трехмерного вида.

**2.** Исследуйте возможные варианты объемных изображений.

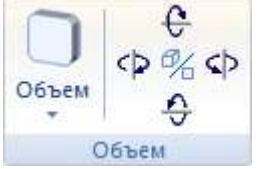

**3.** Изобразите следующие объемные объекты:

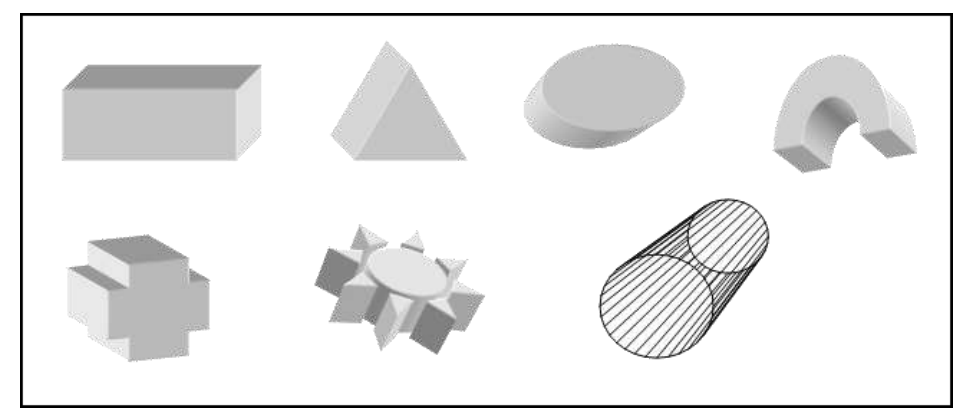

4. Выполните объемную композицию "Арка":

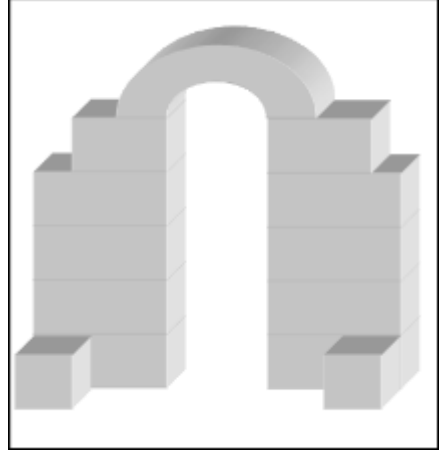

5. Сохраните результат работы в собственной папке в файле с именем Объём.

## Задание 4. Творческое задание

Придумайте сами пример объекта, графическую модель которого можно представить с помощью автофигур или объемных фигур. Создайте соответствующую графическую модель в программе Microsoft Word.

# Практическая работа №19

# Тема: Алгоритм. Свойства алгоритмов

Цель: закрепление навыков составления алгоритмов.

## Теоретические сведения к практической работе

Алгоритм — описание последовательности действий (план), строгое исполнение которых приводит к решению поставленной задачи за конечное число шагов.

Алгоритмизация — процесс разработки алгоритма (плана действий) для решения задачи.

#### Обшие характеристики называют свойствами алгоритма.

1. Дискретность (от лат. discretus — разделенный, прерывистый) – это разбиение алгоритма на ряд отдельных законченных действий (шагов), необходимость строгого соблюдения последовательности выполнения действий.

2. Детерминированность (от лат. determinate — определенность, точность) - любое действие алгоритма должно быть строго и недвусмысленно определено в каждом случае.

3. Конечность - каждое действие в отдельности и алгоритм в целом должны иметь возможность завершения.

4. Массовость - один и тот же алгоритм можно использовать с разными исходными данными.

5. Результативность - в алгоритме не было ошибок.

# Вилы алгоритмов:

Существует 4 вида алгоритмов: линейный, циклический, разветвляющийся, вспомогательный.

1. Линейный (последовательный) алгоритм — описание действий, которые выполняются однократно в заданном порядке.

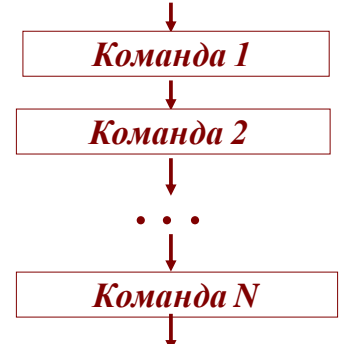

2. Циклический алгоритм — описание действий, которые должны повторяться указанное число раз или пока не выполнено заданное условие. Перечень повторяющихся действий называется телом цикла.

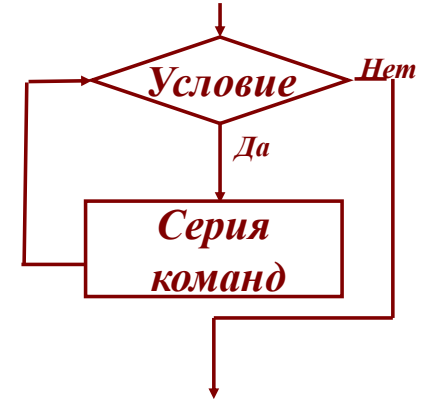

Условие — выражение, находящееся между словом «если» и словом «то» и принимающее значение «истина» или «ложь».

3. Разветвляющийся алгоритм - алгоритм, в котором в зависимости от условия выполняется либо одна, либо другая последовательность действий.

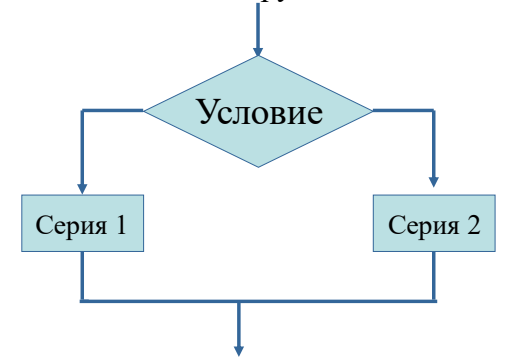

В общем случае схема разветвляющего алгоритма будет выглядеть так: «если условие, то..., иначе...». Такое представление алгоритма получило название полной формы.

Неполная форма, в которой действия пропускаются: «если условие, то...».

4. Вспомогательный алгоритм — алгоритм, который можно использовать в других алгоритмах, указав только его имя.

#### Контрольные вопросы:

- 1. Что такое алгоритм?
- 2. Какие способы записи алгоритмов вы знаете?
- 3. Какие свойства алгоритмов Вам известны?
- 4. Составьте алгоритм приготовления любого блюда

5. Постройте блок-схему на составленный алгоритм

#### Практическая работа №20

## Тема: Основные алгоритмические конструкции и их описание средствами языков программирования

Цель: изучить основные алгоритмические конструкции

#### Теоретические сведения к практической работе

Наиболее понятно структуру алгоритма можно представить с помощью блок-схемы, в которой используются геометрические фигуры (блоки), соединенные между собой стрелками, указывающими последовательность выполнения действий. Приняты определенные стандарты графических изображений блоков. Например, команду обработки информации помещают в блок, имеющий вид прямоугольника, проверку условий - в ромб, команды ввода или вывода - в параллелограмм, а овалом обозначают начало и конец алгоритма.

Структурной элементарной единицей алгоритма является простая команда, обозначающая один элементарный шаг переработки или отображения информации. Простая команда на языке схем изображается в виде функционального блока.

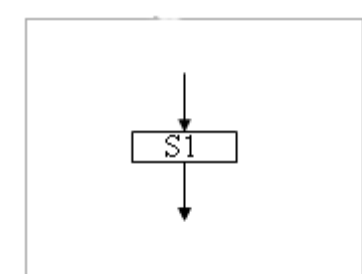

Данный блок имеет один вход и один выход. Из простых команд и проверки условий образуются составные команды, имеющие более вход и один сложную структуру и тоже один  $subxoo$ . Структурный подход к разработке алгоритмов определяет базовых алгоритмических использование ТОЛЬКО **CTDVKTVD** (конструкций): следование, ветвление, повторение, которые должны быть оформлены стандартным образом.

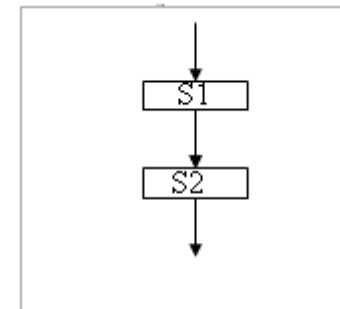

Рассмотрим основные структуры алгоритма. Команда следования состоит только из простых команд. На рисунке простые команды имеют условное обозначение S1 и S2. Из команд следования образуются линейные алгоритмы. Примером линейного алгоритма будет нахождение суммы двух чисел, введенных с клавиатуры.

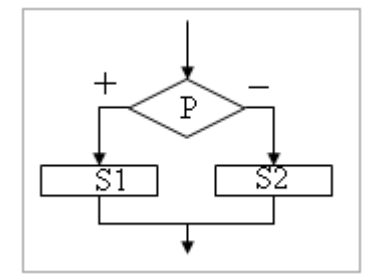

Команда ветвления - это составная команда алгоритма, в которой в зависимости от условия Р выполняется или одно S1, или другое S2 действие. Из команд следования и команд ветвления составляются разветвляющиеся алгоритмы (алгоритмы ветвления). Примером разветвляющегося алгоритма будет нахождение большего из двух чисел, введенных с клавиатуры.

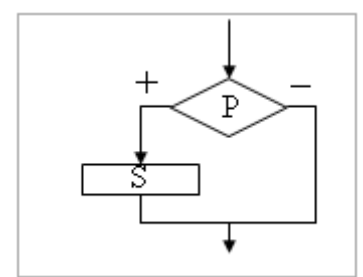

Команда ветвления может быть полной и неполной формы. Неполная форма команды ветвления используется тогда, когда необходимо выполнять действие S только в случае соблюдения условия Р. Если условиеР не соблюдается, то команда ветвления завершает свою работу без выполнения действия. Примером команды ветвления неполной формы будет уменьшение в два раза только четного числа.

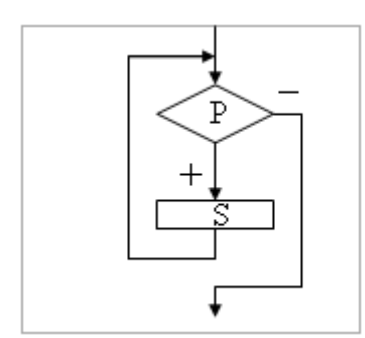

Команда повторения - это составная команда алгоритма, в которой в зависимости от условия Р возможно многократное выполнение действия S. Из команд следования и команд повторения составляются циклические алгоритмы (алгоритмы повторения). На рисунке представлена команда повторения с предусловием. Называется она так потому, что вначале проверяется условие, а уже затем выполняется действие. Причем действие выполняется, пока условие соблюдается. Пример циклического алгоритма может быть следующий. Пока с клавиатуры вводятся положительные числа, алгоритм выполняет нахождение ИX суммы.

Команда повторения с предусловием не является единственно возможной. Разновидностью команды повторения с предусловием является команда повторения с параметром. Она используется тогда, когда известно количество повторений действия. В блок-схеме команды повторения с параметром условие записывается не в ромбе, в шестиугольнике. Примером циклического алгоритма с a параметром будет нахождение суммы первых 20 натуральных чисел.

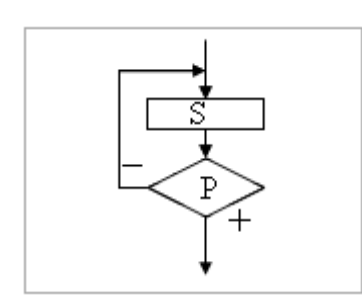

В команде повторения с постусловием вначале выполняется действие S и лишь затем, проверяется условие P. Причем действие повторяется до тех пор, пока условие не соблюдается. Примером команды повторения постусловием будет уменьшение  $\mathbf c$ положительного числа до тех пор, пока оно неотрицательное. Как только число становится отрицательным, команда повторения заканчивает **CROIO** работу.

С помощью соединения только этих элементарных конструкций (последовательно или вложением) можно "собрать" алгоритм любой степени сложности.

#### Линейный алгоритм

Приведем пример записи алгоритма в виде блок-схемы, псевдокодов и на языке Паскаль. Ручное тестирование и подбор системы тестов выполняются аналогично предыдущему заданию.

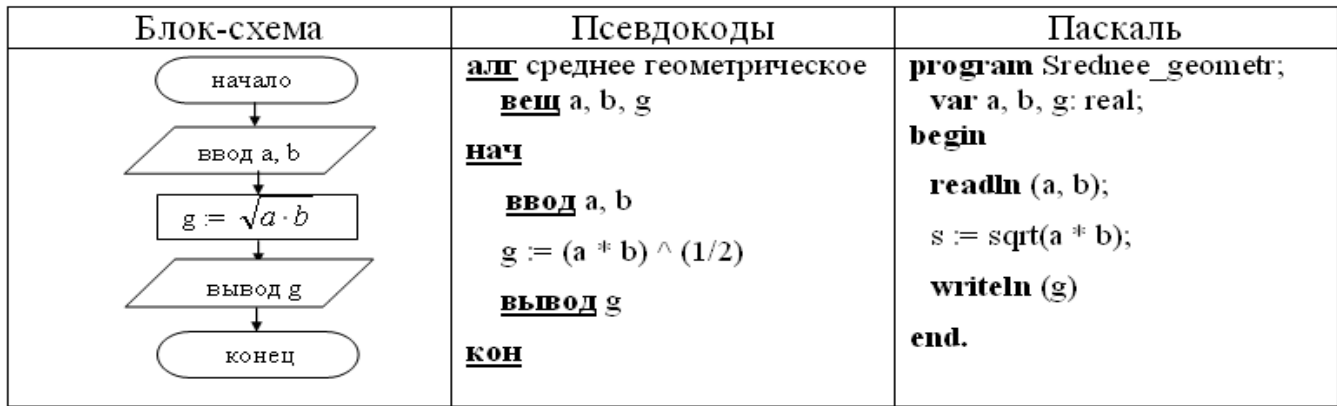

1. Построить линейный алгоритм вычисления значения У по формуле  $V = (7X+4)(2X-2)$  при  $X=3$ .

Составьте алгоритм самостоятельно, выделяя каждое действие как отдельный шаг.

2. В какой форме записываются алгоритмы?

#### Практическая работа № 21

Тема: Примеры построения алгоритмов с использованием конструкций проверки условий, циклов и способов описания структур данных.

Цель: усвоить понятия: алгоритм как фундаментальное понятие информатики, способы описания, основные типы алгоритмов, освоить принципы решения задач с использованием основных алгоритмических конструкций.

#### Теоретические сведения к практической работе

Решение любой задачи на ЭВМ можно разбить на следующие этапы: разработка алгоритма решения задачи, составление программы решения задачи на алгоритмическом языке, ввод программы в ЭВМ, отладка программы (исправление ошибок), выполнение программы на ПК, анализ полученных результатов.

Первый этап решения задачи состоит в разработке алгоритма.

Алгоритм - это точная конечная система правил, определяющая содержание и порядок действий исполнителя над некоторыми объектами (исходными и промежуточными данными) для получения после конечного числа шагов искомого результата.

Алгоритм может быть описан одним из трех способов:

- словесным (пример в начале раздела);
- графическим (виде специальной блок-схемы);
- с помощью специальных языков программирования.

Блок-схема - распространенный тип схем, описывающий алгоритмы или процессы, изображая шаги в виде блоков различной формы, соединенных между собой стрелками.

- 1. Линейный алгоритм это такой алгоритм, в котором все операции выполняются последовательно одна за другой.
- 2. Алгоритмы разветвленной структуры применяются, когда в зависимости от некоторого условия необходимо выполнить либо одно, либо другое действие.

#### 3. Алгоритмы циклической структуры.

Циклом называют повторение одних и тех же действий (шагов). Последовательность действий, которые повторяются в цикле, называют телом цикла.

Циклические алгоритмы подразделяют на алгоритмы с предусловием, постусловием и алгоритмы с конечным числом повторов. В алгоритмах с предусловием сначала выполняется проверка условия окончания цикла и затем, в зависимости от результата проверки, выполняется (или не выполняется) так называемое тело цикла.

Задание 1. Определить площадь трапеции по введенным значениям оснований (а и b) и высоты  $(h)$ .

Запись решения задачи на алгоритмическом языке: алг трапеция вещ  $a,b,h,s$ нач ввод  $f, b, h$  $s:=(a+b)/2$ <sup>\*</sup>h вывод s

кон

Запись алгоритма в виде блок-схемы (рис. 1):

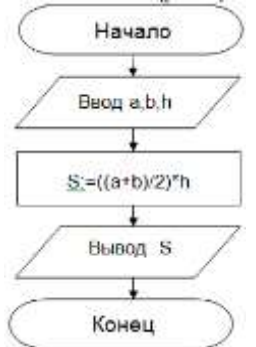

Рисунок 1. Блок-схема линейного алгоритма

Задание 2. Определить среднее арифметическое двух чисел, если а положительное и частное (a/b) в противном случае.

Запись решения задачи на алгоритмическом языке: алг числа  $BeIII$  a,b,c</u> нач ввод a,b если  $a>0$  $c:=(a+b)/2$ TO иначе c:=a/b **BCC** вывод с

**КОН** 

Запись алгоритма в виде блок-схемы (рис. 2):

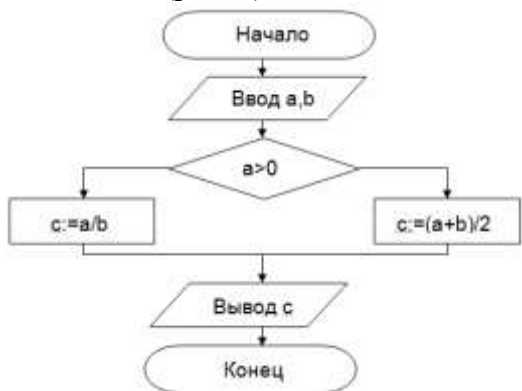

Рисунок 2. Блок-схема алгоритма с ветвлением

Задание 3. Составить алгоритм нахождения суммы целых чисел в диапазоне от 1 до 10. Запись решения задачи на алгоритмическом языке:

```
алг сумма
  <u>вещ</u> a, sнач
  S:=0:
  A:=1;
  НЦ
    пока a \leq 10S:=S+a;
    A:=a+1;КЦ
  вывод S
KOH
```
Запись алгоритма в виде блок-схемы (рис. 3):

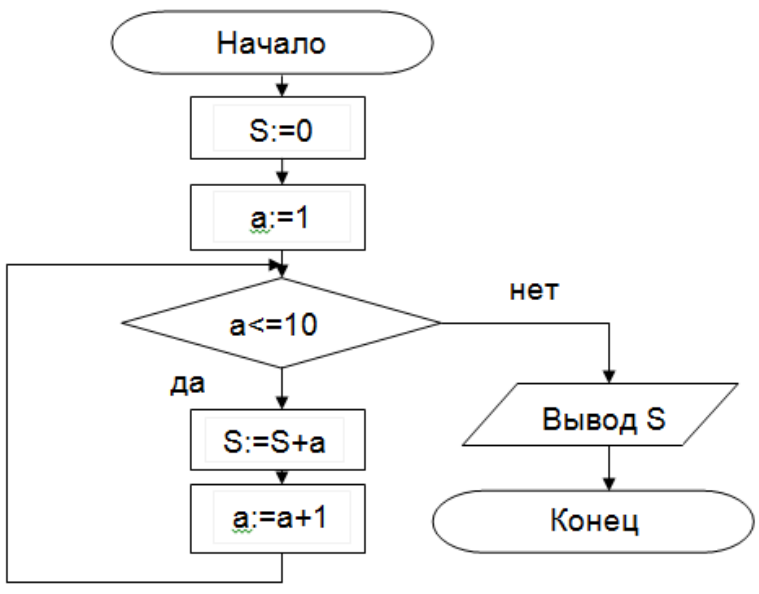

Рисунок 3. Циклический алгоритм с предусловием

В алгоритме с постусловием сначала выполняется тело цикла, а затем проверяется условие окончания цикла. Решение задачи нахождения суммы первых десяти целых чисел в данном случае будет выглядеть следующим образом:

```
алг сумма
   <u>BeIII</u> a,s</u>
нач
   S:=0;A:=1;H<sub>II</sub>S:=S+a;A:=a+1;<u>пока</u> a \leq 10<u>кц</u>
   вывод S
<u>кон</u>
```
Запись алгоритма в виде блок-схемы (рис. 4):

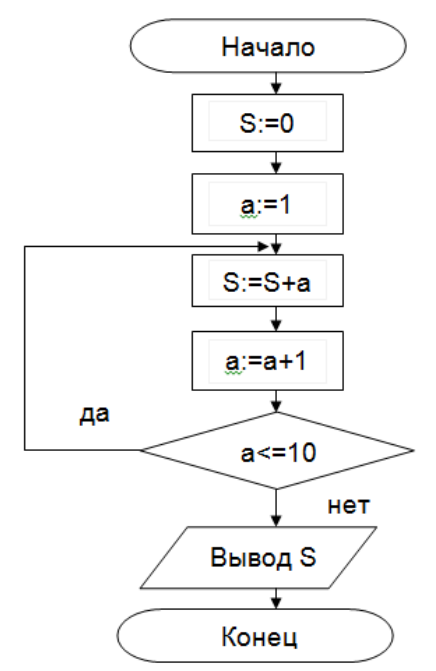

Рисунок 4. Циклический алгоритм с постусловием

## Технология выполнения работы

В рамках выполнения работы необходимо составить алгоритм решения задачи в виде блок-схемы и с помошью языка псевлокола.

## Контрольные вопросы

- 1. Что такое алгоритм?
- 2. Свойства алгоритма.
- 3. Способы записи алгоритма.
- 4. Основные элементы блок-схемы.
- 5. Виды алгоритмов.
- 6. Отличительные особенности алгоритмов с предусловием и постусловием.

# Практическая работа № 22

#### Тема: Среда программирования

Цель: изучить среду программирования на примере Qbasic, отработать навыки вычисления арифметических выражений в Qbasic, научиться составлять простейшие программы.

## Теоретические сведения к практической работе

#### Основные понятия языка Obasic

Программа - это набор машинных команд, которые следует выполнить компьютеру для реализации того или иного алгоритма.

Иными словами, программа - это форма представления алгоритма для исполнения его машиной.

Под языком программирования (ЯП) понимают совокупность средств и правил представления алгоритма в виде, приемлемом для компьютера.

Команды на языке программирования называются операторами

Чтобы начать работу с QBasic, надо запустить программу QBasic.exe. (Команда: Пуск→Мой компьютер→Локальный диск С→папка Obasic→файл OB)

После запуска OBasic на экране появится окно:

|   |      | <sup>ox</sup> C:\qbasic\QB.EXE |             |        |     |           |                           |                | □    |
|---|------|--------------------------------|-------------|--------|-----|-----------|---------------------------|----------------|------|
|   | File | Edit                           | <b>Uiew</b> | Search | Run |           | Debug Calls<br>  Untitled | <b>Options</b> | Help |
|   |      |                                |             |        |     |           |                           |                | łΙt  |
|   |      |                                |             |        |     |           |                           |                |      |
|   |      |                                |             |        |     |           |                           |                |      |
|   |      |                                |             |        |     |           |                           |                |      |
|   |      |                                |             |        |     |           |                           |                |      |
|   |      |                                |             |        |     |           |                           |                |      |
|   |      |                                |             |        |     |           |                           |                |      |
|   |      |                                |             |        |     |           |                           |                |      |
|   |      |                                |             |        |     |           |                           |                |      |
|   |      |                                |             |        |     |           |                           |                |      |
| H |      |                                |             |        |     |           |                           |                |      |
|   |      |                                |             |        |     | Inmediate |                           |                |      |

"Microsoft (R) QuickBASIC 4.50 (C) Copyright Microsoft Corporation, 1985-1988

После написания программы, чтобы ее просмотреть, надо нажать клавишу  $FS$ . программа будет исполнена в случае отсутствия синтаксических ошибок. При допуске ошибки после запуска программы на экране появится окно с сообщением об ошибке. Можно выбрать кнопку Справка, чтобы получить информацию о допущенной ошибке, либо нажать клавишу Enter или Esc. После осуществляется возврат в окно редактирования, где курсор будет находиться в том месте, где была допущена ошибка. После исправления ошибок можно запустить программу с места, где она прервалась – F5, запустить программу сначала – Shift+F5. нажатием клавиши Alt осуществляется попадание в меню.

Для перехода на русский язык предназначено правое сочетание клавиш Ctrl+Shift, на английский- левое сочетание клавиш Ctrl+Shift

Алфавит OBasic содержит в себе следующие символы:

- 1. заглавные буквы латинского алфавита;
- 2. арабские цифры;
- 3. разделители; , ; . : ' (апостроф) " () % (целая величина), & (длинное целое число), (пробел), ! (признак вещественной величины), # (признак второй точности), \$ (текстовая величина);
- 4. знаки арифметических операций: +, -, \*, / (деление),  $\wedge$  (возведение в степень),  $\wedge$  (деление нацело), «МОД» (деление по модулю);
- 5. знаки операций отношений: >, <, =, < > (не равно), > =, < =.

Если необходимо вычислить значение арифметического выражения или нескольких арифметических выражений, то необязательно составлять программу. Можно использовать ЭВМ в режиме непосредственного счета.

Для этого не нужно делать никаких специальных переходов, потому что при включении ЭВМ находится в этом режиме.

Для того чтобы произвести вычисления, достаточно после оператора PRINT набрать нужное выражение.

**ПРИМЕР:** Нахождение значения арифметического выражения  $23 * 456 - \frac{12}{35} + \sqrt{56}$  в QBasic

будет выглядеть следующим образом-

## PRINT 23\*456-12/35+ SOR (56)

После запуска программы на исполнение нажатием клавиши F5 будет получено значение данного арифметического выражения: 10495.14.

Оператор PRINT в QBasic предназначен для вывода данных на экран. Если после оператора **PRINT** взять любую последовательность символов в кавычки, то эта последовательность и будет выведена на экран.

#### **ПРИМЕР:**

#### **PRINT «Я VYVCL в Южно-Якутском технологическом коллелже»** Составление простейших программ

Для составления простейших (линейных) программ на языке QBasic используются следующие операторы:

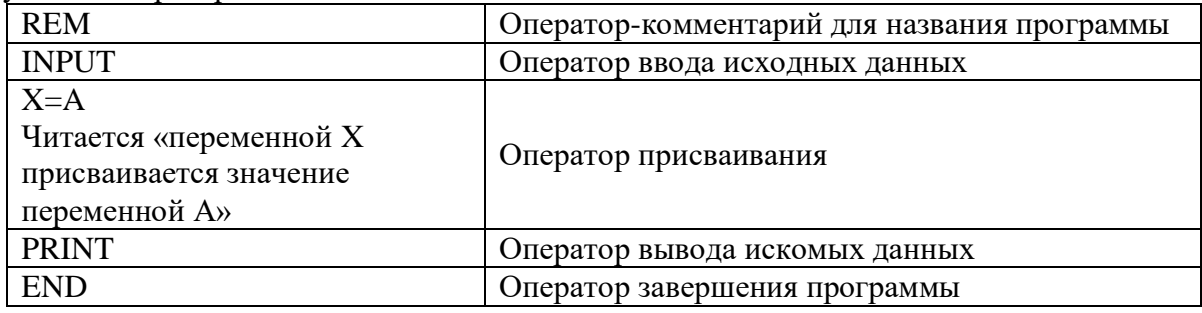

**ПРИМЕР:** Написать программу вычисления выражения  $tg3x - \sin 2x$  при  $x = 3$ .

# Программа

**REM** Вычисление выражения  $x=3$  $y = TAN(3*x)*SIN(2*x)$ 

**PRINT** «Значение выражения =»; у **END** 

## Ход работы: Вариант №

Задание №1. Написать программу для нахождения значения арифметического выражения:

записать условие задачи

# Программа:

# 

Задание №2. Написать программу, которая выведет на экран Ваши ФИО и адрес местожительства.

Программа:

Залание №3. Написать программу вычисления выражения:

записать условие задачи

# Программа:

## **Ответ:**

# Задание №4. Ответить на вопросы:

- 1. Что такое программа?
- 2. Что называется, оператором?
- 3. Как осуществляется просмотр результата программы в Qbasic?
- 4. Для чего предназначен оператор INPUT в Obasic?
- 5. Как найти значение арифметического выражения в Obasic?

# Задание №5. Сделать вывод о проделанной практической работе

# Практическая работа №23

#### Тема: Разветвляющийся алгоритм. Тестирование готовой программы

Цель: изучить на основе готовой программы операторы разветвляющейся структуры языка OBasic и научиться составлять простейшие программы с использованием операторов условного и безусловного перехода.

#### Теоретические сведения к практической работе

#### 1. Определение разветвляющейся программы

Разветвляющейся называется программа, которая является записью разветвляющегося алгоритма, то есть выбирается один из нескольких возможных вариантов вычислительного процесса.

В разветвляющихся программах часто требуется обеспечить иной порядок выполнения операторов в отличие от линейных программ. Для этой цели служат операторы передачи управления.

Рассмотрим 2 из них.

## 2. Виды операторов передачи управления

1. Оператор безусловного перехода- служит для перехода из одной строки программы к другой.

Общий вид оператора:

GOTO<sub>n</sub>

Где **GOTO** – имя оператора («перейти к...»)

 $n$  – Merka

В качестве метки используются натуральные числа с двоеточием после них. Метка указывается только в начале строки. Если в строке программы несколько операторов, то нельзя ставить метку перед вторым.

Например, программа, рисующая на экране 3 символа звездочки по диагонали.

**CLS** 1: PRINT "\*" PRINT" \*" PRINT" \*" GOTO 1 Ctrl+Break – прерывание выполнения программы

# 2. Оператор условного перехода- обеспечивает в программе проверку условий и организацию ветвления.

При рассмотрении условного оператора потребуются понятия «отношение» и «логическое выражение».

Условные выражения - символьная запись, составленная из переменных, чисел, функций, строк символов.

Примеры:

1)  $a>f$ :

2)  $x \leq a^2 - 5^* a$ :

 $3)$  «информатика»  $\leq$  «математика».

Знаками отношения в условных выражениях служат: =, >, <, < >, >=, <=.

Логические выражения - условные выражения, которые соединяются между собой знаками логических операций: AND («и», конъюнкция) OR («или», дизъюнкция) **NOT**(отрицание).

## Примеры:

1)  $x > -4$  OR  $x < 7$ ;

2)  $x \leq a^2 - 5$  a AND  $y \geq -4$ ;

Общий вид оператора:

Полная форма записи IF <yсловие> THEN P1 ELSE P2

# Сокращенная форма записи

## IF  $<$ условие> THEN P1

 $\Gamma$ де **IF** – имя оператора («если...»)

**THEN–** имя оператора  $(\langle \langle \text{TO} \dots \rangle \rangle)$ 

**ELSE**— имя оператора («иначе...»)

<условие> - логическое выражение

Р1, Р2-группа операторов

# Например,

1. IF  $x \leq y$  THEN a=x ELSE a=y

# 2. IF (2<=x) AND (x<=10) THEN y=SIN(x)

#### 3. Тестирование готовой программы

**Задача №1**: составить программу для вычисления значения функции  $y = \frac{1}{x-4}$ .

Для того чтобы вычислить значение функции, сначала необходимо проверить условие  $x - 4 \neq 0$ . Согласно определению условного выражения, данное условие является простым.

Для составления программы будем использовать полную форму записи оператора условного перехода (IF <ycловие> THEN P1 ELSE P2).

После оператора IF записывают проверяемое условие (для данной задачи-это условие х-4 <= 0), после оператора **THEN** записывают выполнения действий, удовлетворяющие проверяемому условию (для данной задачи-это  $y=1/(x-4)$  оператор присваивания). А после оператора ELSE запишем вывод сообщения о неопределенности функции.

Программа будет выглядеть следующим образом:

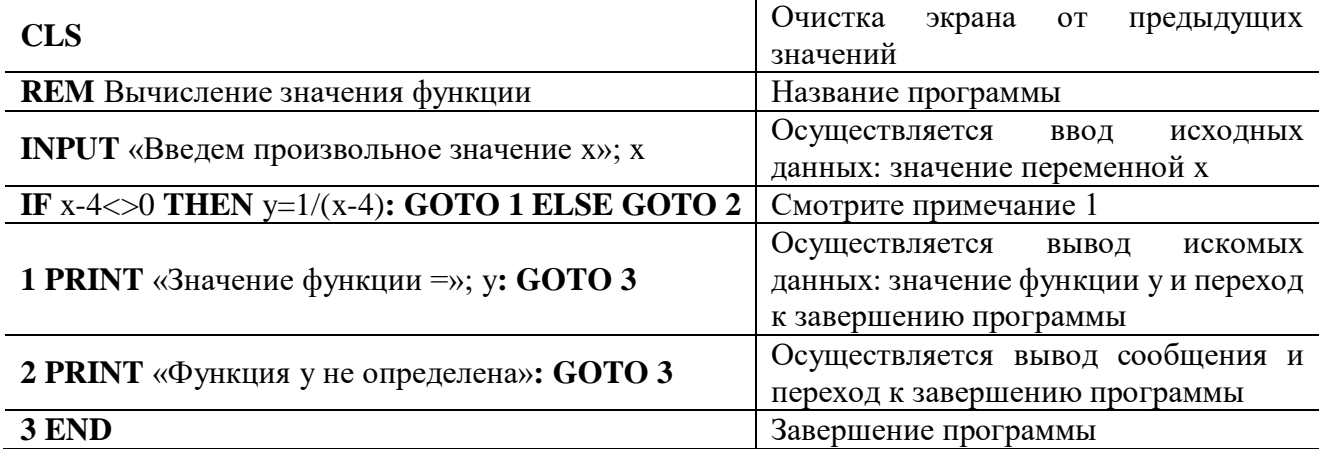

Примечание 1: После оператора IF указано проверяемое условие, после оператора THENвычисление функции по указанной формуле и переход (с помощью оператора безусловного перехода GOTO) к строке вывода искомого значения функции у. А после оператора ELSE указан переход к строке вывода сообщения «Функция у не определена». Обратите внимание: в начале каждой строки вывода стоят соответствующие метки.

Примечание 2: после запуска программы на исполнение нажатием клавиши F5 на экране появится подсказка оператора ввода «Введем произвольное значение x» и знак ?, после которого необходимо ввести произвольное значение переменной х. Затем нажатием клавиши Enter получаем искомый результат-значение функции у.

Задача №2: составить программу для вычисления значения функции по одной из формул

 $y = \begin{cases} x + a, e \sin x < 10, \\ \sin x - b, e \sin x \ge 10. \end{cases}$ Программа: **CLS REM** Значение функции

# **INPUT** «Введите a, b, x»; a, b, x IF  $x<10$  THEN  $y=x+a$ : GOTO 1 ELSE  $y=SIN(x)-b$ : GOTO 1 1 PRINT " $y =$ "; y **END**

#### Ход работы: Вариант №

Задание №1. Протестировать программу для задачи №1 и записать свои данные в таблицу:

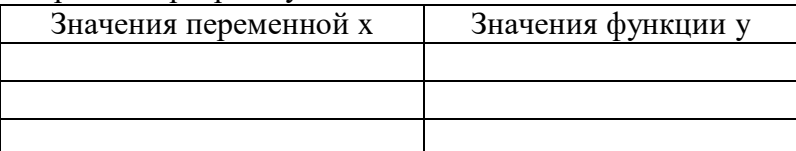

Задание №2. Составить программу, которая в зависимости от введённого числа либо вычисляет функцию, либо выдаёт сообщение, что функция не определена. Условие задачи:

Программа:

Записать свои данные в таблицу: Значения исходных данных Значения функции у

Залание №3. Протестировать программу для задачи №2 и записать свои данные в таблицу:

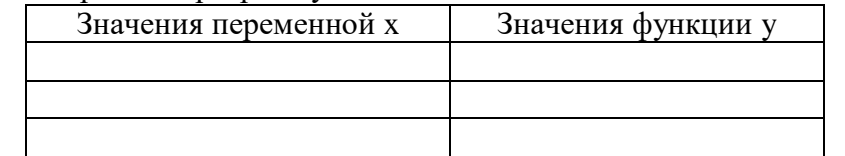

Задание №4. Составить программу для решения задачи. Условие задачи:

Программа:

Записать свои ланные в таблицу:

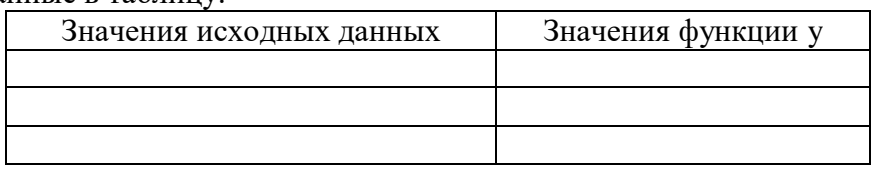

## Задание №5. Ответить на вопросы:

- 1. Какая программа называется разветвляющейся?
- 2. Укажите общий вид оператора условного перехода в Obasic?
- 3. Укажите общий вид оператора безусловного перехода в Obasic?
- 4. Что указывается после оператора IF?
- 5. Какое выражение называется условным?
- 6. Какие данные являются исходными для задачи?

Задание №6. Сделать вывод о проделанной практической работе

# Практическая работа №24

#### Тема: Циклический алгоритм. Тестирование готовой программы

Цель: изучить на основе готовой программы операторы циклической структуры языка QBasic и научиться составлять программы с использованием операторов цикла «ДО» и «ПОКА».

# Теоретические сведения к практической работе

#### 1. Определение циклической программы

Если необходимо выполнить одинаковые действия, в которых изменяется только какаялибо величина, то применяются операторы цикла.

Циклической называется программа, которая является записью циклического алгоритма, то есть получение результата обеспечивается многократным выполнением одних и тех же действий.

#### 2. Виды операторов цикла

#### > Оператор цикла «ДО»

#### Общий вид оператора:

FOR K= $K_{Haq}$  TO  $K_{kOH}$  STEP  $\Delta K$ 

 $\mathbf{p}$ 

**NEXT K** 

Где **FOR** – имя оператора («ДЛЯ»)

К - Переменная, называемая параметром цикла

Кнач- начальное значение параметра цикла

К<sub>кон</sub> – конечное значение параметра цикла

**ДК**- шаг изменения параметра цикла

**TO**- имя оператора («ДО»)

**STEP**- имя оператора («ШАГ»)

**NEXT**- имя оператора («СЛЕДУЮЩИЙ»)

Работа оператора: изменение параметра происходит в строке NEXT, там же происходит сравнение с конечным значением. Если условие выполняется, то программа возвращается на строку, стоящую после оператора FOR, если не выполняется, то на строку, следующую за NEXT.

# > Оператор цикла «ПОКА

## Общий вид оператора:

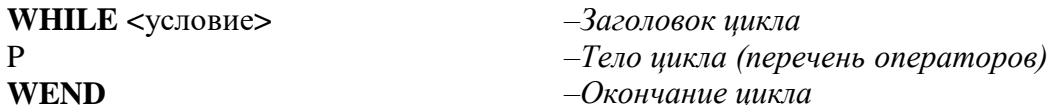

Где WHILE – имя оператора («ПОКА»)

<условие> - условие окончания цикла (логическое выражение)

Р – Группа операторов, включающая рабочий блок циклического алгоритма и блок изменения переменных

#### **WEND** - оператор, завершающий цикл

Работа оператора: сначала следует оператор WHILE с условием, при котором цикл выполняется. Оператор WEND является последней строкой цикла. Доходя до оператора WEND, проверяется выполнение условия, указанного после оператора WHILE. Если оно не выполняется, то программа переходит к исполнению операторов, следующих за WEND.

Если  $\Delta K=1$ , то конструкцию STEP можно опустить.

# 3. Тестирование готовой программы

Задача №1: составить программу для вычисления суммы чисел первой сотни, которые делятся на 3.

#### Решение залачи:

Определяем:

Параметр цикла - переменная х;

Начальное значение параметра цикла - х:=3:

Конечное значение параметра цикла - х:=99;

-Заголовок цикла  $-Te$ ло цикла (перечень операторов)

 $-O$ кончание цикла

Начальное значение суммы – y:=0; Рабочий блок – y:=y+x Проверка окончания цикла – x<99;

Формула изменения параметра цикла – x:=x+3.

*Программа* будет выглядеть следующим образом:

цикл типа «ДО»

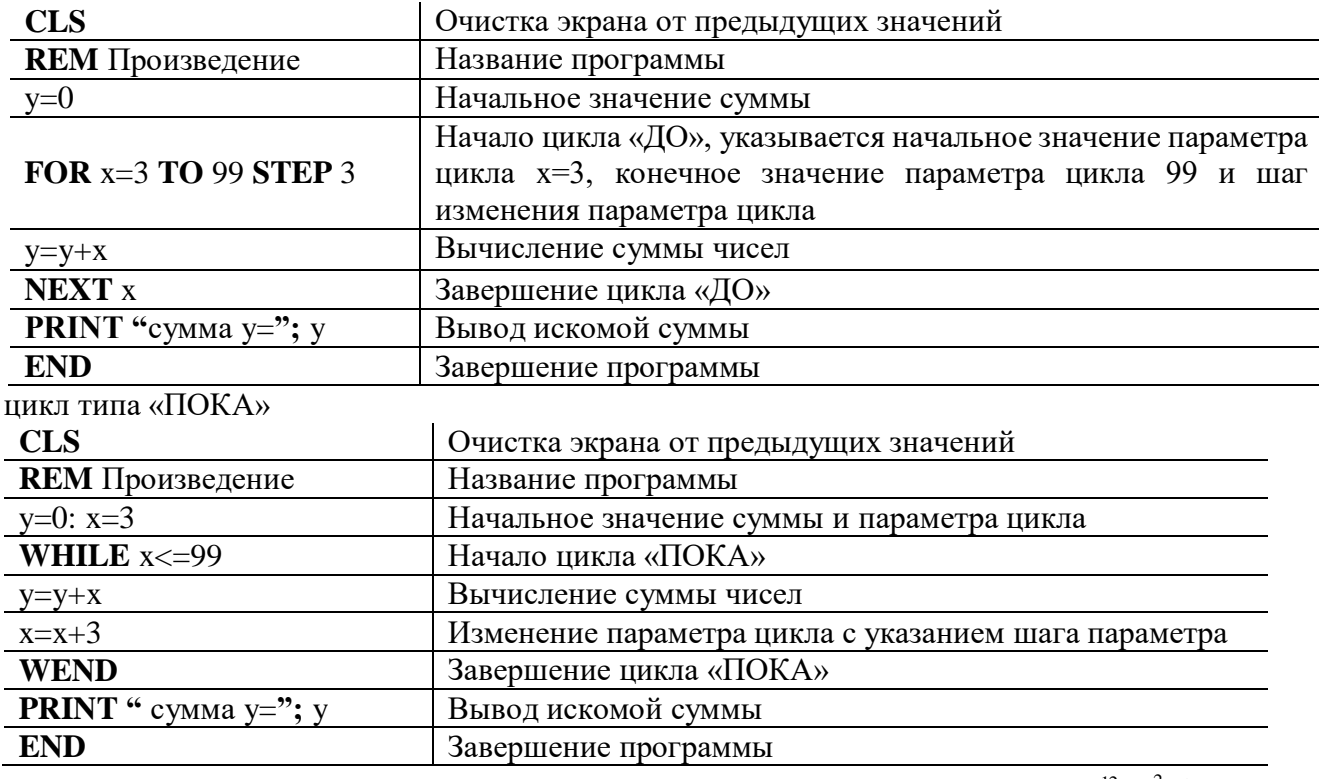

$$
z = 31x^2 + 5\sum_{k=4}^{12} \frac{x^2(k+1)}{x-4}
$$

Задача №2: составить программу для вычисления значения суммь **Решение задачи:**

*Определяем:*

- 1. Параметр цикла переменная k;
- 2. Начальное значение параметра цикла k:=4;
- 3. Конечное значение параметра цикла  $-k:=12$ ;
- 4.  $z = 31x^2 + 5S$ , где S – промежуточная сумма и  $S = \sum_{k=4}^{12} \frac{x^2(k + 1)}{x - 4}$ 12 4 2 4  $(k+1)$  $\sum_{k=4}$  *x*  $S = \sum_{k=1}^{12} \frac{x^2(k+1)}{k}$ .
- 5. Начальное значение промежуточной суммы S:=0;

6. Paбочий 
$$
6\pi x - S := S + \sum_{k=4}^{12} \frac{x^2(k+1)}{x-4}
$$
.

- 7. Проверка окончания цикла  $k \le 12$ ;
- 8. Формула изменения параметра цикла k:=k+1.

цикл типа «ДО»

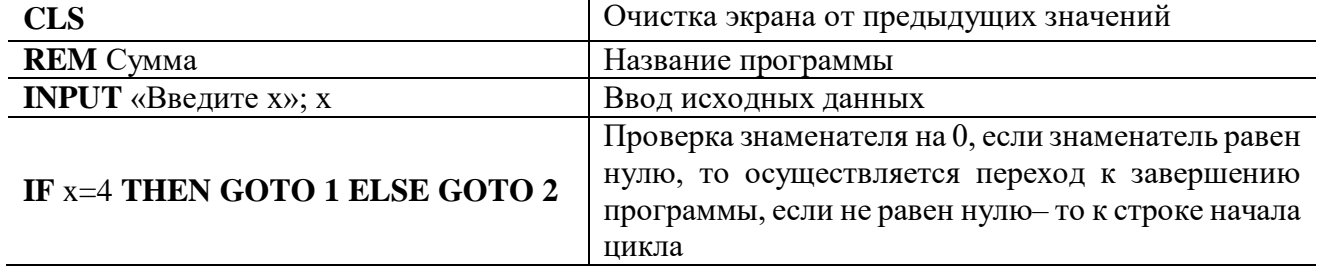

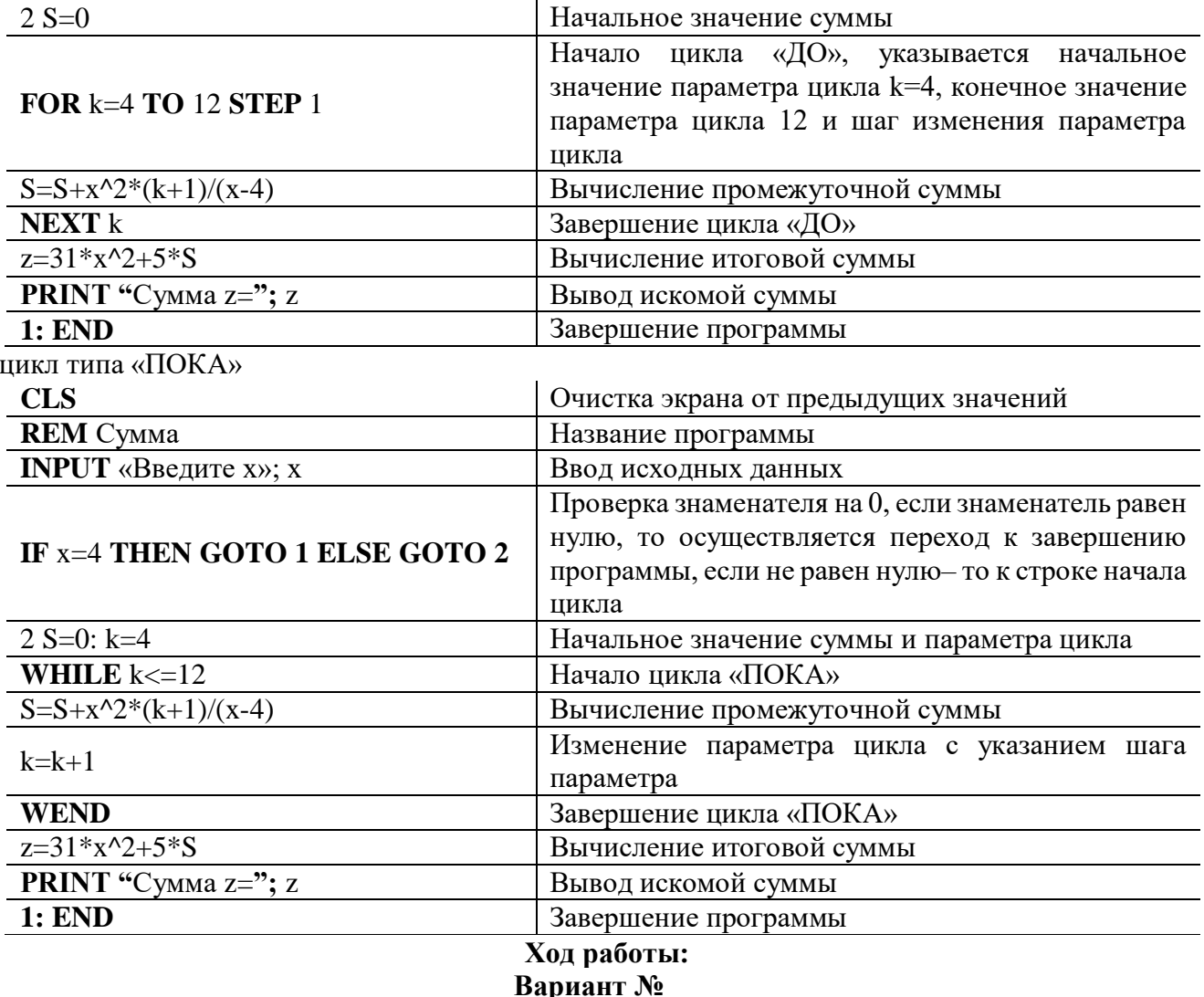

— вариант ле<br>Задание №1. Составить программу для решения задачи, используя цикл «ДО». Условие задачи: 

Программа:

# **Ответ:**

Задание №2. Составить программу для вычисления значения суммы, используя цикл «ПОКА»:

<u> 1980 - Johann Barn, mars an t-Amerikaansk komponister (</u>

Программа:

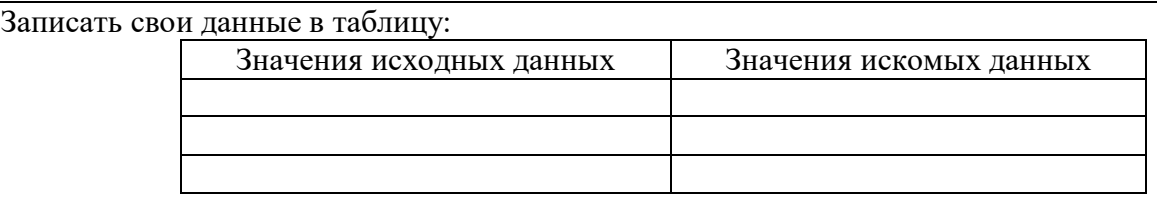

## Задание №3. Ответить на вопросы:

1. Какая программа называется циклической?

2. Что указывается после оператора FOR в Qbasic?

- 3. Для чего предназначен оператор WEND в Qbasic?
- 4. Как переводится оператор WHILE в Obasic на русский язык?

5. Какие данные являются исходными для задачи №2, а какие искомыми?

Задание №4. Сделать вывод о проделанной практической работе

## Практическая работа №25

# Тема: Проведение исследования на основе готовой компьютерной модели

Цель: провести исследование на основе готовой компьютерной модели, изучить на основе готовой программы графические операторы языка QBasic и научиться составлять простейшие программы с использованием графических операторов.

# Теоретические сведения к практической работе

# Графические возможности BASIC

Монитор- это электронное устройство, для отображения информации, вводимой в ЭВМ или выводимой из ЭВМ. Мониторы могут работать в двух режимах: текстовом и графическом. Каждый элемент экрана может иметь свой цвет.

Для выполнения графических операций в BASIC имеются специальные операторы, обеспечивающие изображение определенных геометрических фигур или их элементов. В каждом таком операторе описывается вид фигуры и ее параметры: размеры и положение на экране.

Для перехода в графический режим в BASIC необходимо в начале программы указать команду SCREEN 9. вообще этот оператор имеет несколько форматов (0-текстовый режим, 1- с разрешением 320\*200, 2- с разрешением 640\*200, 9- с разрешением 640\*350)

## Характеристика экрана

В режиме SCREEN 9 экран представляет собой координатную сетку с началом в левом верхнем  $VTJY$ , вправо  $\overline{O}$ которого увеличивается координата х, а внизкоордината у.  $\mathbf{x}$ 

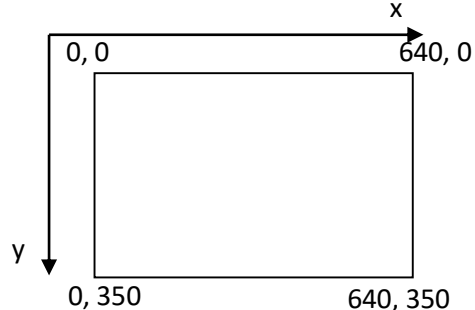

## Основные графические операторы языка BASIC

1. COLOR I, F- оператор, задающий цвет, где F-цвет фона (номер), I-цвет изображения (номер).

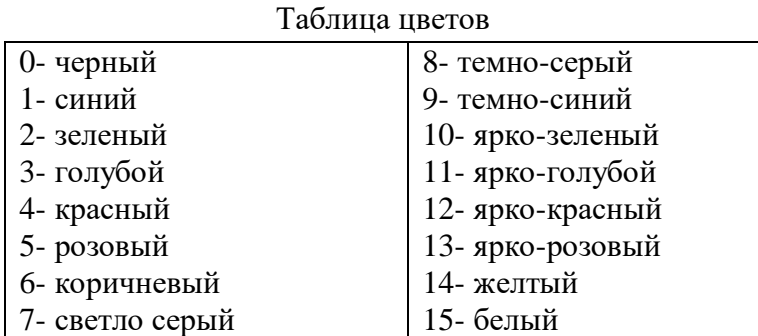

- 2. PSET (x, y), c- оператор, изображающий точку с координатами (x, y), где с- цвет точки.
- 3. LINE (x1, v1)-(x2, v2), c-оператор, изображающий отрезок прямой (x1, v1)- начало отрезка (х2, у2)- конец отрезка, с-номер цвета.
- **4. LINE (х1, у1)-(х2, у2), c, B–** оператор, изображающий прямоугольник со сторонами, параллельными осями координат. (х1, у1)-координаты левой верхней вершины (х2, у2) координаты правой нижней, c- номер цвета.
- **5. LINE (х1, у1)-(х2, у2), c, BF–** оператор, изображающий закрашенный прямоугольник, cномер цвета. Параметры B и BF не принимают никаких значений.
- **6. CIRCLE (х, у), R, c–**оператор, изображающий окружность, где (х, у) координаты центра окружности, R- радиус окружности, c- номер цвета окружности.
- **7. CIRCLE (х, у), R, c ,,, k–** оператор, изображающий эллипс, где (х,у) -координаты центра окружности, из которой эллипс получается, R- радиус окружности, c- номер цвета окружности, k– значение коэффициента сжатия.

при 0<k<1 эллипс принимает вид: при k>0 эллипс принимает вид:

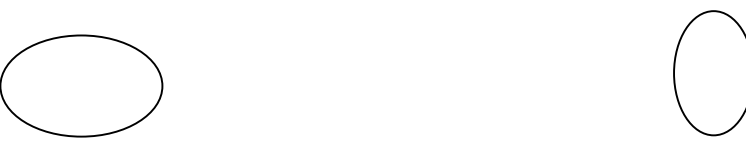

**8. CIRCLE (х, у), R, c, a, b–** оператор, изображающий дугу окружности (дуга строится от угла а к углу b), R- радиус окружности, c- номер цвета окружности, углы выражаются в радианах

$$
(\text{Hапpumep}, \ \frac{30^{\circ} \times 3,14}{180^{\circ}} = 0,52 \, \text{pad})
$$

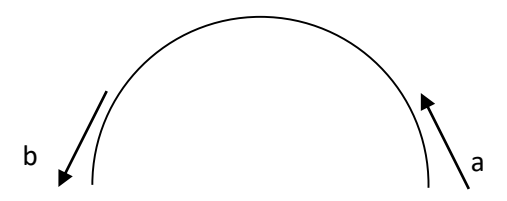

- **9. CIRCLE (х, у), R, c, a, b, k–** оператор, изображающий дугу эллипса.
- **10. PAINT (x, y), c1, c2–** оператор, закрашивающий контуры, где (х, у)- координаты любой точки внутри закрашиваемого контура, c1 - цвет, которым закрашивается контур, c2 - цвет самого контура.
- **11. WINDOW (X1, Y1)- (X2, Y2)–** оператор, устанавливающий новую систему координат, где левый нижний угол экрана получает координаты  $(x1, y1)$ , а правый верхний- $(x2, y2)$ .
- Так будет расположена система координат на экране после выполнения операторов

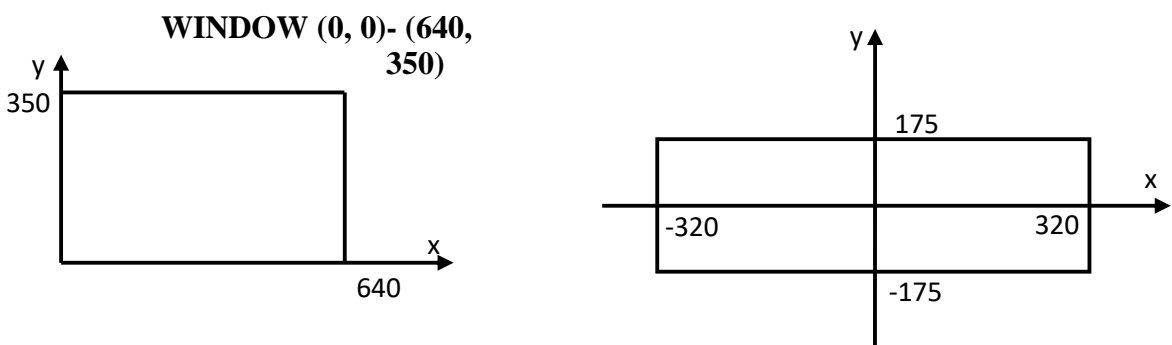

# **WINDOW (-320, -175)- (320, 175)**

#### **Тестирование готовой программы**

Задача *№1*: в центре экрана построить график функции  $y = 2\sin x + 3$  для *x*, изменяющегося от  $-6\pi$  до  $6\pi$  с шагом 0,01.

*Программа:*

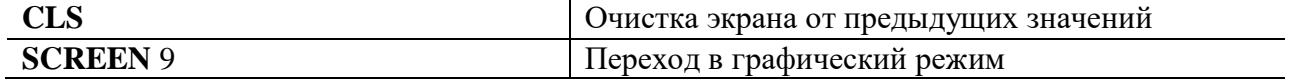

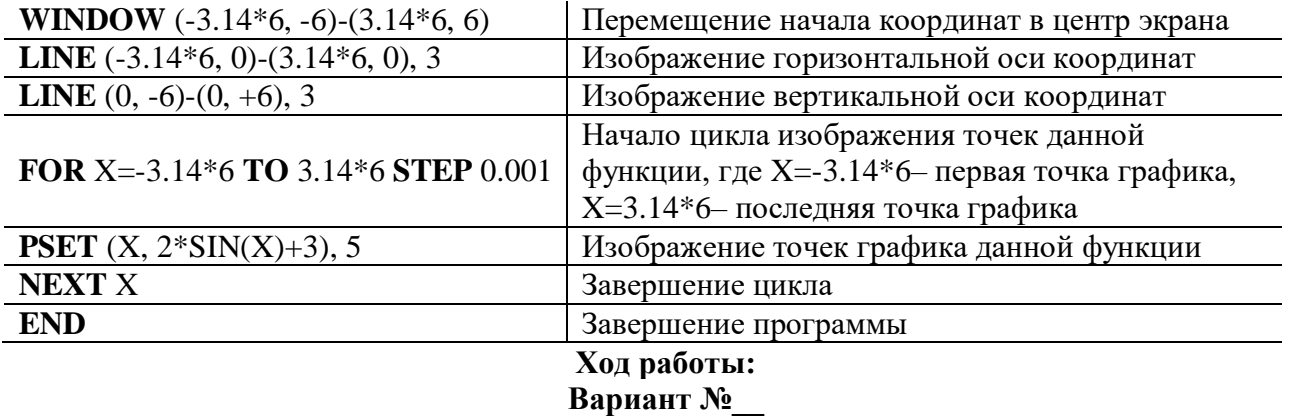

Задание №1. Составить программу для построения графика функции для *х*, изменяющегося от  $-6\pi$  до 6 $\pi$  с шагом 0,001.

#### Условие задачи:

Программа:

Задание №2. Протестировать следующую программу и охарактеризовать каждую команду. **CLS**  $\mathbb{R}$ 

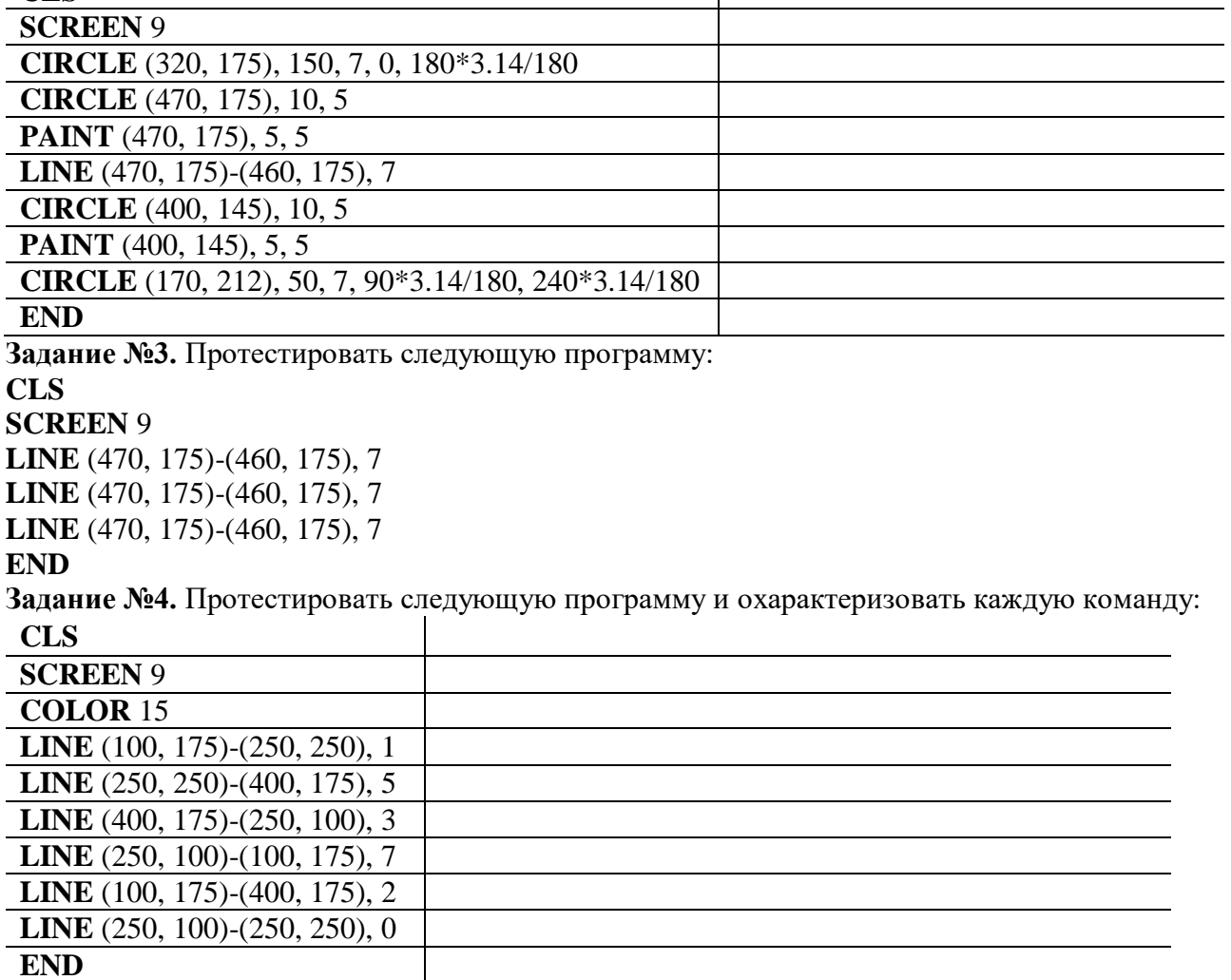

# Задание №5. Ответить на вопросы:

1. Какова роль оператора SCREEN 9?

2. Какой оператор служит для построения отрезков прямой линии?

3. Для чего служит оператор PSET?

- 4. Какой оператор служит для задания цвета фона?
- 5. Какое максимальное значение принимает координата X в Qbasic, а какое координата Y?
- 6. Какие операторы Вы используете в своей программе для построения своего изображения? Перечислите их.

**Задание №6. Сделать вывод о проделанной практической работе**

# **Практическая работа № 26 Тема: Автоматизированные системы управления в образовательных учреждениях**

**Цель***:* выработать практические навыки определение скорости передачи данных, создания ящика электронной почты, настойки параметров и работы с электронной почтой.

#### **Теоретические сведения к практической работе**

**Информационный процесс** — процесс получения, создания, сбора, обработки, накопления, хранения, поиска, распространения и использования информации. (См. рис.)

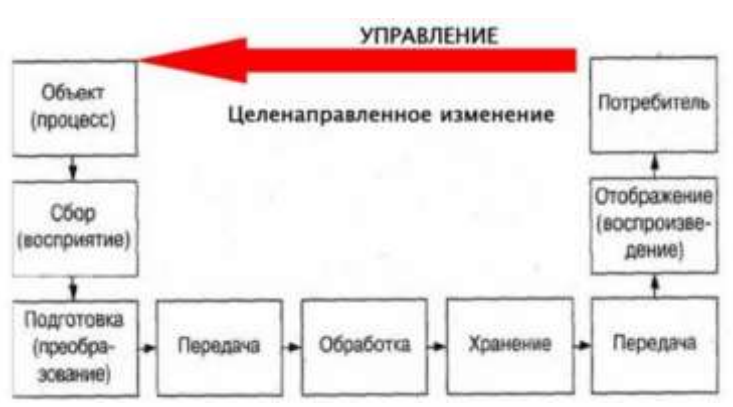

**Информационные системы** - системы, в которых происходят информационные процессы. Если поставляемая информация извлекается из какого-либо процесса (объекта), а выходная применяется для целенаправленного изменения того же самого объекта, то такую информационную систему называют системой управления.

Виды систем управления: ручные, автоматизированные (человеко-машинные) автоматические (технические) .

**Автоматизированная система управления** или АСУ – комплекс аппаратных и программных средств, предназначенный для управления различными процессами в рамках технологического процесса, производства, предприятия. АСУ применяются в различных отраслях промышленности, энергетике, транспорте и тому подобное.

Создателем первых АСУ в СССР является доктор экономических наук, профессор, членкорреспондент Национальной академии наук Белоруссии, основоположник научной школы стратегического планирования Николай Иванович Ведута (1913-1998). В 1962-1967гг. в должности директора Центрального научно-исследовательского института технического управления (ЦНИИТУ), являясь также членом коллегии Министерства приборостроения СССР, он руководил внедрением первых в стране автоматизированных систем управления производством на машиностроительных предприятиях. Активно боролся против идеологических PR-акций по внедрению дорогостоящих ЭВМ, вместо создания настоящих АСУ для повышения эффективности управления производством.

Важнейшая задача АСУ – повышение эффективности управления объектом на основе роста производительности труда и совершенствования методов планирования процесса управления.

Цели автоматизации управления. Обобщенной целью автоматизации управления является повышение эффективности использования потенциальных возможностей объекта управления. Таким образом, можно выделить ряд целей:

1. Предоставление лицу, принимающему решение (ЛПР) адекватных данных для принятия решений.

- 2. Ускорение выполнения отдельных операций по сбору и обработке данных.
- 3. Снижение количества решений, которые должно принимать ЛПР.
- 4. Повышение уровня контроля и исполнительской дисциплины.
- 5. Повышение оперативности управления.
- 6. Снижение затрат ЛПР на выполнение вспомогательных процессов.
- 7. Повышение степени обоснованности принимаемых решений.

В состав АСУ входят следующие виды обеспечений:

- информационное,
- программное,
- техническое,
- организационное,
- метрологическое,
- правовое,
- лингвистическое.

Основными классификационными признаками, определяющими вид АСУ, являются:

- сфера функционирования объекта управления (промышленность, строительство, транспорт, сельское хозяйство, непромышленная сфера и так далее);
- вид управляемого процесса (технологический, организационный, экономический и так далее);
- уровень в системе государственного управления, включения управление народным хозяйством в соответствии с действующими схемами управления отраслями (для промышленности: отрасль (министерство), всесоюзное объединение, всесоюзное промышленное объединение, научно-производственное объединение, предприятие (организация), производство, цех, участок, технологический агрегат).

Функции АСУ:

- планирование и (или) прогнозирование;
- учет, контроль, анализ;
- координацию и (или) регулирование.

Виды АСУ:

- Автоматизированная система управления технологическим процессом или АСУ ТП– решает задачи оперативного управления и контроля техническими объектами в промышленности, энергетике, на транспорте.
- Автоматизированная система управления производством (АСУ П) решает задачи организации производства, включая основные производственные процессы, входящую и исходящую логистику. Осуществляет краткосрочное планирование выпуска с учётом производственных мощностей, анализ качества продукции, моделирование производственного процесса.

Примеры:

- Автоматизированная система управления уличным освещением («АСУ УО»)– предназначена для организации автоматизации централизованного управления уличным освещением.
- Автоматизированная система управления наружного освещения («АСУНО»)– предназначена для организации автоматизации централизованного управления наружным освещением.
- Автоматизированная система управления дорожным движением или АСУ ДД– предназначена для управления транспортных средств и пешеходных потоков на дорожной сети города или автомагистрали
- Автоматизированная система управления предприятием или АСУП– Для решения этих задач применяются MRP, MRP II и ERP-системы. В случае, если предприятием является учебное заведение, применяются системы управления обучением.
- Автоматическая система управления для гостиниц.
- Автоматизированная система управления операционным риском- это программное обеспечение, содержащее комплекс средств, необходимых для решения задач управления операционными рисками предприятий: от сбора данных до предоставления отчетности и построения прогнозов.

### Задания к практической работе

Задание 1. Изучить презентацию «Автоматизированные системы управления».

Задание 3. Ответить на контрольные вопросы

Задание 4. Найдите информацию об АСУ по вашей специальности.

### Контрольные вопросы

- 1. Что такое автоматизированная система управления.
- 2. Назначение АСУ.
- 3. Какие функции осуществляют АСУ?
- 4. Привести примеры АСУ.

# Практическая работа №27

### Тема: Использование систем проверки орфографии и грамматики

Цель: получить представление о возможности проверки орфографии и грамматики в Word, познакомиться с возможностями данной программы; научиться выявлять нарушения норм в тексте и находить способы устранения этих нарушений.

### Ход работы:

# Залание №1.

- 1. Открыть приложение MS Word.
- 2. Сохранить созданный документ под своей фамилией на рабочем столе с помощью команды: кнопка «Office» $\rightarrow$ Сохранить как $\rightarrow$ Документ Word $\rightarrow$ Выбрать Рабочий стол $\rightarrow$ Задать имя файла→Нажать кнопку Сохранить.
- 3. Установить следующие параметры страницы для своего документа. Для этого необходимо воспользоваться командой: вкладка Разметка страницы→Поля→Обычное.

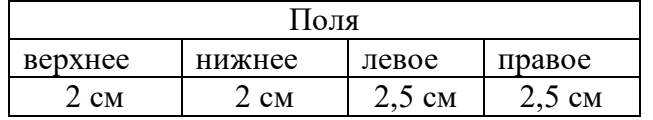

# Залание №2

Цель задания: ввести понятие абзацный отступ. Обратите внимание, что в раскладке продуктов левый край ровный, но текст отодвинут от левого края.

#### Абзаиные отступы и интервалы

Различие понятий «красная строка» и «отступы»: установленный размер красной (или висячей) строки распространяется только на первую строку абзаца. Отступ же действует на все строки абзаца и размер красной (или висячей) строки отсчитывается от установленного отступа. Перед тем, как начать выполнять каждое задание, тщательно проанализируйте его, обратите особое внимание на расположение концов абзацев.

Задание: Набрать следующий текст:

Тесто рассыпчатое

 $400$  г муки

 $200$  г масла

0.5 стакана волы

Растереть масло, добавить муку, воду, всыпать 0,5 чайной ложки соли и замесить тесто. Использовать для пирожков, ватрушек, пирогов.

Порядок выполнения задания №2:

1. Заголовок выровнять по центру с помощью элемента *вкладки Главная*, шрифт

полужирный *вкладки Главная*, разрядка 3 пт (*Команда: Контекстное меню→Шрифт→Вкладка «Интервал»→«Разреженный» →на 3 пт*). Для заголовка также установить *Видоизменение– Все прописные* с помощью команды *Контекстное меню→Шрифт.*

Эти же команды можно выполнить с помощью элемента *вкладки Главная*

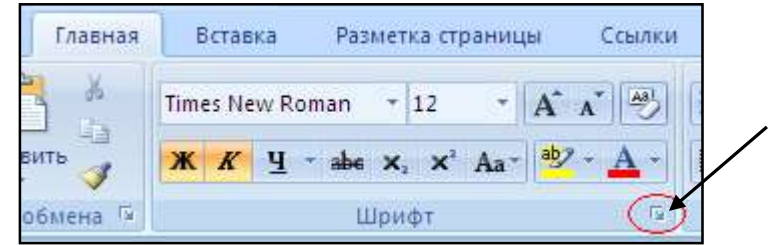

- 2. Основной текст выровнять по ширине, красная строка (*Команда: Контекстное меню→Абзац→Отступ→Первая строка→Отступ*).
- 3. Раскладка продуктов– шрифт полужирный, в конце каждой строки отбит абзац (нажатие клавиши *Enter*). Выравнивание влево. Задать отступ слева. Для этого выделите абзацы, которые нужно «отодвинуть», выполните команду *Контекстное меню→Абзац→Вкладка «Отступы и интервалы»→«Отступ слева»* задайте размер отступа в см. (Эту операцию можно выполнить, передвигая мышью по горизантальной

линейке треугольники и прямоугольник . Верхний треугольник соответствует положению начала первой строки абзаца, нижний – величине отступа слева. Если схватить и переместить мышью нижний прямоугольник, то верхний и нижний треугольники переместяться вместе, то есть будет выполняться отступ с учетом первой строки. В правой части линейки имеется только один треугольник, соответствующий отступу справа.) Для словесного определения отступа никогда не употребляйте характеристику «*куда отодвинуть текст*» (вправо, влево), используйте только формулировку «*откуда*» (слева, справа) иначе не избежать путаницы.

Если линейка не отображена в рабочем окне редактора, ее можно установить:

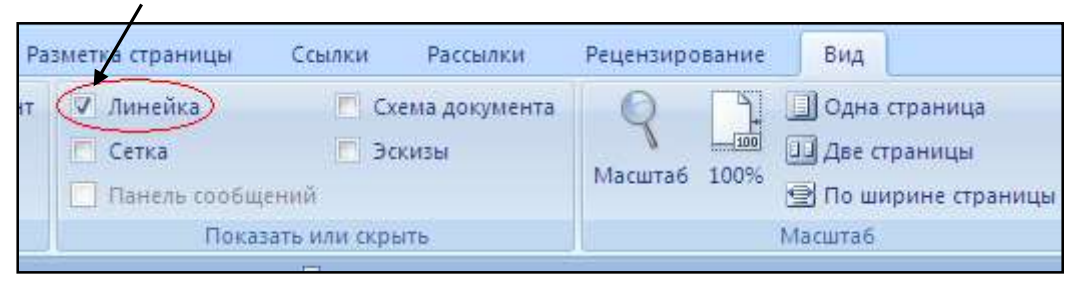

- 4. Поместить текст в рамку. Для этого сначала выделить весь текст и с помощью команды *вкладка Разметка страницы→Границы страниц→Граница→Рамка→Тип рамка* установить нужный тип рамки.
- 5. Залить текст цветом с помощью команды *вкладка Разметка страницы→Границы страниц→Заливка→На вкладке Заливка выбрать необходимый цвет.*
- 6. В результате получится следующий отформатированный текст.
- 7.

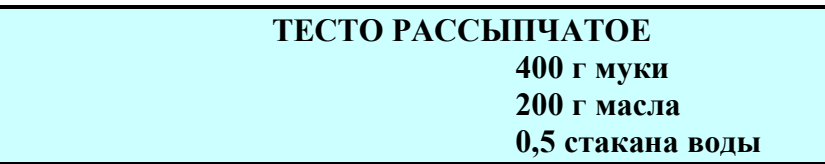

Растереть масло, добавить муку, воду, всыпать 0,5 чайной ложки соли и замесить тесто. Использовать для пирожков, ватрушек, пирогов.

# **Задание**

**Цель:** закрепить навыки выравнивания абзацев и установки красной строки. Новым в этом упражнении является создание «водяных знаков». Вы можете создавать любые «водяные знаки», но лучше состоящие из нескольких одинаковых элементов.

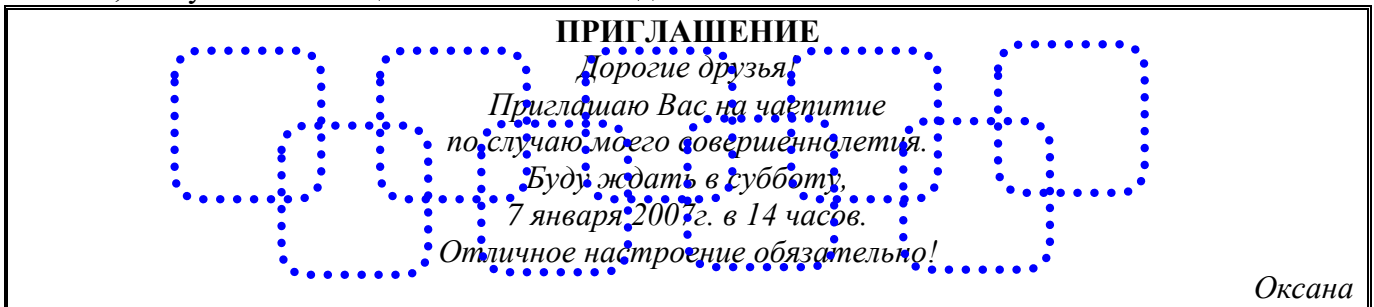

# **Порядок выполнения задания**

1. Заголовок и основной текст выровнены по центру, подпись вправо. Текстовый эффект достигается за счет использования различных шрифтов, размеров, курсива, полужирного.

- 2. Для создания «водяных знаков» необходимо использовать *вкладку Вставка*.
- 3. Выполните следующие действия:
- Используя полосы прокрутки, расположите свой текст в верхней части экрана таким образом, чтобы в нижней его части осталось свободное место для рисунка.
- Перейдите на *вкладку Вставка*.
- С помощью команды *Фигуры* выберите скругленный прямоугольник и, при помощи мыши, зажав клавишу *Shift*, растяните ее на листе ниже набранного текста приглашения. (Желательно чтобы на экране одновременно были видны и текст, и рисунок).
- Выделив фигуру, воспользуйтесь командой *Контур фигуры.* Выберите *Цвет, Толщину и Штрихи*.
- Для тиражирования фигуры выделите ее, скопируйте необходимое число раз. Новая фигура может при вставке поместиться поверх первоначальной, и создается впечатление, что ничего не вставилось. В этом случае подведите указатель мыши к верхней (выделенной) фигуре, нажмите левую клавишу мыши и, не отпуская ее, перетащите на новое место.
- Чтобы создать орнамент, нужно расположить все его элементы в определенном порядке. Графические объекты перемещаются по листу с помощью мыши.
- 3. Когда Ваш узор готов, остается поместить его под текст. Для этого:
	- $\triangleright$  выделите весь рисунок (удерживая клавишу *Shift*, щелкните по каждому элементу орнамента);
	- сгруппируйте элементы орнамента для того, чтобы весь рисунок воспринимался как единый графический объект (команда *Контекстное меню→Группировка→Группировать* или с помощью элемента);
	- $\triangleright$  переместите узор и поместите его поверх текста;
	- затем поместите весь текст в рамку с помощью команды *Формат→Границы и заливка* и на вкладке *«Заливка»* в раскрывающемся списке «*Тип»* выберите — *Рамка.*

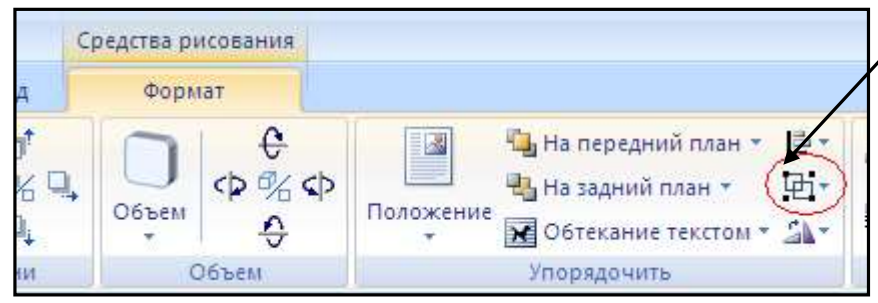

**Практическая работа № 28**

#### **Тема: Приемы редактирования и форматирования текста**

**Цель:** отработать навыки редактирования текста; ввести понятия маркированный список и принудительный конец строки и продемонстрировать возможности их применения.

*Вставка рисунка из библиотеки рисунков ClipArt в текст документа B.*

Вызвать на экран окно документа В и установить курсор в позицию вставки рисунка. Выполнить /Вставка/Рисунок: на экране ДП, подобная ДП «Открыть» (вызов файла на экран).

o Найти, используя список «Каталог», в папке редактора WORD папку ClipArt и раскрыть её; в списке «Тип» установить «\*.wmf»; в списке «Файл» выделить имя некоторого файла: в окне «Просмотр» появляется рисунок– «ОК»: рисунок включен в текст.

# **Ход работы:**

- 1. Набрать предложенный текст, выровнять его по ширине с помощью элемента а заголовок по центру— $\equiv$
- 2. Для заголовка установить размер шрифта 20, для текста– 14, используя инструмент .
- 3. Для заголовка установить шрифт Monotype Corsiva, для текста– Times New Roman, используя инструмент Times New Roman
- 4. Для текста установить маркированный список с помощью команды *Формат→Список*, выбрать нужный вид маркера.
- 5. В заголовке между словами вставить символ  $\Sigma$  с помощью команды *Вставка→Символ.*
- 6. В последнем пункте все буквы «о» заменить на буквы «п». Перед набором текста последнего абзаца выполнить команду *Сервис→Параметры автозамены.* В поле *Заменить* ввести «о», в поле *На*– «п».

**Задание.** Оформить текст следующего содержания.

**Цель задания:** закрепить навыки установки отступа для абзаца; ввести понятия нерастяжимый пробел и принудительный конец строки и продемонстрировать возможности их применения. *Содержание бланка*

♦ «Бизнес-Сервис» 113244, Москва, Новая ул., 3 тел. 123-4567 факс 123-4566 Уважаемый Василий Никифорович!

Акционерное общество «Бизнес-Сервис» приглашает Вас 15 ноября 2006г. в 20 часов на традиционное осеннее заседание Клуба московских джентльменов.

Президент клуба А. М. Ростокин

### *Порядок выполнения задания*

- 1) Текст реквизитов бланка выравнивается по центру (элемент  $\equiv$ ), задан отступ справа (элемент линейки  $\frac{15 + 16 + 16 + 17 + 1}{2}$ ). Символ  $\bullet$  - это символ шрифта Wingdings, выбирается с помощью команды *Вставка →Символ* на вкладке *Символы* выбрать шрифт- Wingdings, размер шрифта увеличен до 22 пт.
- 2) Заполнение бланка. Обращение выровнено по центру, основной текст и подпись— по ширине. Подпись форматируется с помощью нерастяжимого пробела, сочетаний клавиш *Shift+Ctrl+ «пробел»,* и принудительного конца строки, сочетаний клавиш *Shift+Enter*. Нерастяжимый пробел устанавливается между словами «Президент» и «клуба», «А.» и «М.» и «Ростокин», между словами «клуба» и «А.»- устанавливается обычный пробел. Принудительный конец строки – после слова «Ростокин».
- 3) Увеличение расстояния между абзацами (для реквизитов) достигнуто не пустыми абзацами, а интервалами перед абзацем *Формат→Абзац...,* на вкладке *Отступы и интервалы* в поле ввода *Интервал перед* установлен размер интервала в 6 пт.
- 4) Задать параметры страницы. Делать это удобнее до установки абзацных отступов.

### **Практическая работа № 29**

# **Тема: Использование панели Рисование в текстовом редакторе**

**Цель**: научиться пользоваться панелью *Рисование* редактора MS Word, познакомиться с инструментами, научиться менять тип линии, вставлять рамку текста, установив для нее цвет линии и заполнения.

**Задание.** Начертить обычный параллелепипед.

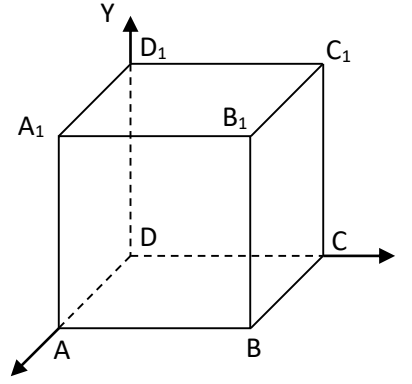

#### *Порядок выполнения задания*

Можно предложить следующий порядок построения (все используемые кнопки с панели *Рисование*).

1) Нарисовать прямоугольник  $ABB_1A_1 \square$ .

Z

- 2) Провести одну из наклонных линий, например,  $A_1D_1$
- 3) Скопировать  $A_1D_1$  и вставить три раза ВС,  $B_1C_1$ , и AD.
- 4) Провести линии  $CC<sub>1</sub> DD<sub>1</sub>$ , DC и D<sub>1</sub>C<sub>1</sub>.
- 5) Выделяя соответствующие отрезки, выбрать **Тип штриха** пунктирный ...
- 6) Дорисовать координатные оси, выбрав инструмент *Стрелка* .
- 7) Самый трудоемкий процесс в этом упражнении обозначение вершин. Для того чтобы

расположить букву в нужном месте, включите кнопку *Надпись* на панели *Рисование*

**и растяните рамку, пользуясь мышью, до требуемого размера.** 

- 8) Вызвав контекстное меню на выделенной рамке, выберите пункт *Формат объекта*. На вкладке *Цвета и линии* цвет заливки выберите *Нет заливки*, цвет линии – нет линии. Ваша рамка стала прозрачной. В ней можно помещать текст (нам нужна одна буква - обозначение вершины). Выделите свою рамку, скопируйте и затем вставьте 10 раз (перед вставкой снимите выделение с исходной рамки). Новая рамка может, после вставки, поместиться поверх предыдущей. В этом случае кажется, что вставки не произошло, а на самом деле достаточно переместить верхнюю рамку в сторону.
- 9) Нижний индекс получается при помощи команды *Формат→Шрифт...*, *Видоизменение - подстрочный*. Перемещаются рамки по листу при помощи мыши.
- 10) Чертеж готов. Желательно представить его в виде единого графического объекта. Для этого, включив кнопку **вещая прастяните пунктирную рамку вокруг всего рисунка** (выделите рисунок) и выполните команду *Действия→Группировать* . Теперь можно перемещать чертеж целиком по листу. Мало того, можно изменять его пропорции, если, выделив рисунок, потянуть мышью за узелки (квадратики на рамке выделения).

### **Практическая работа № 30**

## **Тема: Создание таблиц средствами текстового редактора**

**Цель:** научиться создавать таблицу, вносить в нее текстовую информацию и выполнять обрамление таблицы.

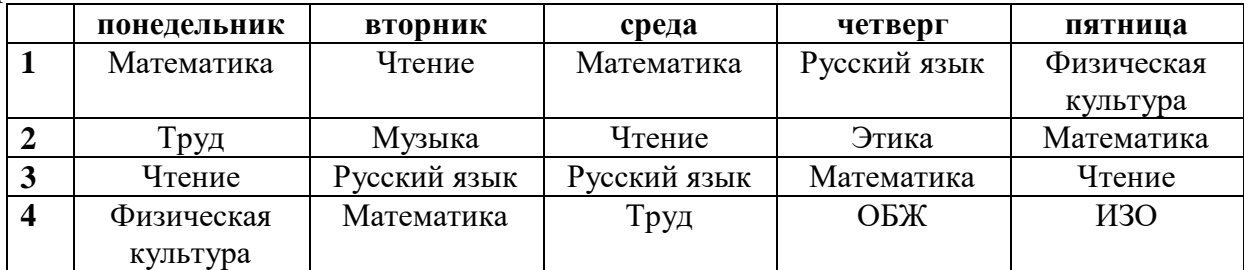

## *Порядок выполнения задания*

1) Вставьте таблицу с требуемым числом ячеек.

2) Покажите, что для выделения строки (столбца) целиком нужно подвести указатель мыши левее (выше) и щелкнуть в тот момент, когда указатель имеет форму стрелки, указывающий на строку (столбец).

3) Столбец с нумерацией уроков выровняйте влево и при помощи мыши установите необходимую ширину. Все остальные ячейки выровняйте по центру. Дни недели и номера уроков выделите полужирным шрифтом. Форматирование шрифта можно произвести и после набора текста.

4) Заполните остальные ячейки, придерживаясь следующего требования: на первом уроке должны быть «короткие» названия уроков, вписывающиеся в одну строчку (например, чтение). И «длинные» — в две строчки (например, физическая культура), на втором уроке все предметы должны помещаться в одну строчку, остальные уроки произвольно.

5) Выполните просмотр с помощью команды Файл→Предварительный просмотр. Видно, что таблица не разлинована. Закройте просмотр (соответствующая кнопка).

6) Выделите таблицу и выполните обрамление Формат→Границы и заливка... на вкладке *Граница* выберите тип границы — *Сетка*. Выделяя таблицу, следите за тем, чтобы в выделение не попал маркер абзаца, следующего за таблицей, иначе тип границы — *Сетка* не будет Вам предложен.

7) Выполните просмотр.

8) На данном примере можно показать способы вставки и удаления строк и столбцов.

Выделив строку (столбец), воспользуйтесь командой *Таблица→Вставить (Удалить) строки (столбцы)*.

Обязательно сохраните файл, содержащий таблицу, так как работа с ним продолжается.

# **Задание (дополнительное).**

**Цель задания:** закрепить навык создания таблицы. Показать, каким образом можно изменить тип линий границы, выполнить фоновое заполнение и как разместить в «высоких» строчках текст вертикально посередине.

В таблице произошли следующие изменения:

- обрамление всей таблицы выполнено линиями одной толщины;
- предметы, помещающиеся в одну строчку, выровнены по вертикали в ячейке (больше не "подпрыгивают" вверх);
- все строки одинаковы по высоте;
- выполнено фоновое оформление.

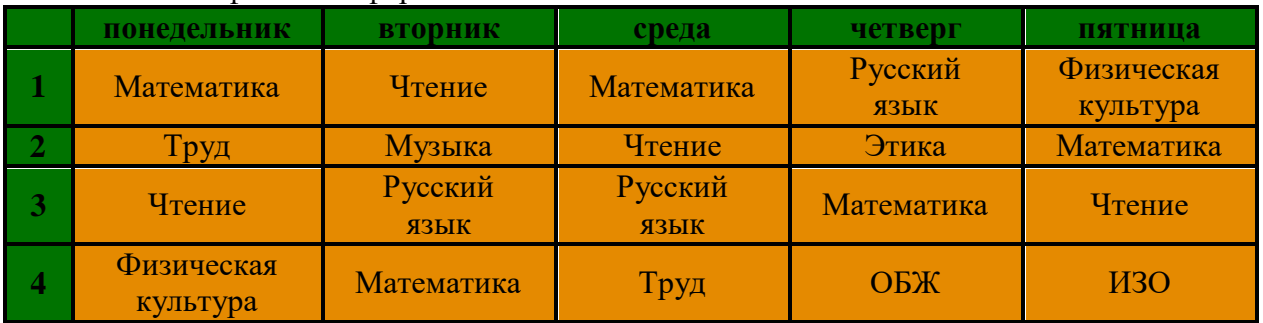

# *Порядок выполнения задания*

1) Чтобы сравнять толщину линий нужно, выделив таблицу, выполнить команду *Формат→Границы и заливка...* на вкладке *Граница* выберите тип границы — *Все*, ширину – *1,5 пт*.

2) Все названия уроков поместить в центре ячеек с помощью команды контекстного меню *Выравнивание в ячейке…*

3) Узкие строки (например, 2 урок) можно «расширить» за счет задания одинаковых интервалов перед и после абзаца. Для этого выполните команду *Формат→Абзац* и установите интервал *«перед»* и *«после»* – 12 пт.

4) Для фонового оформления выделите нужные ячейки и воспользуйтесь командой *Формат→Границы и заливка...* на вкладке *Заливка* выберите *Тип узора – 10 %*

5) Выполните просмотр, чтобы остаться довольными результатами своей работы

# **Практическая работа №31 Тема: Основные приемы работы в электронных таблицах**

**Цель***:* закрепить практические навыки по созданию электронной таблицы, вводу данных, использованию функции Автосумма, освоить оформление ячеек таблицы, команду Сортировка.

# **Ход работы:**

*Задание.* Создать таблицу, показанную на рисунке.

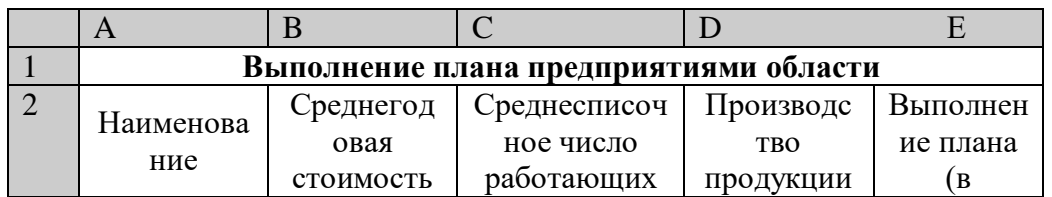

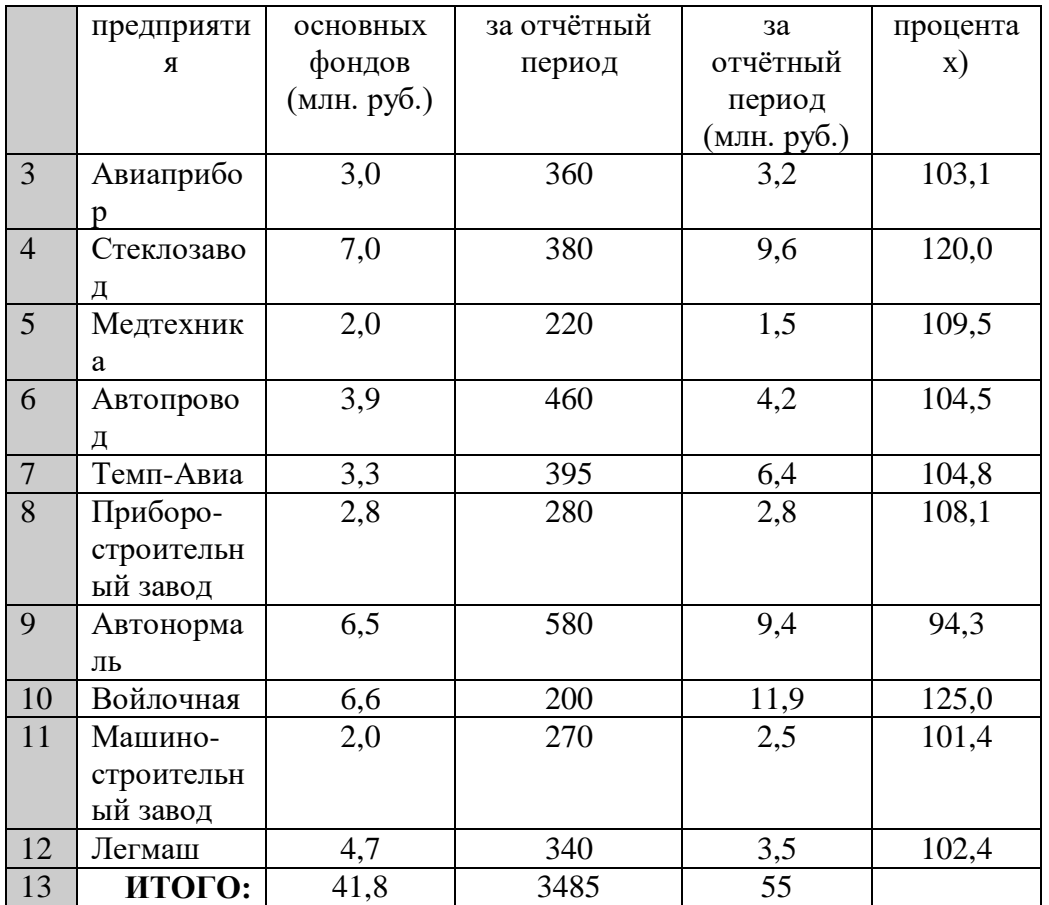

Алгоритм выполнения задания.

1. В ячейке А1 записать название таблицы.

2. В ячейках А2:Е2 записать шапочки таблицы с предварительным форматированием ячеек, для этого:

2.1. Выделить диапазон ячеек А2:Е2.

2.2. Выполнить команду **Правой кнопкой мыши/Формат Ячеек/Выравнивание**.

2.3. Установить переключатель **«переносить по словам».**

2.4. В поле **«по горизонтали»** выбрать **«по центру»**, ОК.

2.5. В поле **«по вертикали»** выбрать **«по центру»**, ОК.

2.6. Набрать тексты шапочек, подбирая по необходимости ширину столбцов вручную.

3. Заполнить столбец А названиями предприятий, предварительно отформатировав диапазон ячеек А3:А13 по образцу ячейки В2, для этого:

3.1. Выделить ячейку В2.

3.2. Выполнить команду **Формат по образцу** на панели инструментов **Стандартная** (кнопка в виде кисточки), к указателю мыши добавится значок кисточки.

3.3. С нажатой левой кнопкой мыши обвести диапазон А3:А13.

3.4. Набрать текст с названиями предприятий, подбирая при необходимости ширину столбцов вручную.

4. Набрать цифровые данные таблицы.

5. Подсчитать итоговые данные по столбцам, используя команду **Автосумма**.

6. Рассортировать предприятия по разным видам показателей, для этого:

6.1. Выделить шапочку заголовка «Выполнение плана (в процентах)» (ячейка Е2), выполнить команду **Сортировка по возрастанию** (значок **А/Я↓** на панели инструментов **Стандартная**), проверить изменение таблицы.

6.2. Выполнить команду Сортировка по убыванию значок (**Я/А↓**), проверить изменение таблины.

6.3. Повторить сортировки для столбцов D, C, В, выделяя соответственно ячейки D2, С2, В2.

7. Рассортировать предприятия по алфавиту:

7.1. Выделить шапочку «Наименование предприятия», выполнить команду **Сортировка по возрастанию** (значок **А/Я↓)**

7.2. Отметить, что в середину списка предприятий попала графа **ИТОГО:**

7.3. Отменить результаты последней сортировки, щёлкнув по кнопке **Отменить** на панели инструментов **Стандартная** (закруглённая синяя стрелка).

7.4. Для выполнения нормальной сортировки необходимо отделить пустой строкой итоговые данные таблицы, для этого:

7.4.1. Выделить строку 13, щёлкнув по заголовку строки.

7.4.2. Выполнить команду **Вставка/Строки.**

- 7.5. Провести сортировку по п. 7.1, отметить изменение таблицы.
- 8. Провести сортировку с помощью команды **Данные/Сортировка**, для этого:
- 8.1. Выполнить эту команду.

8.2. В диалоговом окне **Сортировка диапазона** установить переключатель Идентифицировать поля **«по подписям».**

8.3. В поле **Сортировать по** выбрать из списка нужный заголовок.

8.4. Установить переключатель **«по возрастанию»** (или **«по убыванию»**), ОК.

# **Контрольные вопросы**

1. Перечислите и поясните основные типы входных данных, которые могут быть введены в ячейки электронной таблицы.

- 2. Что надо сделать в случае ошибки при вводе данных?
- 3. Как отредактировать содержимое ячейки?
- 4. Как очистить ячейку?
- 5. Как выполняется сортировка по возрастанию (убыванию)?

# **Практическая работа №32**

# **Тема: Мастер функций в MS Excel.**

**Цель***:* Приобрести и закрепить практические навыки по применению функций категории Статистические с использованием Мастера функций.

# **Ход работы:**

*Задание 1.* Создать таблицу, показанную на рисунке.

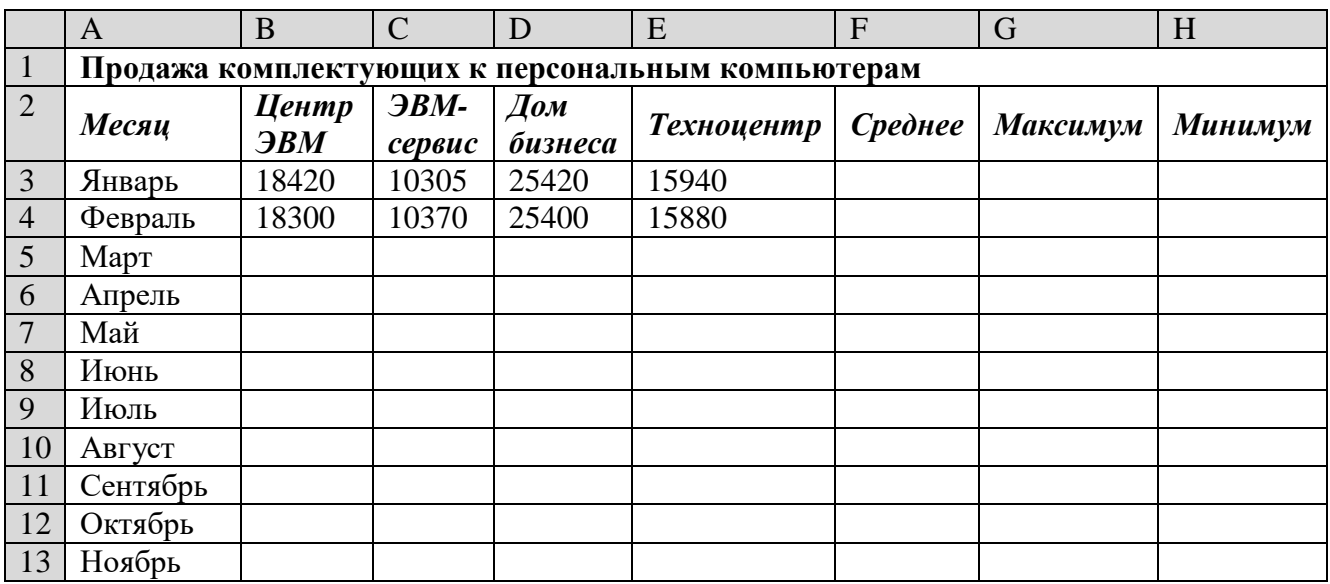

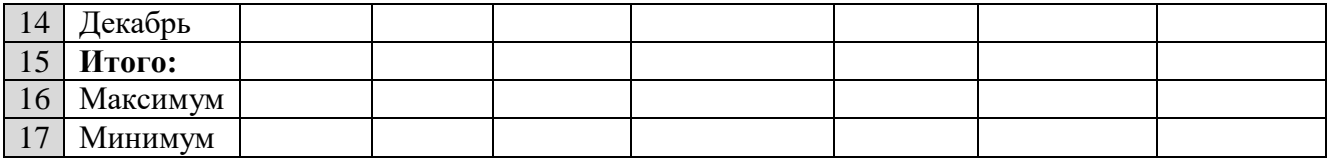

Алгоритм выполнения задания.

- 1. Записать заголовок и шапочки таблицы (ячейкиА1:Н2).
- 2. Заполнить боковик таблицы, используя функцию Список.
- 2.1. В ячейку А3 записать Январь.

2.2. Выделить ячейку А3, подвести указатель мыши к правому нижнему углу ячейки, указатель примет вид тонкого чёрного креста +, протащить с нажатой левой кнопкой до ячейки А14 (операция Автозаполнения).

- 3. Заполнить четыре столбца цифровыми данными:
- 3.1. Заполнить две строки указанными на рисунке цифрами.

3.2. Выделить диапазон ячеек В3:Е4, выполнить операцию Автозаполнение до строки **Итого**.

4. Заполнить графу Итого, используя операции Автосумма и Автозаполнение.

5. Рассчитать **Среднее** в ячейке F3, используя команду **Вставка функции**.

**5.1.** Выделить ячейку F3, щёлкнуть значок  $f_x$  на панели инструментов Стандартная или выполнить команду **Вставка/Функция.**

5.2. В диалоговом окне **Мастер функций** в левом поле **Категория** выбрать **Статистические**, в правом поле **Функция** найти и выбрать СРЗНАЧ, нажать ОК.

5.3. Появится диалоговое окно функции СРЗНАЧ с автоматически подставленным диапазоном В3:F3 в поле **Число1** и подсказками, нажать ОК.

6. Заполнить столбец *Среднее* по Декабрь, используя операцию Автозаполнение.

7. Рассчитать *Максимум* в ячейке G3, используя команду **Вставка функции**.

7.1. Выделить ячейку G3, щёлкнуть значок f<sub>x</sub> на панели инструментов **Стандартная** или выполнить команду **Вставка/Функция.**

7.2. В диалоговом окне **Мастер функций** в левом поле **Категория** выбрать **Статистические**, в правом поле **Функция** найти и выбрать МАКС, нажать ОК.

7.3. Появится диалоговое окно функции МАКС с автоматически подставленным диапазоном B3:F3в поле **Число1**, этот диапазон неверен, для его исправления:

7.3.1. Отодвинуть диалоговое окно, захватив его левой кнопкой мыши за любое место на сером поле так, чтобы была видна строка Январь.

7.3.2. Обвести диапазон В3:Е3 с нажатой левой кнопкой мыши, при этом в поле **Число1** появятся нужные адреса (можно также ввести нужные адреса с клавиатуры), нажать ОК.

- 8. Заполнить столбец *Максимум* по Декабрь, используя операцию Автозаполнение.
- 9. Рассчитать Минимум в ячейкеН3, используя команду **Вставка функции**.

9.1. Выделить ячейку Н3, щёлкнуть значок f<sup>x</sup> на панели инструментов **Стандартная** или выполнить команду **Вставка/Функция.**

9.2. В диалоговом окне **Мастер функций** в левом поле **Категория** выбрать **Статистические**, в правом поле **Функция** найти и выбрать МИН, нажать ОК.

9.3. Появится диалоговое окно функции МИН с автоматически подставленным диапазоном B3:G3 в поле **Число1**, этот диапазон неверен, для его исправления:

9.3.1. Отодвинуть диалоговое окно, захватив его левой кнопкой мыши за любое место на сером поле так, чтобы была видна строка Январь.

9.3.2. Обвести диапазон В3:Е3 с нажатой левой кнопкой мыши, при этом в поле **Число1** появятся нужные адреса (можно также ввести нужные адреса с клавиатуры), нажать ОК.

10. Заполнить столбец *Минимум* по Декабрь, используя операцию Автозаполнение.

11. Рассчитать строку 16 Максимум с помощью мастера функций, исправляя диапазон адресов на В3:В14 и применяя операцию Автозаполнение.

12. Рассчитать строку 17 Минимум с помощью мастера функций, исправляя диапазон адресов на В3:В14 и применяя операцию Автозаполнение.

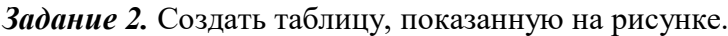

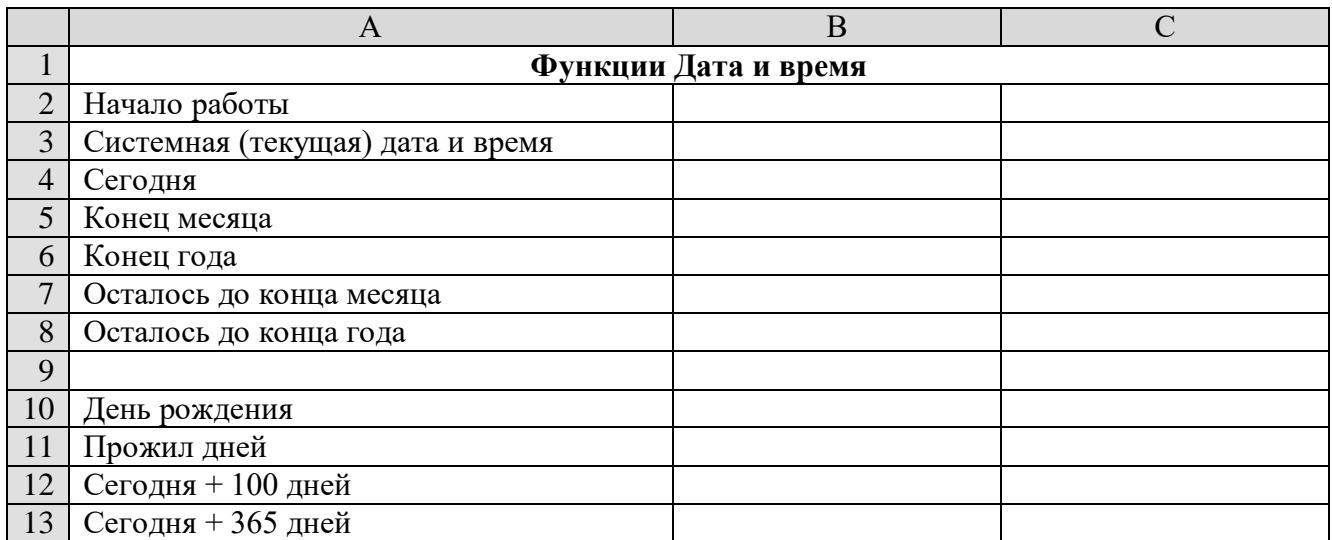

Алгоритм выполнения задания.

1. Записать указанный текст обозначений в столбец А.

2. В ячейку В2 записать дату и время своей работы строго соблюдая формат, например, 15.01.07 10:15 (т.е. 15 января 2007 года 10 часов 15 минут)

3. В ячейку В3 вставить текущую дату с помощью Мастера функций:

3.1. Выделить ячейку В3, щёлкнуть значок f<sup>x</sup> на панели инструментов **Стандартная** или выполнить команду **Вставка/Функция.**

3.2. В диалоговом окне **Мастер функций** в левом поле **Категория** выбрать **Дата и время,** в правом поле **Функция** найти и выбрать ТДАТА, нажать Ок и ОК.

4. В ячейку В4 вставить текущую дату с помощью Мастера функций, выбрав функцию СЕГОДНЯ.

5. В ячейки В5 и В6 записать даты конца месяца и конца года, например, 31.01.07 и 31.12.07.

6. В ячейку В7 записать формулу **=В5-В4** (получим разность в формате ДД.ММ.ГГ).

7. В ячейку В8 записать формулу **=В6-В4** (получим разность в формате ДД.ММ.ГГ).

*Примечание*. Программа некорректно обрабатывает количество месяцев, завышая его на единицу.

8. В ячейку В10 записать дату своего дня рождения, например, 29.12.90.

9. Вычислить число прожитого времени по формуле **=В4-В10** (в формате ДД.ММ.ГГ и учётом примечания).

10. Вычислить даты в ячейках В12 и В13, самостоятельно записав нужные формулы.

11. Преобразовать дату в ячейке В13 в текстовый формат, для этого:

11.1. Выделить ячейку В13, выполнить команду **Формат/Ячейки/Число**.

11.2. В диалоговом окне в поле Числовые форматы выбрать Дата, в поле Тип выбрать формат вида **«14 март, 2001»,** нажать ОК.

12. Скопировать диапазон ячеек В4:В6 в диапазон С4:С6, для этого:

12.1. Выделить диапазон В4:В6.

12.2. Щелкнуть кнопку **Копировать** на панели инструментов **Стандартная** или выполнить команду **Правка/Копировать**.

12.3. Выделить ячейку С4, щёлкнуть кнопку **Вставить** на панели инструментов **Стандартная** или выполнить команду **Правка/Вставить**.

13. Преобразовать формат даты в ячейке С6 в текстовый, выполнив команду **Формат/Ячейки/Число** и выбрав Тип «Март 2001».

14. Преобразовать формат даты в ячейке С5 в текстовый, выполнив команду **Формат/Ячейки/Число** и выбрав Тип «14 мар».

15. Преобразовать формат даты в ячейке С4 в текстовый, выполнив команду **Формат/Ячейки/Число** и выбрав Тип «14 мар 01».

16. Установить в ячейке С3 отображение секундомера системных часов, для этого:

16.1. Выделить ячейку С3, щёлкнуть значок f<sup>x</sup> на панели инструментов **Стандартная** или выполнить команду **Вставка/Функция.**

16.2. В диалоговом окне **Мастер функций** в левом поле **Категория** выбрать **Дата и время**, в поле **Функция** найти и СЕКУНДЫ, нажать ОК.

16.3. В диалоговом окне СЕКУНДЫ ввести в поле Дата как число адрес В3, ОК.

16.4. Значения секунд в ячейке С3 будут изменяться при нажатии клавиши F9.

17. Вычислить длительность выполнения работы, для этого:

17.1. Выделить ячейку С2, записать формулу =В3-В2, нажать Enter, результат будет записан в формате ДД.ММ.ГГ ЧЧ:ММ.

17.2. Преобразовать значение в ячейке С2 в формат ЧЧ:ММ:СС, для этого:

- 17.2.1. Выделить ячейку С2, выполнить команду **Формат/Ячейки/Число.**
- 17.2.2. В поле **Числовые форматы** выбрать **(все форматы).**

17.2.3. В поле **Тип** выбрать **[ч]:мм:сс**, нажать ОК.

17.2.4. Значения секунд в ячейке С2 будут изменяться при нажатии клавишиF9.

18. Сравнить вычисленные значения с показанием системных часов на Панели задач.

### **Контрольные вопросы**

- 1. Что такое формула в электронной таблице и её типы. Приведите примеры.
- 2. Что такое функция в электронной таблице и её типы. Приведите примеры.
- 3. Как указывается блок (диапазон) ячеек при выполнении какой-либо команды?

4. Запишите формулы для расчета среднего, максимального и минимального значения показателей.

- 5. Поясните очерёдность выполнения операций в арифметических формулах.
- 6. Приведите примеры возможностей использования функции Дата и время.

# **Практическая работа № 33**

# **Тема***:* **Использование логических функций.**

**Цель***:* Приобрести и закрепить практические навыки по применению функций категории Логические с использованием Мастера функций.

# **Ход работы:**

*Задание.* Создать таблицу, показанную на рисунке.

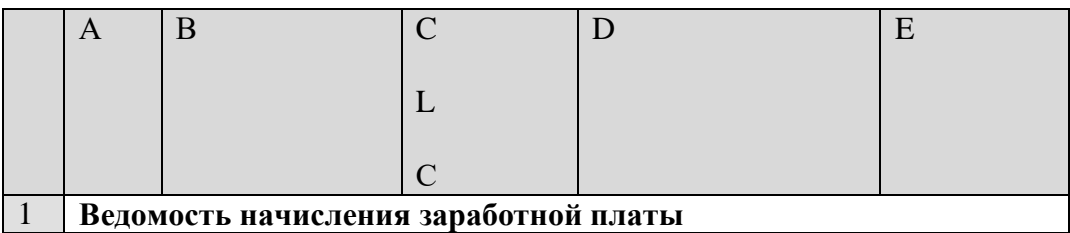

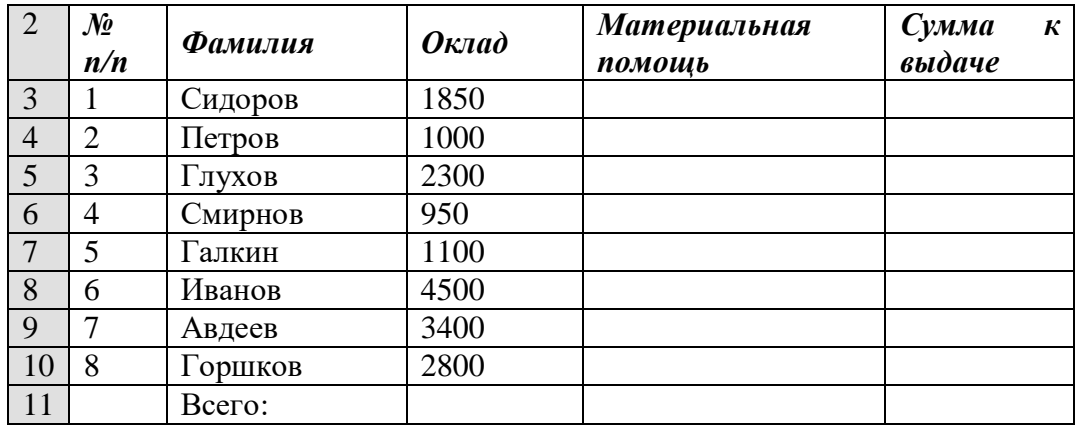

Алгоритм выполнения задания.

1. В ячейке А1 записать название таблицы.

2. В ячейках А2:Е2 записать шапочки таблицы с предварительным форматированием ячеек, для этого:

Выделить диапазон ячеек А2:Е2.

Выполнить команду **Правой кнопкой мыши/Формат Ячеек/Выравнивание**.

Установить переключатель **«переносить по словам»**.

В поле **«по горизонтали»** выбрать **«по центру»**.

В поле **«по вертикали»** выбрать **«по центру».**

Набрать тексты шапочек, подбирая по необходимости ширину столбцов вручную.

3. Заполнить графы с порядковыми номерами, фамилиями, окладами.

4. Рассчитать графу Материальная помощь, выдавая её тем сотрудникам, чей оклад меньше1500 руб., для этого:

Выделить ячейку D3, вызвать **Мастер функций**, в категории **Логические** выбрать функцию ЕСЛИ.

В диалоговом окне функции указать следующие значения:

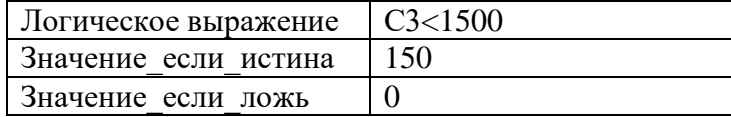

Скопировать формулу для остальных сотрудников с помощью операции Автозаполнение.

5. Вставить столбец *Квалификационный разряд*.

Выделить столбец Е, щёлкнув по его заголовку.

Выполнить команду Вставка/Столбцы.

Записать шапочку *Квалификационный разряд*.

Заполнить этот столбец разрядами от 7 до 14 произвольно так, чтобы были все промежуточные разряды.

6. Вставить и рассчитать столбец *Премия*, используя логическую функцию ЕСЛИ, выдавая премию в размере 20% оклада тем сотрудникам чей разряд выше 10.

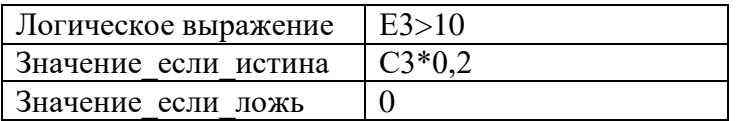

7. Рассчитать графу *Сумма к выдаче* так, чтобы в сумму не вошёл Квалификационный разряд.

8. Рассчитать итоговые значения по всем столбцам, кроме столбца *Квалификационный разряд*.

9. Проверить автоматический перерасчёт таблицы при изменении значений:

Изменить оклады нескольким сотрудникам, проверить изменение таблицы. Изменить квалификационные разряды нескольким сотрудникам.

 $10.$ Изменить условие начисления премии: если Квалификационный разряд выше 12, то вылать Премию в размере 50% оклада.

# Контрольные вопросы

- $1<sub>1</sub>$ Для решения каких задач используется логическая функция ЕСЛИ?
- $\overline{2}$ . Как реализуются функции копирования и перемещения в Excel?
- $\mathcal{L}$ Как можно вставить или удалить строку, столбен в Excel?

# Практическая работа № 34

# Тема: Использование математических функций при решении задач

Цель: Приобрести и закрепить практические навыки по применению функций категории Математические с использованием Мастера функций.

# Ход работы:

Задание 1. Создать и заполнить таблицу алгебраических функций, показанную на рисунке.

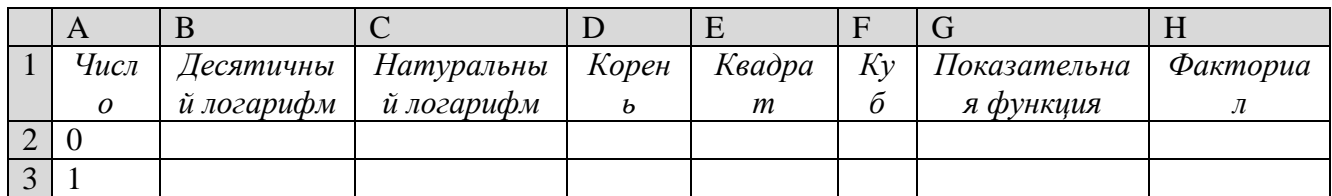

Алгоритм выполнения задания.

В ячейках А1:Н1 записать шапочки таблицы с предварительным форматированием 1. ячеек, для этого:

Вылелить диапазон ячеек А1:Н1.

Выполнить команду Правой кнопкой мыши/Формат Ячеек/Выравнивание.

Установит переключатель «переносит по словам».

В поле «по горизонтали» выбрать «по центру».

В поле «по вертикали» выбрать «по центру».

- Набрать тексты шапочек, подбирая по необходимости ширину столбцов вручную.
- $\overline{2}$ . Записать в графу Число ряд чисел, начиная с 0: В ячейки А2 и А3 записать 0 и 1. Выполнить операцию Автозаполнение до числа 15.
- $3.$ Заполнить графу Десятичный логарифм следующим образом:

ячейку В2, вызвать Мастер функций, Вылелить выбрать категорию математические, выбрать функцию LOG10.

В поле Число ввести адрес А2 с клавиатуры или, отодвинув диалоговое окно функции за любое место серого поля, щелкнуть ячейку А2.

Выполнить операцию Автозаполнение для всего столбца.

Примечание. В ячейке В2 должно быть #ЧИСЛО!, т. к. логарифм 0 не существует.

- $\overline{4}$ . Заполнить графу Натуральный логарифм аналогично, выбрав функцию LN.
- $\overline{5}$ . Заполнить графу Корень аналогично, выбрав функцию КОРЕНЬ.
- $6<sup>1</sup>$ Графы Квадрат и Куб заполнить следующим образом: Выбрать функцию СТЕПЕНЬ. В поле Число ввести адрес А2. В поле Степень ввести 2 для квадратичной функции или 3 для кубической.
- $7.$ Заполнить графу Показательная функция следующим образом: Выбрать функцию СТЕПЕНЬ.

В поле Число ввести 2.

В поле степень ввести адрес А2.

Заполнить графу Факториал аналогично пю3, выбрав функцию ФАКТР. 8.

Примечание. Любую функцию можно записать с клавиатуры, точно соблюдая текст названия функции и её синтаксис, применяемый в Мастере функций.

Задание 2. Создать и заполнить таблицу тригонометрических функций, показанную на рисунке.

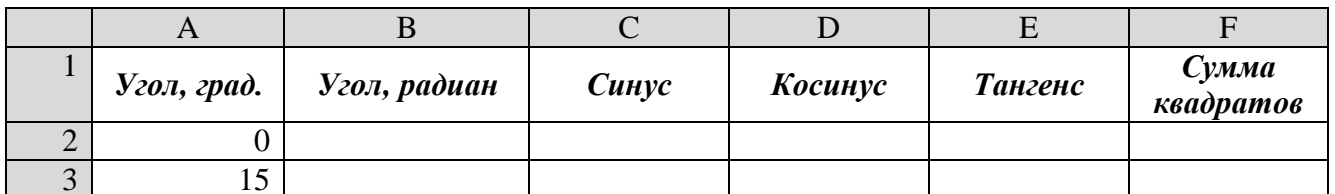

 $1<sup>1</sup>$ Заполнить графу Угол, град. числами от 0 до 180, используя операцию Автозаполнение.

 $2.$ Заполнить графу Угол, радиан значениями, применив функцию РАДИАНЫ.

 $\mathcal{R}$ Заполнить графы Синус, Косинус, Тангенс, применяя функции SIN, COS, TAN. В качестве аргумента выбирать значения угла в радианах.

Примечание. В некоторых ячейках значения записываются в экспоненциальной форме, например, запись 1,23E-16 означает, что число 1, 23 возводится в степень минус 16, что даёт число, очень близкое к нулю, а запись 1,23E+16 означает возведение числа 1,23 в степень плюс 16.

Заполнить графу Сумма квадратов известной формулой  $SIN^2() + COS^2() = 1$ ,  $\overline{4}$ . проверить результат для всех углов.

# Контрольные вопросы

- $1<sup>1</sup>$ Какие форматы записи числовых данных используются в Excel?
- $2.$ Как изменить формат числовых данных?
- $\mathcal{E}$ Как изменить разрядность числа в таблице?
- Как вызвать справку Excel?  $\overline{4}$ .
- $5<sub>1</sub>$ Какой символ обязательно набирается перед вводом формулы

# Практическая работа №35

# Тема: Абсолютная алресация ячеек

Цель: Приобрести и закрепить практические навыки по применению абсолютной адресации при расчёте электронной таблицы.

# Ход работы:

Задание 1. Создать и заполнить таблицу расчёта доходов, показанную на рисунке.

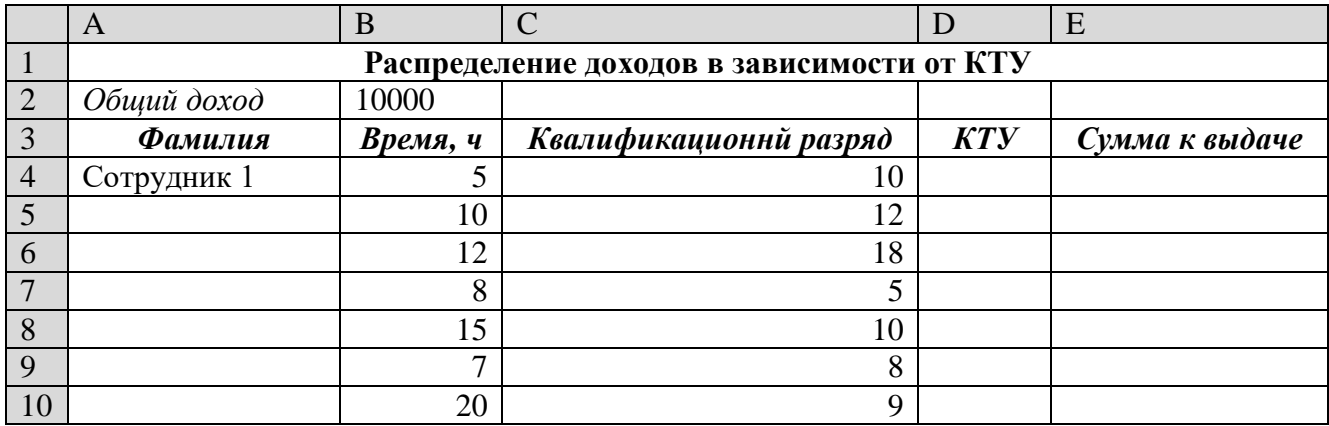

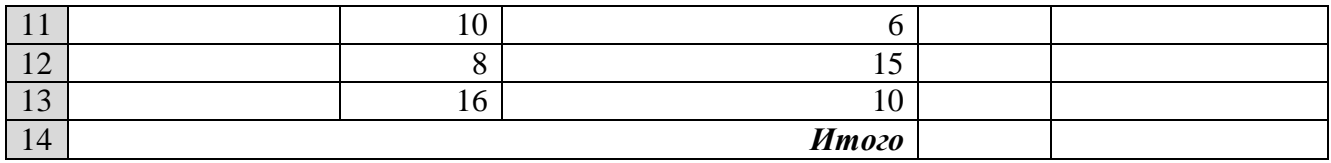

Алгоритм выполнения задания.

 $1<sup>1</sup>$ Записать исходные значения таблицы, указанные на рисунке.

 $2<sup>1</sup>$ Заполнить графу Фамилия значениями Сотрудник 1÷10, используя операцию Автозаполнение.

Рассчитать графу КТУ как произведение времени, затраченного сотрудником, на 3. его квалификационный разряд (формула = В4\*С4).

Подсчитать значение Итого с помощью операции Автосумма.  $\overline{4}$ .

Графа Сумма к выдаче рассчитывается как произведение общего дохода на 5. отношение КТУ данного сотрудника к итоговому КТУ (формула = В2\*D4/D14).

 $6<sub>l</sub>$ При выполнении операции Автозаполнение в графе Сумма к выдаче появляются ошибки #ЗНАЧ! и #ДЕЛ/0!. Это происходит из-зи того, что при применении формулы происходит изменение адресов в ней, например, в ячейке Е5 формула содержит адреса =  $B3*D5/D15.$ 

 $7.$ Для правильного расчёта необходимо зафиксировать адреса В2 и D14, для этого: Выделить ячейку Е4.

В строке формул отображается формула из этой ячейки, щёлкнуть по адресу В2 в этой формуле, нажать клавишу F4, у обозначения адреса появятся значки \$B\$4, щёлкнуть по обозначению адреса D14, нажать клавишу F4, у обозначения адреса появятся значки \$D\$14.

Выполнить заново операцию Автозаполнение для графы Сумма к выдаче (вместе с ячейкой итого).

В ячейке итого должна получиться сумма, равная Общему доходу.

Присвоить денежным величинам обозначение в рублях, для этого выделить ячейку В2, щёлкнуть кнопку Денежный формат на панели инструментов Форматирование или выполнить команду Правой кнопкой мыши/Формат Ячеек/Выравнивание.

Денежный, установить в поле Обозначение тип р. 8.

Для проверки возможности автоматического перерасчёта таблицы заменить  $\mathbf{Q}$ значения Квалификацилннлгл разряда, Времени, затраченного некоторыми сотрудниками, а также величины Общего дохода, например на 25000 р.

Установить для графы Сумма к выдаче отображение с двумя десятичными  $10<sub>l</sub>$ разрядами, для этого выделить диапазон ячеек Е4:Е14, щёлкнуть на кнопке Увеличить разрядность на панели инструментов Форматирование или выполнить команду Правой кнопкой мыши/Формат Ячеек/Выравнивание.

/Денежный, установить в поле Число десятичных знаков число 2.

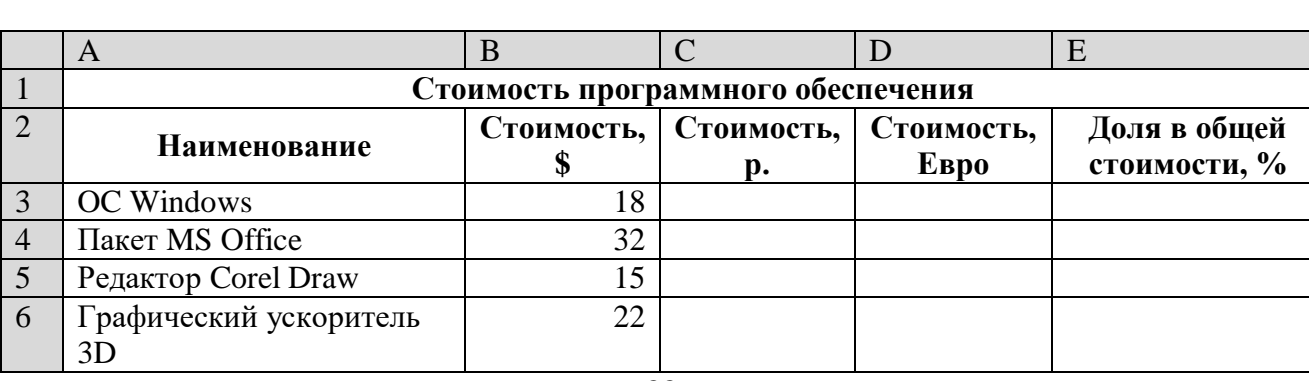

Задание 2. Создать и заполнить таблицу расчёта стоимости, показанную на рисунке.

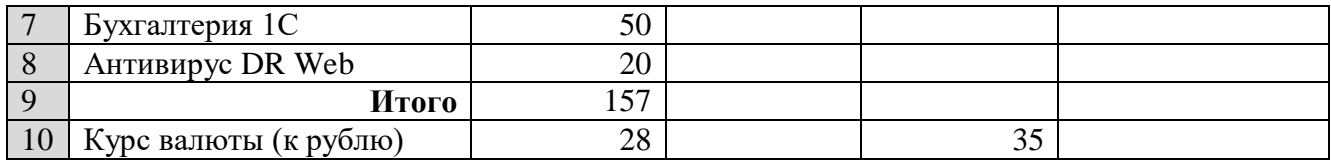

Алгоритм выполнения задания.

- 1. Записать исходные текстовые и числовые данные.
- 2. Рассчитать графу **Стоимость, р**., используя курс доллара как абсолютный адрес.

3. Рассчитать графу **Стоимость, Евро,** используя курс доллара и курс Евро как абсолютные адреса.

4. Рассчитать графу **Доля в общей стоимости**, используя итоговую **Стоимость, р**. как абсолютный адрес.

5. Преобразовать числовые значения в графе **Доля в общей стоимости** в процентные значения:

Выделить числовые значения этой графы.

Щёлкнуть по кнопке **Процентный формат**.

Установить отображение процентов с одним десятичным знаком, используя кнопки **Увеличить** или **Уменьшить разрядность**.

### **Контрольные вопросы**

1. Для чего используются абсолютные и относительные адреса ячеек?

2. В чём смысл правил автоматической настройки формул при выполнении операций копирования и перемещения?

# **Практическая работа №36**

# **Тема***:* **Построение и форматирование диаграмм в MS Excel.**

**Цель:** Приобрести и закрепить практические навыки по применению Мастера диаграмм.

## **Ход работы:**

*Задание 1.* Создать и заполнить таблицу продаж, показанную на рисунке.

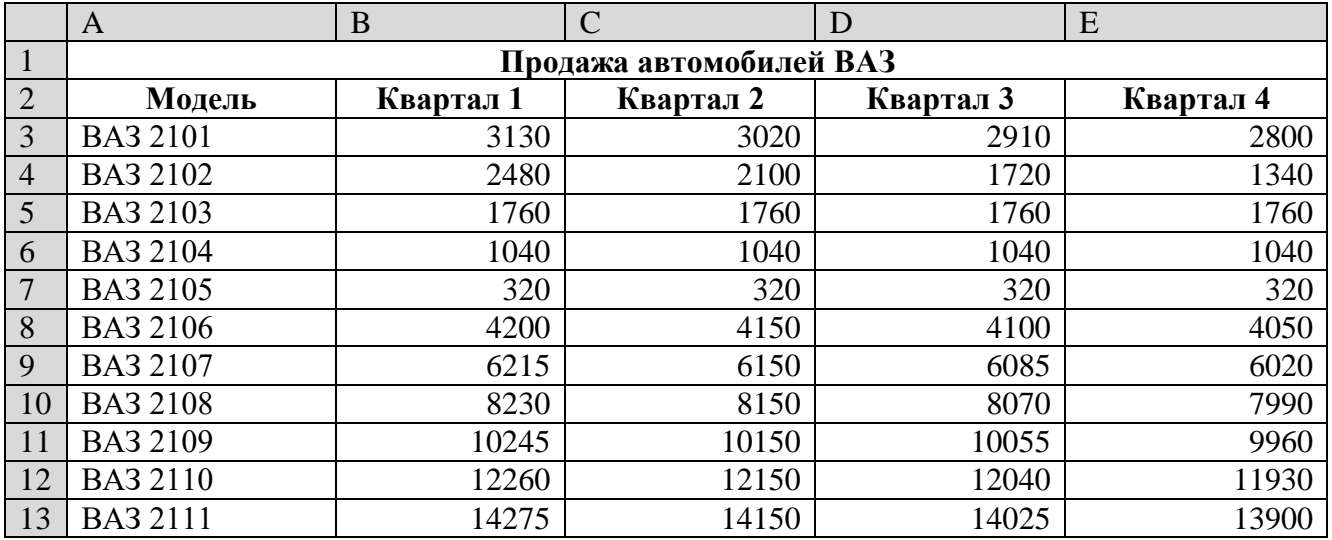

Алгоритм выполнения задания.

11. Записать исходные значения таблицы, указанные на рисунке.

12. Заполнить графу Модель значениями ВАЗ2101÷2111, используя операцию Автозаполнение.

13. Построить диаграмму по всем продажам всех автомобилей, для этого:

Выделить всю таблицу (диапазоеА1:Е13).

Щёлкнуть Кнопку **Мастер диаграмм** на панели инструментов **Стандартная** или выполнить команду **Вставка/Диаграмма**.

В диалоговом окне **Тип диаграммы** выбрать **Тип** Гистограммы и Вид 1, щёлкнуть кнопку **Далее**.

В диалоговом окне **Мастер Диаграмм**: **Источник данных диаграммы** посмотреть на образец диаграммы, щёлкнуть кнопку **Далее.** 

В диалоговом окне **Мастер Диаграмм: Параметры диаграммы** ввести в поле **Название диаграммы** текст Продажа автомобилей, щёлкнуть кнопку **Далее.**

В диалоговом окне **Мастер Диаграмм: Размещение диаграммы** установить переключатель «**отдельном**», чтобы получить диаграмму большего размера на отдельном листе, щёлкнуть кнопку **Готово.**

14. Изменить фон диаграммы:

Щёлкнуть правой кнопкой мыши по серому фону диаграммы (не попадая на сетку линий и на другие объекты диаграммы).

В появившемся контекстном меню выбрать пункт **Формат области построения**.

В диалоговом окне **Формат области построения** выбрать цвет фона, например, бледно-голубой, щёлкнув по соответствующему образцу цвета.

Щёлкнуть на кнопке **Способы заливки**.

В диалоговом окне **Заливка** установить переключатель «**два цвета**», выбрать из списка Цвет2 бледно-жёлтый цвет, проверить установку Типа штриховки «**горизонтальная**», щёлкнуть ОК, ОК.

Повторить пункты 4.1-4.5, выбирая другие сочетания цветов и способов заливки.

15. Отформатировать **Легенду** диаграммы (надписи с пояснениями).

Щёлкнуть левой кнопкой мыши по области **Легенды** (внутри прямоугольника с надписями), на её рамке появятся маркеры выделения.

С нажатой левой кнопкой передвинуть область **Легенды** на свободное место на фоне диаграммы.

Увеличить размер шрифта **Легенды**, для этого:

Щёлкнуть правой кнопкой мыши внутри области **Легенды**.

Выбрать в контекстном меню пункт **Формат легенды**.

На вкладке **Шрифт** выбрать размер шрифта 16, на вкладке **Вид** выбрать желаемый цвет фона **Легенды**, ОК.

Увеличить размер области **Легенды**, для этого подвести указатель мыши к маркерам выделения области **Легенды**, указатель примет вид ↔ двунаправленной стрелки, с нажатой левой кнопкой раздвинуть область.

Увеличить размер шрифта и фон заголовка **Продажа автомобилей** аналогично п.5.3.

16. Добавить подписи осей диаграммы.

Щёлкнуть правой кнопкой мыши по фону диаграммы, выбрать пункт **Параметры диаграммы**, вкладку **Заголовки**.

Щёлкнуть левой кнопкой мыши в поле **Ось Х (категорий**), набрать Тип автомобилей.

> Щёлкнуть левой кнопкой мыши в поле **Ось Y (значений),** набрать Количество, шт. Увеличить размер шрифта подписей аналогично п.5.3.

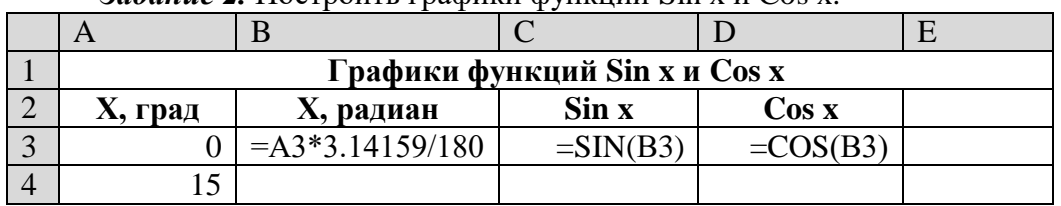

*Задание 2.* Построить графики функций Sin x и Cos x.

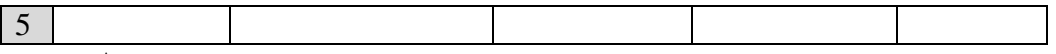

Алгоритм выполнения задания.

- 1. Записать заголовок и шапочки таблицы.
- 2. Записать в ячейки А3:А4 значения 0 и 15, в ячейках B3:D3 указанные формулы.
- 3. Выделить ячейки А3:А4, заполнить диапазон А5:А75 значениями угла 0÷360 град.
- 4. Выделить ячейки В3:D3, выполнить автозаполнение в тех же пределах.
- 5. Выделить диапазон С2:D75, щёлкнуть кнопку **Мастер диаграмм**, выбрать Тип

**График**, щёлкнуть **Готово**, увеличить размер диаграммы за угловые маркеры выделения.

6. Установить подписи оси ОХ:

Щёлкнуть правой кнопкой мыши по фону диаграммы, выбрать пункт **Исходные данные**, выбрать вкладку **Ряд**.

Щёлкнуть в поле **Подписи оси Х**, обвести с нажатой левой кнопкой значения углов 0÷360 град в столбце А, ОК.

# **Контрольные вопросы**

- 1. Какова функция мастера диаграмм, как его вызвать?
- 2. Какие типы диаграмм вы знаете?
- 3. В каких случаях используются различные тапы диаграмм?
- 4. какие параметры можно устанавливать при построении диаграмм?

# **Практическая работа № 37-38**

**Тема: Формирование запросов для работы с электронными каталогами библиотек, музеев, книгоиздания, СМИ в рамках учебных заданий из различных предметных областей.**

**Цель***:* выработать практические навыки работы с базами данных, формирования запросов к базам данных.

# **Ход работы:**

Создайте новую базу данных.

 *Вызовите программу Access 2010; перед вами откроется окно системы управления базами данных, в котором справа появится меню.*

 *В пункте «Создание» выберите «Новая база данных». В появившемся окне введите в качестве имени базы данных свою фамилию и через дефис - МСК, а в качестве места сохранения выберите папку «Мои документы», и нажмите кнопку Создать.*

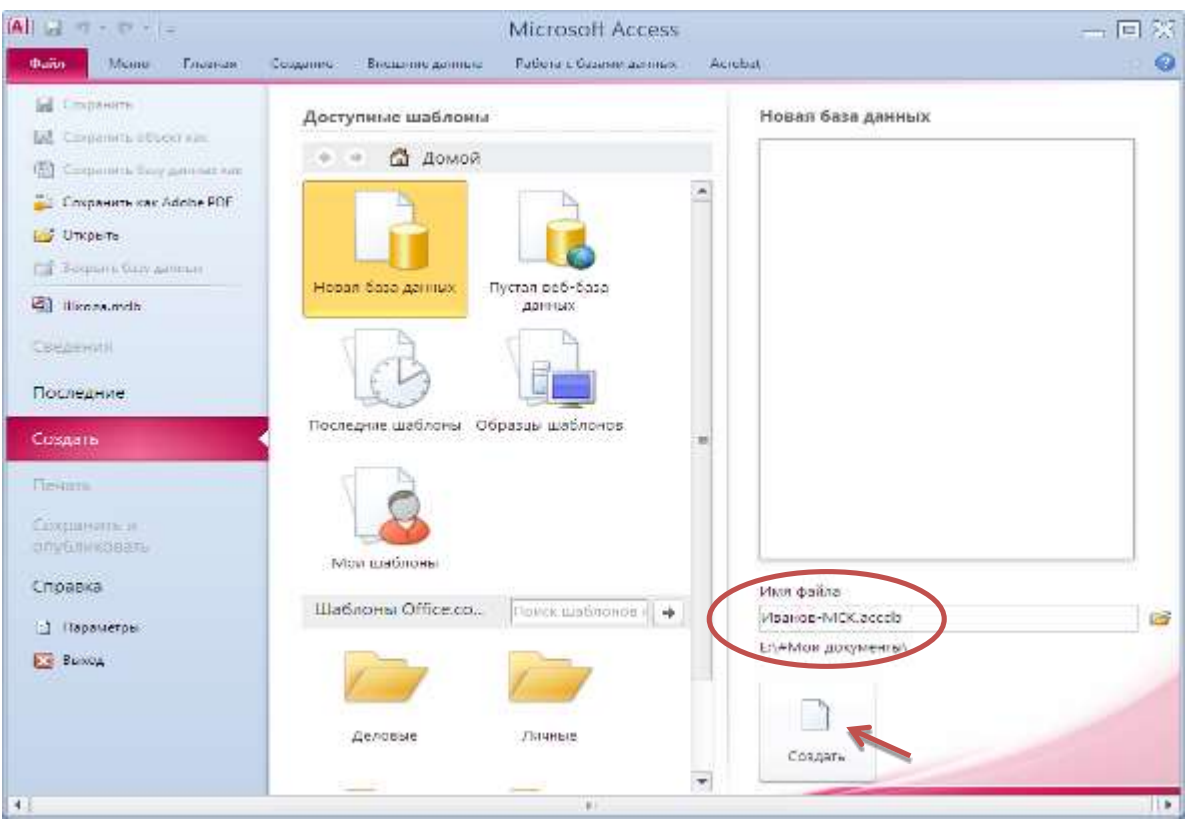

1. Создайте в режиме конструктора таблицу «Студенты».

 В окне Таблицы группы Все объекты Access по умолчанию создаётся пустая таблица с именем Таблица1, нажмите кнопку Режим (режим конструктора):

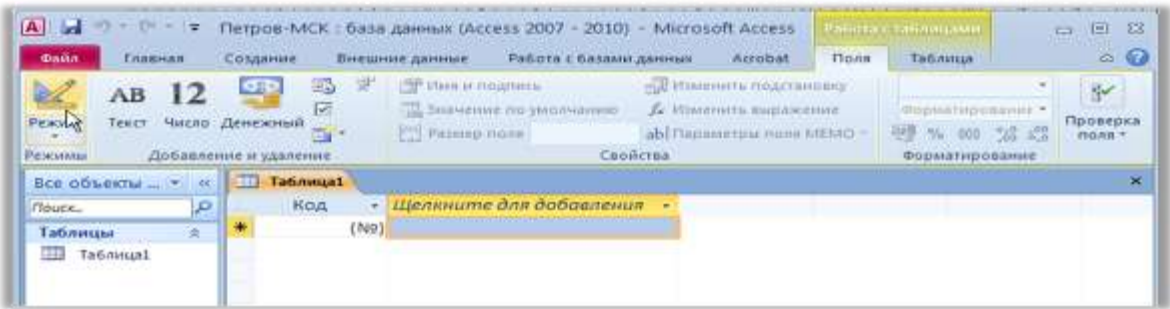

появится диалоговое окно с предложением сохранить таблицу, введите имя таблицы – «Студенты»

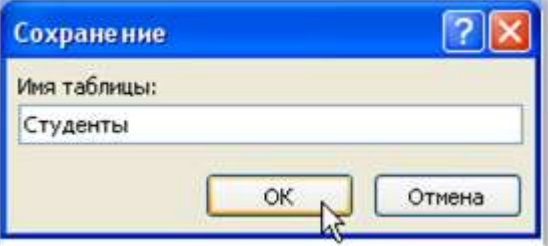

 В режиме конструктора таблицы можно создать целую таблицу, добавляя новые поля или удаляя и настраивая существующие поля таблицы.

Чтобы добавить поле, в верхней части окна таблицы в режиме конструктора следует ввести имя поля и определить его тип. (Чтобы переименовать поле, измените его имя в столбце "Имя поля"). Для удаления поля выделите всю строку и выполните команду Правка  $\rightarrow$ Улалить.

Тип данных определяет, какого вида данные допускается вводить в поле. Например, недопустим ввод текста в поле денежного или числового типа. Выбор соответствующего типа данных обеспечивает ввод данных в правильной форме для сортировки, вычислений и лругих операций. Чтобы определить или изменить тип данных, выберите столбец Тип данных, нажмите в поле кнопку со стрелкой и выберите тип данных из списка.

Каждое поле имеет свойства, изменяя которые, можно управлять сохранением, обработкой и отображением данных поля. Например, при задании свойству Формат (Format) значения «Денежный» для поля с числовым или денежным типом данных автоматически

Таблина 1

Групп лобавляется разделитель разрядов и символ рубля (1 234р.). Для залания свойства поля выберите его в верхней части окна конструктора таблиц и в нижней части окна введите значение этого свойства или выберите его из списка. Набор доступных свойств определяется типом данных поля.

 $2<sup>1</sup>$ Заполните столбцы «Имя поля» и «Тип ланных».

Имя поля - имя столбца будущей таблицы. Для поля можно задать свойство «Подпись», тогда оно становится именем столбна таблины.

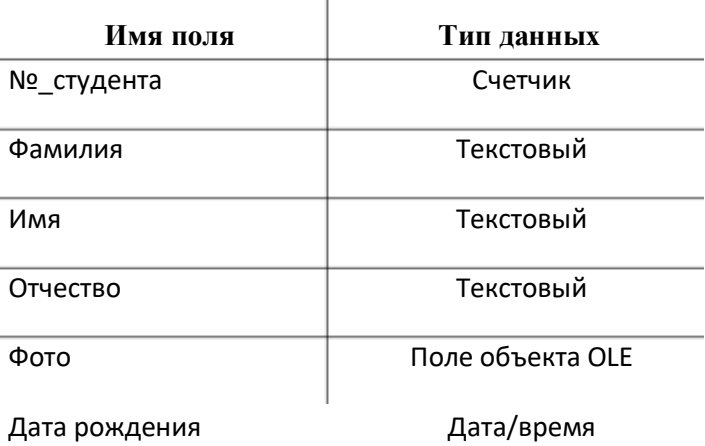

Свойства поля становятся видимыми после заполнения столбца «Тип данных». Текстовый

Имена столбцов возьмите из таблицы и.

– Имена объектов должны содержать не более 64 символов и могут включать любые<br>комбинации букв, цифр, пробелов и специальных символов за исключением точки (.), восклицательного знака (!), надстрочного едувадла (`) и прямых скобок ([-]) . Имя не должно начинаться с пробела и содержать управляющие символы (с кодами ASCII 00 - 31).

Старайтесь не включать в сныемальнобыектов пробелы, в тексобонности, если предполагается часто использовать ссылки на эти имена в выражениях или в программе Visual Basic.

Избегайте слишком длинных имен: такие имена трудно запоминать и на них неудобно ссылаться.

Введите описания полей в столбце «Описания» - несколько слов, поясняющих 3. содержание информации в данном поле.

Microsoft Access будет каждый раз выводить текст этого описания в строке состояния при активизации этого поля (при наведении на него курсора мыши) в режиме таблицы или формы.

Заполнение этого столбца не является обязательным.  $\equiv$ 

 $\overline{4}$ . Добавьте в готовую таблицу ещё одно поле, «Курс», с числовым типом данных.

 $\overline{a}$ Установите курсор на строке «Группа» и выполните команду Вставка  $\rightarrow$  Строки.

В столбце «Имя поля» наберите «Курс», нажмите клавишу «Tab» (на клавиатуре), выделится ячейка в столбце «Тип данных», рядом появится кнопка раскрытия списка (•), щёлкните по этой кнопке мышью и выберите нужный тип данных (числовой).

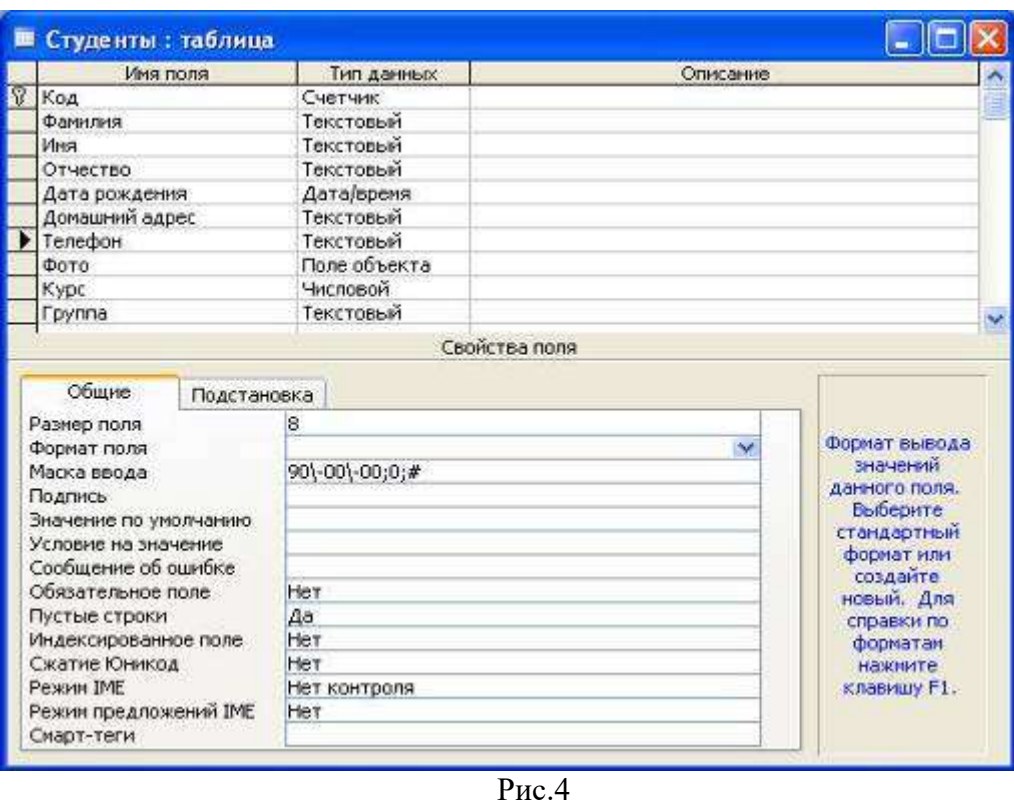

5. Для полей «Дата рождения», «Телефон», «Курс» установите подходящий размер поля и маску ввода.

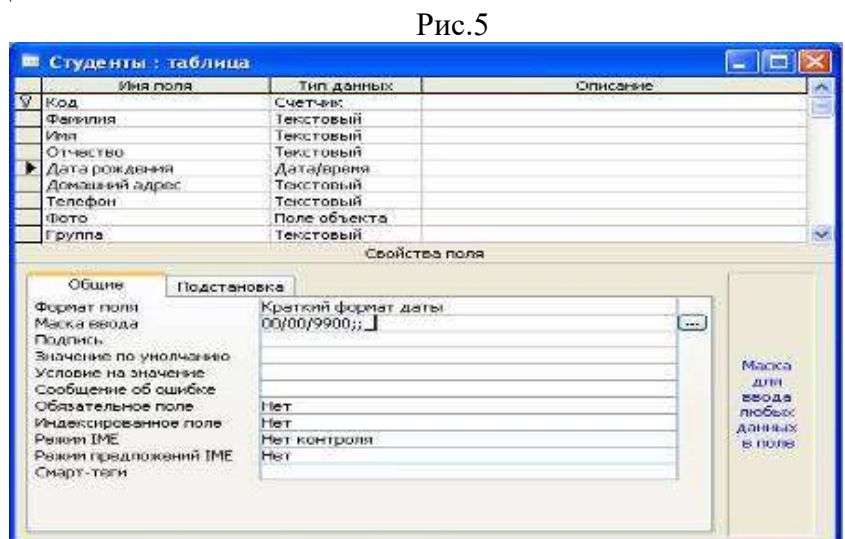

Рис.6

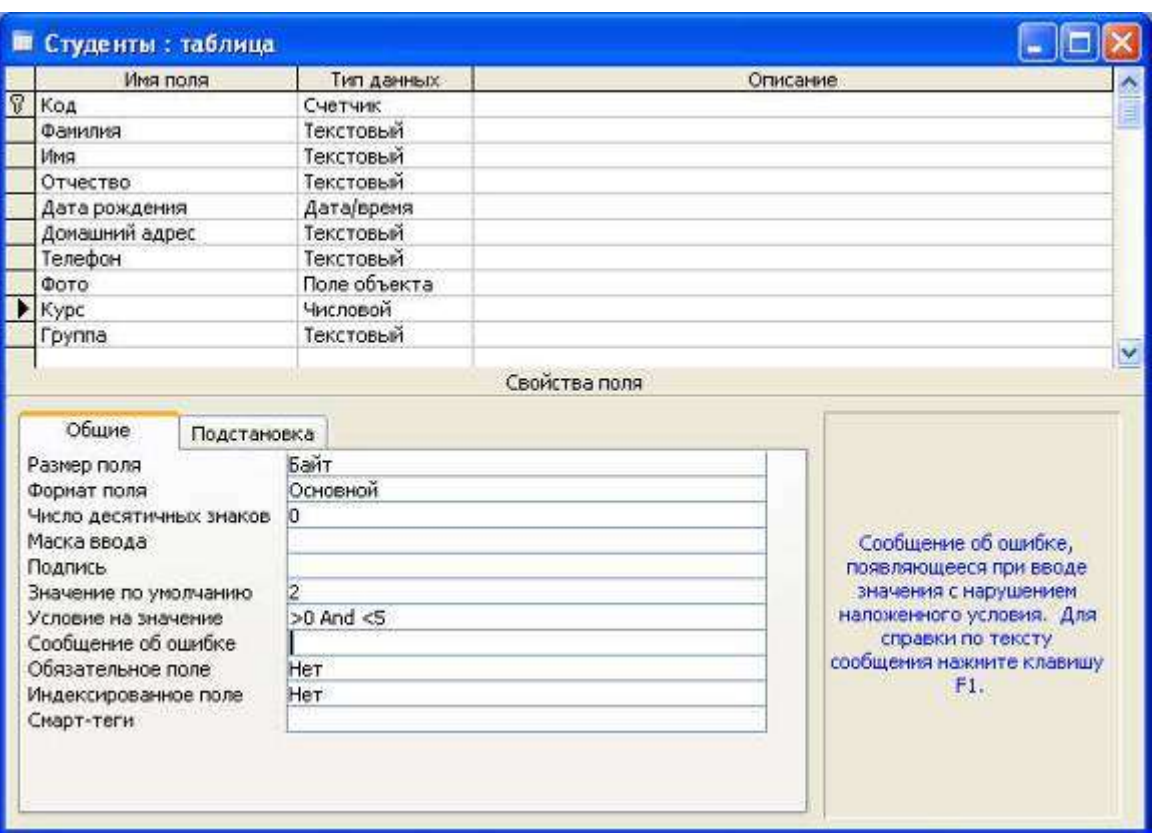

6. Сохраните созданную структуру таблицы, нажав кнопку «Сохранить».

7. Выполните команду [Вид] [Режим таблицы] и заполните созданную структуру данными (введите 3-4 строки).

- 8. Познакомьтесь с функциями: сохранить, сохранить как, закрыть, открыть.
- Щелкнув по кнопке **Сохранить**, сохраните текущую таблицу.
- Щелкнув по кнопке **Закрыть** в правом верхнем углу окна таблицы, закройте таблицу.

 Наведите курсор на таблицу и нажмите правую кнопку мыши, в появившемся контекстном меню выберите команду **Сохранить как**, введите другое имя для сохраняемой копии таблицы.

 Щелкнув по кнопке **Закрыть,** закройте текущую базу данных, получив пустое окно для новой работы. В этом положении можно создать новую базу данных, а можно открыть существующую для продолжения работы.

 Откройте снова свою базу данных с помощью команд **Файл** - **Открыть** - **Имя своей базы данных - Открыть**;

9. Откройте копию таблицы «Студенты».

10. Переименуйте какой-нибудь столбец в копии таблицы «Студенты».

Переименовать столбец таблицы проще в режиме конструктора.

 Для переименования в режиме таблицы щёлкните правой клавишей мыши на названии столбца и выберите команду «Переименовать столбец».

 Отсортируйте записи в алфавитном порядке по полю «Фамилия». Запишите в отчёт, как выполняется эта операция.

11. Отсортируйте:

1) фамилии - по алфавиту, по возрастанию (поставьте маркер на любую фамилию в столбце с названием Фамилия и щелкните мышкой по кнопке **Сортировка по возрастанию**)

2) имя - по алфавиту (поставьте маркер на любое имя в столбце с названием Имя и щелкните мышкой по кнопке **Сортировка по возрастанию**)

3) номер курса - по убыванию (поставьте маркер на любой номер курса в столбце с названием Курс и щелкните мышкой по кнопке **Сортировка по убыванию**);

4) дату рождения - по убыванию (поставьте маркер на любой год рождения в столбце с названием Дата рождения и щелкните мышкой по кнопке **Сортировка по убыванию**);

12. Удалите из базы данных поле, которое имеет название «Курс».

13. Удалите из базы данных запись под номером 2.

14. Выполните редактирование ячеек.

 Замените одну фамилию на другую. Для этого выделите редактируемую ячейку и наберите новую фамилию.

 Замените у кого-нибудь дату рождения. Для этого следует щелкнуть мышкой по нужной ячейке, и она откроется для редактирования. Удалите одни цифры и введите вместо них другие.

15. Создайте форму в режиме мастера.

 В окне «…: база данных» щёлкните по ярлычку «Форма» и нажмите кнопку «Создать».

 В окне диалога «Новая форма» выберите в качестве источника данных таблицу «Студенты», раскрыв предлагаемый список, затем выберите «Мастер форм» и нажмите кнопку «ОК».

Выберите поля для формы. Для выбора всех полей можно нажать кнопку «>>».

Выберите внешний вид формы «В один столбец». Нажмите кнопку «Далее».

Определитесь с дизайном, выберите стиль. Нажмите кнопку «Далее».

 Задайте имя формы и нажмите кнопку «Готово». Каждая запись (то, что являлось строкой таблицы) теперь представляет собой как бы отдельную карточку. В таком режиме удобнее вводить данные.

16. Заполните таблицу с помощью формы.

 Нажмите кнопку «Новая запись» (крайняя справа), введите фамилию студента, нажмите «Enter», введите имя и т.д.

- 17. В режиме конструктора добавьте заголовок формы.
- 18. В режиме формы пролистайте все имеющиеся записи.
- 19. Перейдите к первой записи.
- 20. Перейдите к последней записи.
- 21. Внесите исправления в некоторые записи.
- 22. Покажите полученные результаты преподавателю и завершите работу с MS Access.

#### **Практическая работа №39**

**Тема: Формирование запросов для работы с электронными каталогами библиотек, музеев, книгоиздания, СМИ в рамках учебных заданий из различных предметных областей.**

**Цель:** выработать практические навыки работы с базами данных, формирования запросов к базам данных.

# **Теоретические сведения к практической работе**

**Хранение информации** – одна из важнейших функций компьютера. Одним из распространенных средств такого хранения являются базы данных. База данных – это файл специального формата, содержащий информацию, структурированную заданным образом.

**Базы данных** играют особую роль в современном мире. Все с чем мы ежедневно сталкиваемся в жизни, скорее всего, зарегистрировано в той или иной базе. Умение работать с базами данных сегодня является одним из важнейших навыков в работе с компьютером, а специалисты в этой области никогда не окажутся безработными.

**Структура базы данных.** Большинство баз данных имеют табличную структуру, состоящую из многих связанных таблиц. Такие базы данных называются реляционными. Как вы знаете, в таблице адрес данных определяется пересечением строе и столбцов. В базе данных столбцы называются полями, а строки - записями. Поля образуют структуру базы данных, а записи составляют информацию, которая в ней содержится.

# **Свойства полей. Типы полей.**

Поля - это основные элементы структуры базы данных. Они обладают свойствами. От свойств полей зависит, какие типы данных можно вносить в поле, а какие нет, а также то, что можно делать с данными, содержащимися в поле.

*Основным свойством любого поля является его размер.* Размер поля выражается в символах. Символы кодируются одним или двумя байтами, поэтому можно условно считать, что

размер поля измеряется в байтах. От размера поля зависит, сколько информации в нем может поместиться.

*Уникальным свойством любого поля является его Имя.* Одна база данных не может иметь двух полей с одинаковыми именами.

*Кроме имени у поля есть еще свойство Подпись*. Подпись это та информация, которая отображается в заголовке столбца. Если подпись не задана, то в заголовке столбца отображается имя поля. Разным полям можно задать одинаковые подписи.

*При работе с базой данных Access допустимы следующие типы полей:*

Текстовый - одна строка текста (до 255 символов)

Поле МЕМО - текст, состоящий из нескольких строк, которые затем можно будет просмотреть при помощи полос прокрутки (до 65 535 символов).

Числовой - число любого типа (целое, вещественное и т.д.).

Дата/время - поле, содержащее дату или время.

Денежный - поле, выраженное в денежных единицах (р., \$ и т.д.)

Счетчик - поле, которое вводится автоматически с вводом каждой записи.

Логический - содержит одно из значений TRUE (истина) или FALSE (ложно) и применяется в логических операциях.

Поле объекта OLE - содержит рисунки, звуковые файлы, таблицы Excel, документ Word и т.д.

Следует продумывать выбор того, или иного типа в процессе создания модели базы данных.

Объекты Access

*Таблицы* - основные объекты базы данных. В них хранятся данные. Реляционная база данных может иметь много взаимосвязанных полей.

*Запросы* - это специальные структуры, предназначенные для обработки данных. С помощью запросов данные упорядочивают, фильтруют, отбирают, изменяют, объединяют, то есть обрабатывают.

*Формы* - это объекты, с помощью которых в базу вводят новые данные или просматривают имеющиеся.

*Отчеты* - это формы "наоборот". С их помощью данные выдают на принтер в удобном и наглядном виде.

*Макросы* - это макрокоманды. Если какие-то операции с базой производятся особенно часто, имеет смысл сгруппировать несколько команд в один макрос и назначить его выделенной комбинации клавиш.

*Модули* - это программные процедуры, написанные на языке Visual Basic.

Кроме шести вкладок для основных объектов стартовое окно базы данных Access *содержит три командные кнопки: Открыть, Конструктор, Создать*. С их помощью выбирается режим работы с базой.

Кнопка Открыть - открывает избранный объект для просмотра, внесения новых записей или изменения тех, что были внесены ранее.

Кнопка Конструктор - режим, в котором осуществляется построение таблицы или формы.

Кнопка Создать служит для создания новых объектов. Таблицы, запросы, формы и отчеты можно создавать несколькими разными способами: автоматически, вручную или с помощью мастера. Мастер - программный модуль для выполнения каких-либо операций.

*2. Задание для самостоятельной работы студентов*

Разработайте структуру базы данных "Профессиональная библиотека", включающую следующие сведения: Авторы, Название, Издательство, Год издания, Город, в котором издана книга, количество страниц, Web-ресурс, с которого взята информация о книге, издана в последнем десятилетии (да или нет).

Используя сеть Интернет, внесите в БД не менее 10 записей о книгах по вашей специальности.

Организуйте к вашей БД 2 простых и 1 сложный запрос (Например, книги на букву "А", книги последнего десятилетия, изданные в Москве и т.д.)

#### Задание 1. Создайте БД «Библиотека».

- 1. Запустите программу MS Access: Пуск/Программы/ MS Access.
- 2. Выберите Новая база данных.
- 3. Укажите папку, в которую будете сохранять вашу базу данных.
- 4. Укажите имя БД «ПР№17 Библиотека».
- 5. Нажмите кнопку Создать.

## Задание 2. Создайте таблицы «Автор» и «Книги».

- 1. Перейдите на вкладку «Таблицы».
- 2. Нажмите кнопку Создать в окне БД.
- 3. Выберите вариант «Конструктор».
- 4. В поле «Имя поля» ввелите имена полей.

5. В поле Тип данных введите типы данных согласно ниже приведенной таблицы. Свойства полей залайте в нижней части окна.

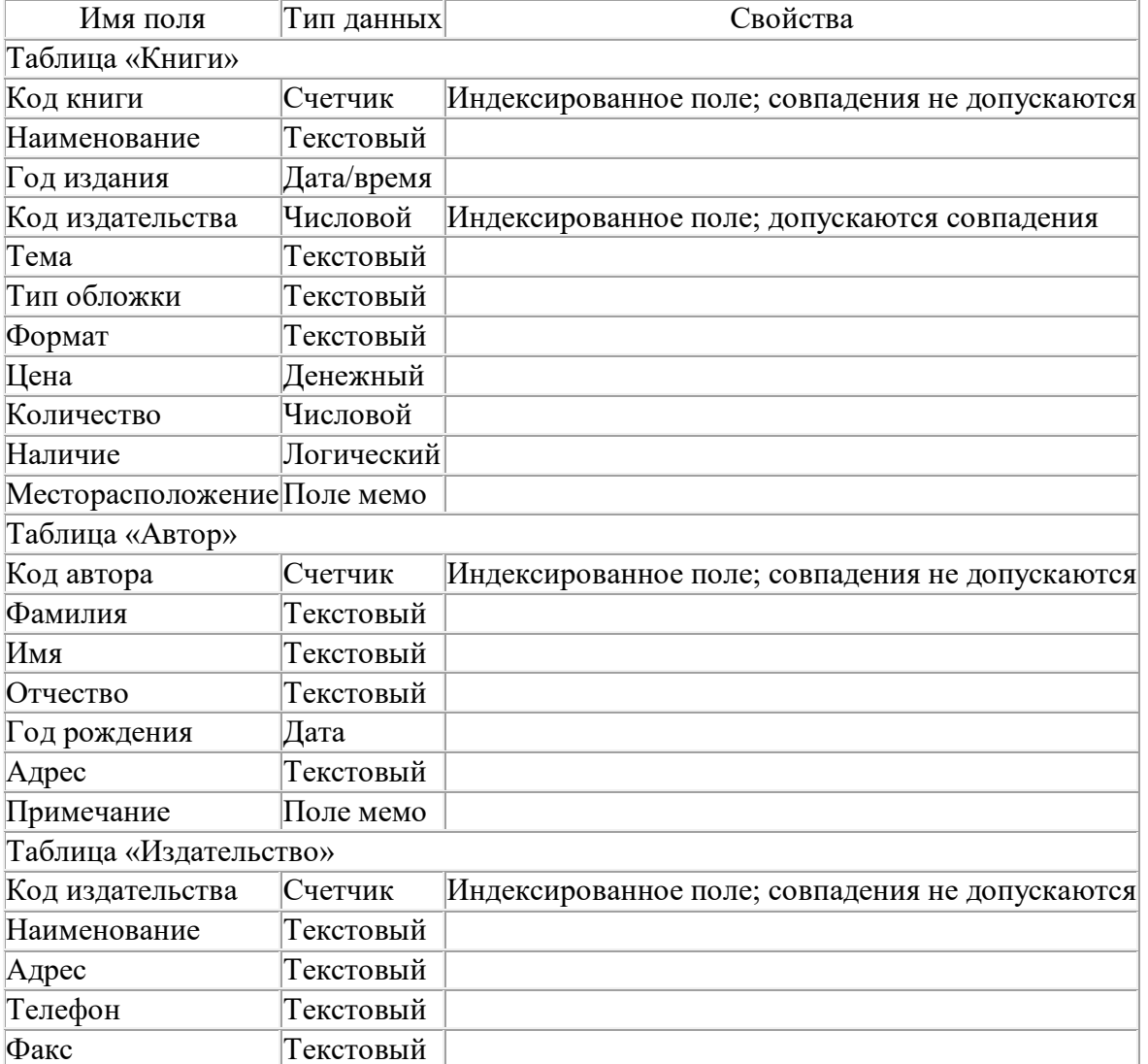

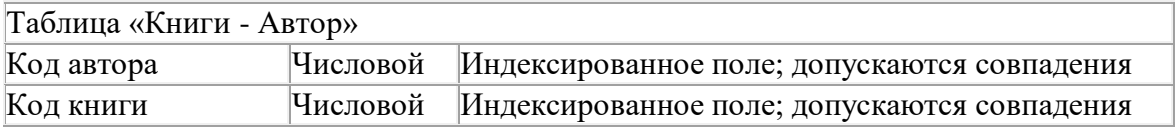

*Задание 3.* Задайте связи между таблицами.

1. Откройте окно диалога «Схема данных», выполнив команду Сервис/Схема данных.

2. В диалоговом окне добавьте ваши таблицы, выбрав из контекстного меню «Добавить таблицу».

3. Выберите поле «Код автора» в таблице «Автор» и переместите его с помощью мыши на поле «Код автора» из таблицы «Книги».

4. В диалоге «Связи» проверьте правильность имен связываемых полей и включите опцию Обеспечить целостность данных.

5. Нажмите кнопку Создать.

*Задание 4.* Заполните таблицу «Автор».

1. Откройте таблицу Автор двойным щелчком.

2. Заполняйте таблицу согласно именам полей.

*Задание 5.* Заполните таблицу «Книги».

1. В таблице Книги в поле Код автора поставьте значение кода автора из таблицы Автор, которое соответствует имени нужного вам автора.

2. Поле Код издательства не заполняйте.

*Задание 6.* Найдите книги в мягкой обложке.

1. Откройте таблицу «Книги».

2. Выберите меню Записи Фильтр - Изменить фильтр; поставьте курсор в поле Тип обложки и введите Мягкая.

3. Выберите меню Записи – Применить фильтр.

*Задание 7.* Выведите на экран данные о книге и издательстве.

- 1. Зайдите на вкладку Запросы.
- 2. Выберите пункт Создание запроса с помощью Мастера.
- 3. В открывшемся окне выберите таблицу Книги. Добавьте в запрос необходимые поля.
- 4. Выберите таблицу Издательство и добавьте нужные поля.

*Задание 8.* Просмотрите результат запроса.

На вкладке Запросы выберите название созданного вами запроса и откройте его.

# *Задание 9.* Напечатайте данные о книгах.

- 1. Перейдите на вкладку Отчеты.
- 2. Выберите пункт Создание отчетов с помощью Мастера. Нажмите клавишу ОК.
- 3. Выберите таблицу Книги.
- 4. Укажите поля, необходимые для отчета, и создайте отчет.
- 5. Выберите пункт меню Файл Печать.
- 6. Задайте параметры печати.

*Задание 10.* Напечатайте отчет о наличии книг А.С. Пушкина.

1. При создании отчета выбирайте не таблицу, а запрос по книгам А.С. Пушкина.

# **Контрольные вопросы**

- 1. Что такое база данных?
- 2. В чем назначение системы управления базами данных?
- 3. Какие требования предъявляются к базам данных?
- 4. Указать модели организации баз данных. Дать краткую характеристику. Привести примеры.
- 5. Указать особенности реляционных баз данных?
- 6. Что такое запись, поле базы данных?
- 7. Этапы проектирования баз данных.
- 8. Что такое сортировка, фильтрация данных?
- 9. Перечислить этапы разработки баз данных. Дать им характеристику.

## Практическая работа №40

### Тема: Создание и редактирование графических объектов средствами компьютерных презентаций для выполнения учебных заданий из различных предметных областей. Использование презентационного оборудования.

Цель: выработать практические навыки создания презентаций, настройка эффектов анимации, управления показом презентации при помощи гиперссылок.

# Теоретические сведения к практической работе

Мультимедиа технологии - интерактивные (диалоговые) системы, обеспечивающие одновременную работу со звуком, анимированной компьютерной графикой, видеокадрами, изображениями и текстами.

# Т. е. программа, которая совмещает в себе и возможность ввода текста, и вставку рисунков, музыки, видео, возможность создания анимации.

Интерактивность - возможность диалога компьютера с пользователем на основе графического интерфейса с управляющими элементами (кнопки, текстовые окна и т.д).

Компьютерная презентация является одним из типов мультимедийных проектов последовательности слайдов (электронных карточек), содержащих мультимедийные объекты.

Применяется в рекламе, на конференциях и совещаниях, на уроках и т.д.

Переход между слайдами или на другие документы осуществляется с помощью кнопок или гиперссылок.

# Создание презентаций осуществляется в программе PowerPoint. Основные правила разработки и создания презентации

# Правила шрифтового оформления:

- Шрифты с засечками читаются легче, чем гротески (шрифты без засечек);
- $\frac{1}{2}$ Для основного текста не рекомендуется использовать прописные буквы.

Шрифтовой контраст можно создать посредством: размера шрифта, толщины  $\equiv$ шрифта, начертания, формы, направления и цвета.

- Правила выбора цветовой гаммы.
- $\equiv$ Цветовая гамма должна состоять не более чем из двух-трех цветов.
- Существуют не сочетаемые комбинации цветов.  $\equiv$
- Черный цвет имеет негативный (мрачный) подтекст.  $\frac{1}{2}$
- Белый текст на черном фоне читается плохо (инверсия плохо читается).

#### Правила общей композиции.

На полосе не должно быть больше семи значимых объектов, так как человек не в состоянии запомнить за один раз более семи пунктов чего-либо.

- Логотип на полосе должен располагаться справа внизу (слева наверху и т. д.).
- Логотип должен быть простой и лаконичной формы.
- Дизайн должен быть простым, а текст коротким.  $\equiv$

Изображения ломашних ЖИВОТНЫХ. летей. женшин и Т.Д. ЯВЛЯЮТСЯ положительными образами.

Крупные объекты в составе любой композиции смотрятся довольно неважно. Аршинные буквы в заголовках, кнопки навигации высотой в 40 пикселей, верстка в одну колонку шириной

в 600 точек, разделитель одного цвета, растянутый на весь экран — все это придает дизайну непрофессиональный вид.

## **Единое стилевое оформление**

 стиль может включать: определенный шрифт (гарнитура и цвет), цвет фона или фоновый рисунок, декоративный элемент небольшого размера и др.;

 не рекомендуется использовать в стилевом оформлении презентации более 3 цветов и более 3 типов шрифта;

 оформление слайда не должно отвлекать внимание слушателей от его содержательной части;

все слайды презентации должны быть выдержаны в одном стиле;

## **Содержание и расположение информационных блоков на слайде**

информационных блоков не должно быть слишком много (3-6);

 рекомендуемый размер одного информационного блока — не более 1/2 размера слайда;

 желательно присутствие на странице блоков с разнотипной информацией (текст, графики, диаграммы, таблицы, рисунки), дополняющей друг друга;

ключевые слова в информационном блоке необходимо выделить;

 информационные блоки лучше располагать горизонтально, связанные по смыслу блоки — слева направо;

наиболее важную информацию следует поместить в центр слайда;

 логика предъявления информации на слайдах и в презентации должна соответствовать логике ее изложения.

Помимо правильного расположения текстовых блоков, нужно не забывать и об их содержании — тексте. В нем ни в коем случае не должно содержаться орфографических ошибок. Также следует учитывать общие правила оформления текста.

### *2. Задание для самостоятельной работы студентов*

Используя Power Point, подготовьте презентацию по одной из предлагаемых ниже тем, предварительно подготовив текстовый и графический материал. Применить наибольшее число возможностей и эффектов, реализуемых программой. Предусмотрите гиперссылки как внутри презентации, так и внешние презентации.

# *Тема 1. Организация локальной сети.*

В содержании презентации должны быть отражены вопросы и понятия:

- назначение локальных сетей;
- технические средства локальных сетей;
- топология локальных сетей.

# *Тема 2. Глобальные компьютерные сети.*

В содержании презентации должны быть отражены вопросы и понятия:

- история развития глобальных сетей;
- программно-техническая организация Интернета;
- информационные услуги Интернета.

### *Тема 3. Вирусы. Антивирусное программное обеспечение.*

В содержании презентации должны быть отражены вопросы и понятия:

- понятие и классификация вирусов;
- назначение и классификация антивирусных программ.

## *Тема 4. Аппаратное и программное обеспечение компьютера.*

В содержании презентации должны быть отражены вопросы и понятия:

- понятие аппаратного и программного обеспечения компьютера;
- структура аппаратного обеспечения компьютера;
- структура программного обеспечения компьютера.

# *Тема 5. Компьютеры.*

В содержании презентации должны быть отражены вопросы и понятия:

- общие характеристики компьютеров;
- классификации компьютеров;
- классификация внешних устройств.

#### **Практическая работа №41-42**

# **Тема: Создание и редактирование мультимедийных объектов средствами компьютерных презентаций**

**Цель:** выработать практические навыки создания презентаций, настройка эффектов анимации, управления показом презентации при помощи гиперссылок.

#### **Ход работы:**

*Создание презентаций осуществляется в программе PowerPoint.*

#### **Задание 1.**

Средствами Microsoft Power Point создайте интерактивную презентацию с гиперссылками и управляющими кнопками игры-теста по истории Древней Руси. Один слайд должен содержать список номеров вопросов: выбирая номер вопроса, игрок перемещается на соответствующий слайд с вопросом. В случае правильного ответа на вопрос появляется слайд с текстом «Правильно! Молодец!», в случае неправильного – «Неверно! Попробуй еще!» и предлагается вернуться к слайду со списком номеров вопросов. Оформление презентации произвольно.

**Примечание.** Используйте ресурсы Интернет для подбора изображений и других мультимедийных объектов.

### *Вопросы игры-теста:*

1. Годом крещения Руси считается:

- а) 862 год;
- б) 988 год;
- в) 1037 год.
- 2. Александра Ярославовича народ прозвал Невским, потому что он:
- а) жил на Неве;
- б) одержал победу на Неве;
- в) построил град на Неве.
- 3. Сражение на Неве было:
- а) с монголо-татарами;
- б) со шведскими рыцарями;
- в) с немецкими рыцарями.

4. Первая библиотека на Руси была основана Ярославом Мудрым в 1037 году в городе:

- а) Царьграде;
- б) Ярославле;
- в) Киеве.
- 5. Кто первым крестился на Руси?
- а) Игорь
- б) Ольга
- в) Владимир

#### *Методические указания:*

**1.** Создайте все слайды в линейном порядке.

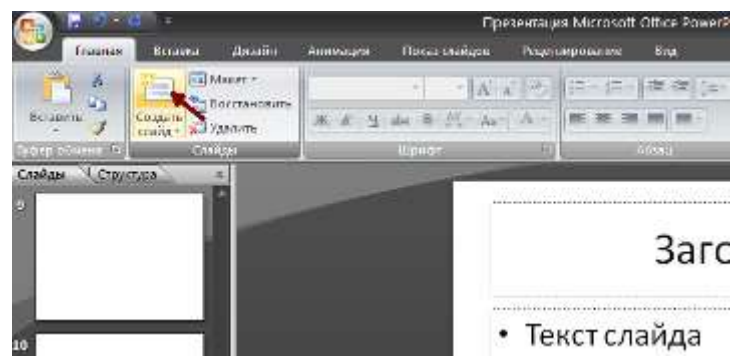

**2.** Для слайдов отмените переход по щелчку. Сделайте слайд активным. **Анимация – Смена слайдов.** В открывшемся справа окне убрать «галочку» в параметре **По щелчку.**

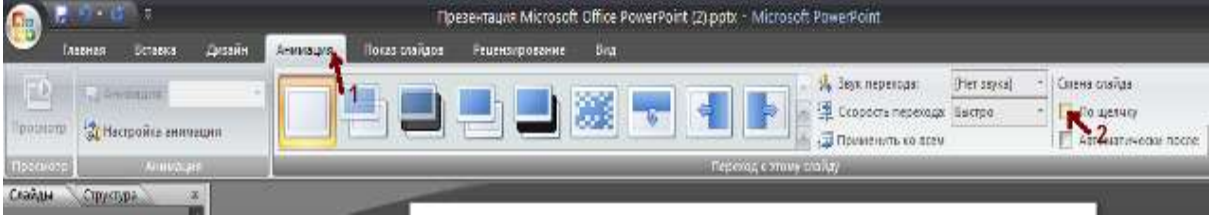

- **3.** Оформите титульный лист.
- **4.** Во второй слайд впишите список номеров вопросов.
- **5.** Далее создайте 5 слайдов с вопросами и вариантами ответов.
- **6.** На 6 слайде текст «Правильно! Молодец!».
- **7.** На 7 слайде «Неверно! Попробуй еще!»
- **8.** Настройте гиперссылки на слайдах, для того, чтобы при щелке мышью на текст, переходил в другой, заданный слайд.

Для создания гиперссылки надо:

- 1) Выделить объект (это может быть фраза или рисунок), с которого будет уходить гиперссылка.
- 2) Выбрать элемент меню **Вставка – Гиперссылка**.

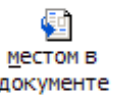

- 3) В появившемся окне выбрать вариант **Местом в документе .**
- 4) В окне, где перечислены все созданные слайды, выбрать слайд, на который должна указывать гиперссылка.

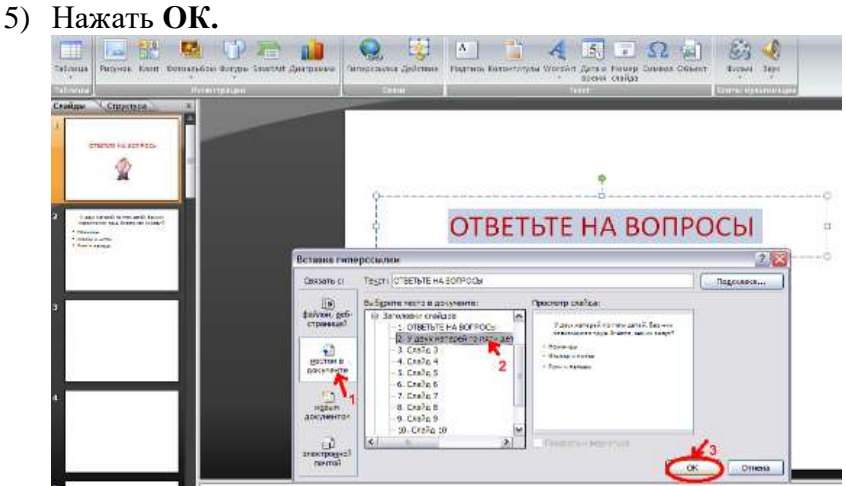

*Помните!* Гиперссылки будут работать только в режиме просмотра презентации (нажатие клавиши **F5**).

Если окно **Гиперссылка** не работает, то выбираем **Вставка – Действие**.

**Задание 2.** В среде приложения MS PowerPoint создайте анимированное изображение корзины с розами и вставьте надписи.

# **Алгоритм работы над заданием:**

Для выполнения работы используйте заготовки рисунков из файла «Рисунки для слайда».

1. Откройте программное приложение MS PowerPoint.

2. В меню **Вставка** выберите **Создать слайд.**

3. Выберите **Главная – Разметка слайда – Пустой слайд**.

4. Из файла [«Рисунки для слайда»](file:///G:/AppData/Roaming/Microsoft/Word/Рисунки%20для%20слайда%20(заготовка).doc) скопируйте корзину и выполните команду **Вставить**.

5. Выделите корзину и настройте анимацию. В меню **Анимация - Область анимации** установите **Начало** *С предыдущим*, **Скорость** *Очень быстро*.

6. Из файла «Рисунки для слайда» скопируйте Розу 1 и выполните команду **Вставить** в корзину (крайняя слева).

7. Выделите розу и выполните настройку анимации.

8. Из файла «Рисунки для слайда» скопируйте Розу 2 и выполните команду **Вставить** в корзину (крайняя справа).

9. Выделите розу и выполните настройку анимации.

10. Из файла «Рисунки для слайда» скопируйте Розу 3 и выполните команду **Вставить** в корзину (по центру).

11. Выделите розу и выполните настройку анимации.

12. Из файла «Рисунки для слайда» скопируйте Розу 2 и выполните команду **Вставить** в корзину (вторая слева).

13. Выделите розу и выполните настройку анимации.

14. Из файла «Рисунки для слайда» скопируйте Розу 4 и выполните команду **Вставить** в корзину (вторая справа).

15. Выделите розу и выполните настройку анимации.

16. Из файла «Рисунки для слайда» скопируйте Розу 7 и выполните команду **Вставить** в корзину (крайняя слева в первом ряду).

17. Выделите розу и выполните настройку анимации.

18. Из файла «Рисунки для слайда» скопируйте Розу 6 и выполните команду **Вставить** в корзину (крайняя справа в первом ряду).

19. Выделите розу и выполните настройку анимации.

20. Из файла «Рисунки для слайда» скопируйте Розу 5 и выполните команду **Вставить** в корзину (по центру в первом ряду).

21. Выделите розу и выполните настройку анимации.

22. Из файла «Рисунки для слайда» скопируйте надпись **Поздравляю** и выполните команду **Вставить** в верхнюю часть слайда.

23. Из файла «Рисунки для слайда» скопируйте надпись **С праздником!** и выполните команду **Вставить** в нижнюю часть слайда.

24. Выделите надписи и настройте анимацию*.*

25. Для создания фона выполните команды: **Дизайн / Фон / Текстура / Водяные капли.**

26. Запустить презентацию, нажав F5.

27. Сохраните работу в этой папке под именем «Открытка».

# **Практическая работа №43**

# **Тема: Поиск информации на государственных образовательных порталах**

**Цель:** изучение информационной технологии организации поиска информации на государственных образовательных порталах.

# **Теоретические сведения к практической работе**

В настоящее время существует множество справочных служб Интернет, помогающих пользователям найти нужную информацию. В таких службах используется обычный принцип поиска в неструктурированных документах- по ключевым словам.

Поисковая система- это комплекс программ и мошных компьютеров, способные принимать, анализировать и обслуживать запросы пользователей по поиску информации в Интернет. Поскольку современное Web-пространство необозримо, поисковые системы вынуждены создавать свои базы данных по Web- страницам. Важной задачей поисковых систем является постоянное поддержание соответствия между созданной информационной базой и реально существующими в Сети материалами. Для этого специальные программы (роботы) периодически обходят имеющиеся ссылки и анализируют их состояние. Данная процедура позволяет удалять исчезнувшие материалы и по добавленным на просматриваемые страницы ссылкам обнаруживать новые.

Служба World Wide Web (WWW)- это единое информационное пространство, состоящее из сотен миллионов взаимосвязанных электронных документов.

Отдельные документы, составляющие пространство Web, называют Web-страницами.

Группы тематически объединенных Web-страниц называют Web-узлами (сайтами).

Программы для просмотра Web-страниц называют браузерами (обозревателями).

К средствам поисковых систем относится язык запросов.

Используя различные приёмы можно лобиться желаемого результата поиска.

! - запрет перебора всех словоформ.

+ обязательное присутствие слов в найденных документах.

- исключение слова из результатов поиска.

**&** – обязательное вхождение слов в одно предложение.

- требование присутствия первого слова в предложении без присутствия второго.

|- поиск любого из данных слов.

«» поиск устойчивых словосочетаний.

\$title- поиск информации по названиям заголовков.

\$anchor-поиск информации по названию ссылок.

#### Ход работы:

#### Залание №1.

- 1. Загрузите Интернет.
- 2. С помощью строки поиска найдите каталог ссылок на государственные образовательные порталы.
- 3. Выпишите электронные адреса шести государственных образовательных порталов и дайте им краткую характеристику. Оформите в виде таблицы:

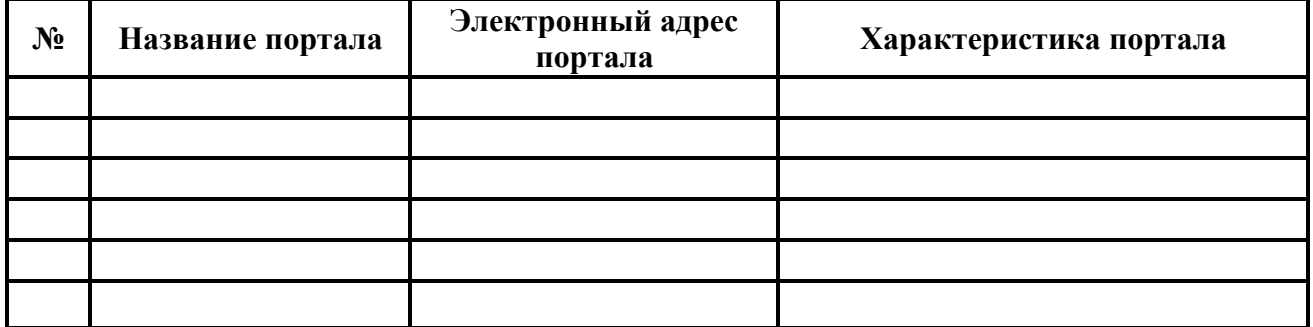

## Залание №2.

- $1_{-}$ Откройте программу Enternet Explorer.
- $2<sup>1</sup>$ Загрузите страницу электронного словаря Promt-www.ver-dict.ru.
- 3. Из раскрывающегося списка выберите Русско-английский словарь (Русско-Немецкий).
- 4. В текстовое поле Слово для перевода: введите слово, которое Вам нужно перевести.
- 5. Нажмите на кнопку Найти.
- 6. Занесите результат в следующую таблицу:

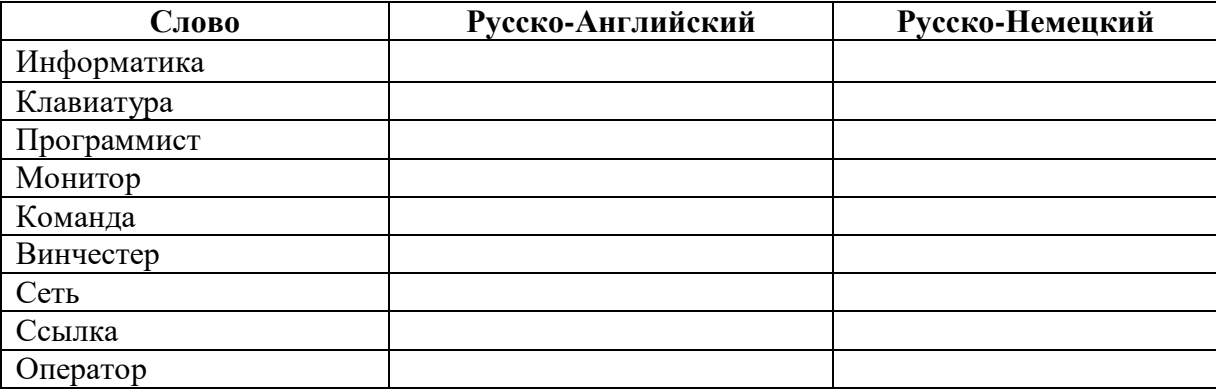

# Задание №3.

- 1. Загрузите страницу электронного словаря- www.efremova.info.
- 2. В текстовое поле Поиск по словарю: введите слово, лексическое значение которого Вам нужно узнать.
- 3. Нажмите на кнопку Искать. Дождитесь результата поиска.
- 4. Занесите результат в следующую таблицу:

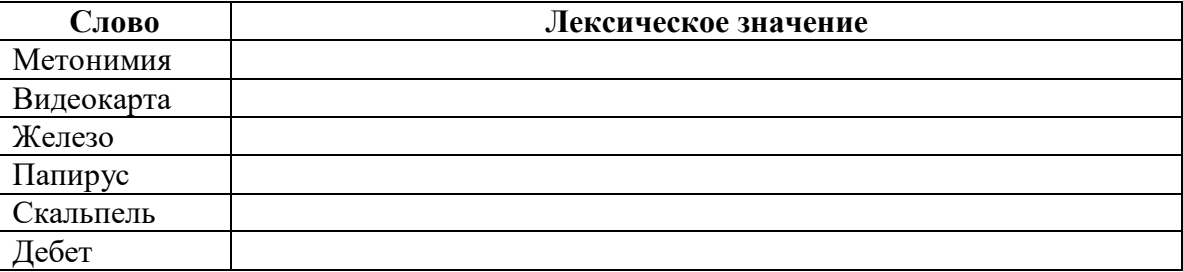

Задание №4. С помощью одной из поисковых систем найдите информацию и занесите ее в таблицу:

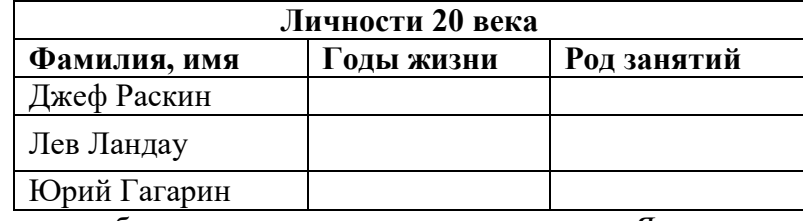

# Задание №5. Заполните таблицу, используя поисковую систему Яндекс: www.yandex.ru.

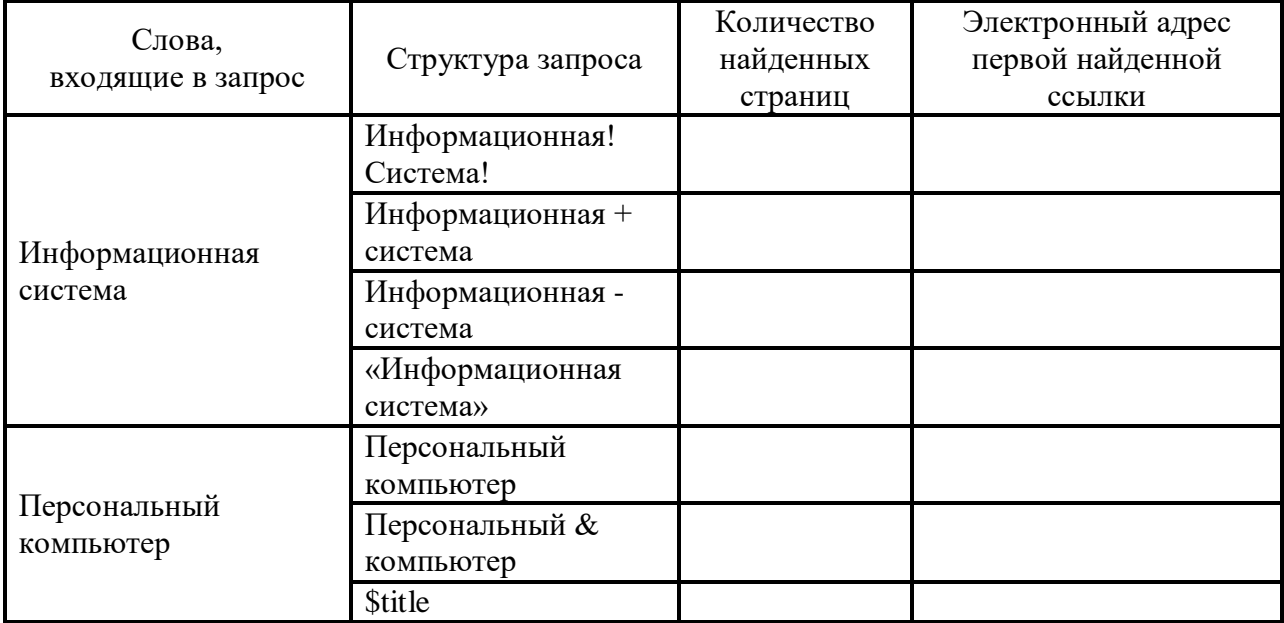

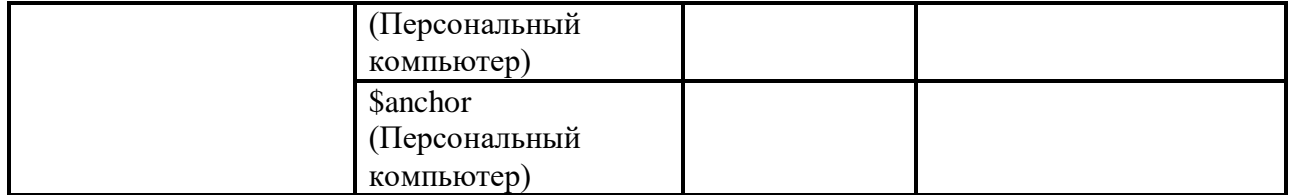

**Задание №6.** Произвести поиск сайтов в наиболее популярных поисковых системах общего назначения в русскоязычном Интернете (Рунете).

**Краткая справка.** Наиболее популярными русскоязычными поисковыми системами являются:

Rambler — www.rambler.ru;

Апорт — www.aport.ru;

Яndex— www.yandex.ru.

Англоязычные поисковые системы:

Yahoo — www.yahoo.com.

Специализированные поисковые системы позволяют искать информацию в специализированных слоях Интернета. К ним можно отнести поиск файлов на серверах FTP и систему поиска адресов электронной почты WhoWhere.

### **Задания к практической работе**

1. Создайте папку на рабочем столе с именем: *Фамилия–Группа*.

2. Запустите Internet Explorer.

Для перехода в определенное место или на определенную страницу воспользуйтесь адресной строкой главного окна Internet Explorer.

**Краткая справка:** Адрес узла (URL) обычно начинается с имени протокола, за которым следует обслуживающая узел организация, например в адресе http://www.rambler.ru «http://www» указывает, что это сервер Web, который использует протокол http, домен «.ru» определяет адрес российских узлов.

2. Произведите поиск в поисковой системе Rambler.

Введите в адресную строку адрес (URL) русскоязычной поисковой системы Rambler www.rambler.ru и нажмите клавишу *Enter*. Подождите, пока загрузится страница. В это же время на панели, инструментов активизируется красная кнопка *Остановить,* предназначенная для остановки загрузки.

Рассмотрите загрузившуюся главную страницу– Вы видите поле для ввода ключевого слова и ряд рубрик. Для перехода на ссылки, имеющиеся на странице, подведите к ссылке курсор и щелкните левой кнопкой мыши. Ссылка может быть рисунком или текстом другого цвета (обычно с подчеркнутым шрифтом). Чтобы узнать, является ли элемент страницы ссылкой, подведите к нему указатель. Если указатель принимает вид руки с указательным пальцем, значит, элемент является ссылкой.

3. Введите в поле поиска словосочетание «Энциклопедия финансов» и нажмите кнопку *Найти!*

4. Убедитесь, что каталог Web работает достаточно быстро. Программа через некоторое время сообщит вам, что найдено определенное количество документов по этой тематике. Определите, сколько документов нашла поисковая система:

5. Запомните страницу из списка найденных, представляющую для вас интерес, командой *Избранное/Добавить в папку.*

6. Сохраните текущую страницу на компьютере. Выполните команду *Файл/Сохранить как,* выберите созданную ранее папку на рабочем столе для сохранения, задайте имя файла и нажмите кнопку *Сохранить.*

7. Для поиска информации на текущей странице выполните команду *Правка/Найти на этой странице* (или нажмите клавиши *Ctrl-F*). В окне поиска наберите искомое выражение,
например «Финансы», и нажмите кнопку *Найти далее.* Откройте страничку одной из найденных энциклопедий.

8. Скопируйте сведения страницы в текстовый документ. Для копирования содержимого всей страницы выполните команду *Правка/Выделить все* и команду *Правка/Копировать.* Откройте новый документ текстового редактора MS Word и выполните команду *Правка/Вставить.*

**Краткая справка:** невозможно копирование сведений с одной Web-страницы на другую.

9. Произведите поиск в поисковой системе Яndex. Откройте поисковый сервер Яndex — www.yandex.ru. В поле поиска задайте «Энциклопедии», нажмите кнопку *Найти,* сравните результаты с поиском в Рамблере.

10. Сузьте круг поиска и найдите информацию, например, об управлении финансами (в поле поиска введите «Управление финансами»). Сравните полученные результаты с предыдущим поиском.

11. Введите одно слово «Финансы» в поле поиска. Отличается ли результат от предыдущего поиска? Попробуйте поставить перед поисковой системой задачу найти информацию о какой-нибудь конкретной валюте, предположим «Доллар». Сравните результаты поиска.

**Краткая справка**: не бойтесь повторять свой запрос на разных поисковых серверах. Зачастую один и тот же запрос на другом сервере дает совершенно иные результаты.

12. Произведите поиск картинок и фотографий в поисковой системе Яndex. В поле поиска наберите по-английски «Dollar» и укажите категорию поиска «Картинки». Запрос «Dollar» найдет в Интернете картинки, в имени которых встречается слово «Dollar». Высока вероятность того, что эти картинки связаны с финансами.

### **Задание №7. Ответить на вопросы:**

- 1. Что понимают под поисковой системой?
- 2. Перечислите популярные русскоязычные поисковые системы.
- 3. Что такое ссылка и как определить, является ли элемент страницы ссылкой
- 4. Возможно ли копирование сведений с одной Web-страницы на другую?

5. Каким образом производится поиск картинок и фотографий в поисковых системах Интернет?

### **Задание №8. Сделать вывод о проделанной практической работе**

### **Практическая работа №44**

## **Тема: Создание ящика электронной почты и настройка его параметров. Формирование адресной книги**

**Цель:** изучить процесс регистрации (открытия почтового ящика), подготовки, отправки и приема писем на почтовом сайте.

### **Теоретические сведения к практической работе**

**Электронная почта** – (самая распространенная услуга сети Internet) обмен письмами в компьютерных сетях. Само письмо представляет собой обычный файл, содержащий текст письма и специальный заголовок, в котором указано, от кого письмо направлено, кому предназначено, какая тема письма и дата отправления.

# **Адресация в системе электронной почты**

Электронно-почтовый Internet-адрес имеет следующий формат

# *Пользователь @машина*

*Пример адреса электронной почты*: Ivanov@softpro.saratov.ru

Ivanov– имя почтового ящика.

softpro.saratov– название почтового сервера

ru– код Российской Федерации

Точки и символ @– разделительные знаки. Разделенные точками части электронного адреса называются доменами.

Вся часть адреса, расположенная справа от значка  $(a)$ , является доменным именем почтового сервера, содержащего ящик абонента. Главный принцип состоит в том, чтобы это имя отличалось от имен всех прочих серверов в компьютерной сети.18

#### **Ход работы:**

**Задание №1.** Изучите презентацию «Электронная почта» (расположена на сетевом диске компьютера). И заполните следующую таблицу:

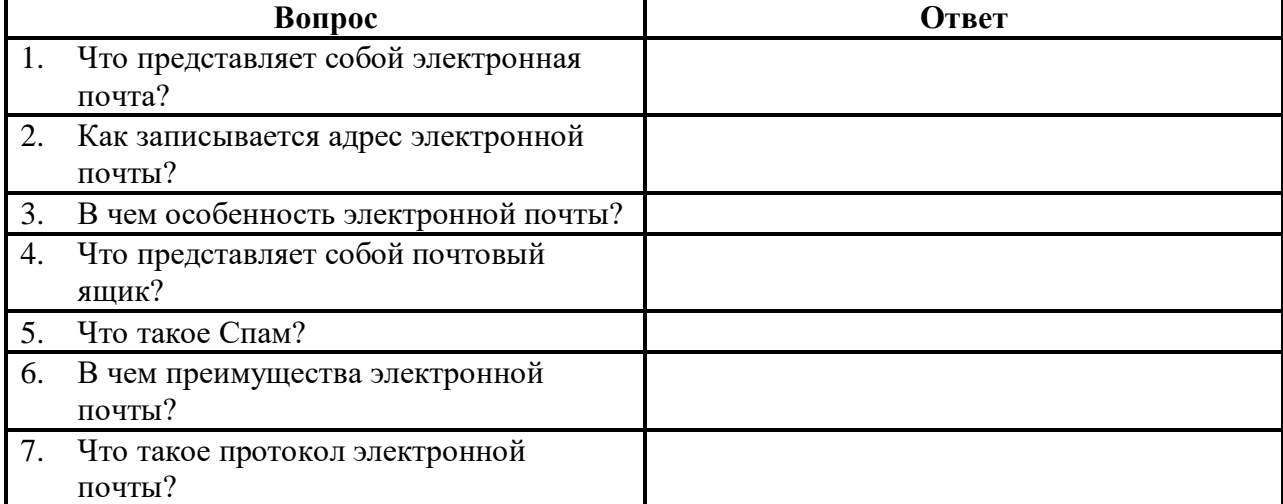

**Задание №2.** Регистрация почтового ящика электронной почты.

- 1. Откройте программу Internet Explorer.
- 2. В поле Адрес введите адрес поискового сервера http://www.mail.ru
- 3. На открывшейся Веб-странице выберите гиперссылку Регистрация в почте.
- 4. Заполните анкету, следуя рекомендациям, написанным справа от текстовых полей.

Обязательно должны быть заполнены поля:

- 1) E-mail,
- 2) Пароль,
- 3) Если вы забудете пароль,
- 4) Дополнительная информация о пользователе (заполнить полностью).
- 5) Защита от авторегистрации (ввести зачеркнутые цифры).

5. Нажмите кнопку **Зарегистрировать почтовый ящик**.

6. В случае необходимости исправьте ошибки и снова нажмите кнопку **Зарегистрировать почтовый ящик**.

7. Ваш почтовый ящик считается зарегистрированным только после появления уведомления о том, что ваша регистрация успешно завершена.

**Задание №3.** Создание и отправка сообщения.

1. Для того, чтобы отправить письмо, Вам нужно выбрать нажать гиперссылку **Написать письмо**.

2. Напишите 2 письма своему одногруппнику, предварительно обменявшись с ним электронными адресами. Письма должны содержать не менее пяти предложений. Одно письмо сделайте в обычном формате, а второе в расширенном.

**Задание №4. Сделать вывод о проделанной практической работе**

### **Практическая работа №45**

### **Тема: Сервисы Интернет***.* **Подписка на телеконференцию и чтение сообщений**

**Цель***:* ознакомиться с возможностями программы Outlook Express. Уметь подключаться к серверу новостей, получать заголовки сообщений с сервера и скачивать выбранные публикации. Изучить возможности сервисов Интернет

#### **Ход работы:**

Для просмотра телеконференций:

1. Откройте группы новостей с сервера новостей вашего провайдера.

2. Выберите группы новостей, содержащие в названии слово *Internet.*

3. Просмотрите сообщения в одной из групп новостей.

4. Научитесь подписываться и отказываться от подписки на определенные группы новостей.

5. Просмотрите телеконференции, доступные любому пользователю по адресу **www.relcom.ru.**

1. Для открытия групп новостей:

 запустите программу *Outlook Express* из браузера IE с помощью команды **Сервис/Почта и новости/Чтение новостей** (связь с провайдером должна быть установлена);

 выполните команду **Группы новостей** - на экране откроется окно "Группы новостей";

 через несколько секунд в окне появится список групп новостей, доступных вам на сервере вашего провайдера.

*Внимание!* Если группы новостей в окне не появились, это значит, что в настройках программы *Outlook Express* не прописан адрес сервера новостей вашего провайдера (NNTPсервера). Для начинающих пользователей нужно обратиться к провайдеру, а опытные пользователи могут сами прописать этот адрес (предварительно узнав его на сервере провайдера), выполнив команду **Сервис/Учетная запись**. Обычно адрес NNTP-сервера отличается от адреса провайдера лишь наличием букв news вместо *www,* например news.aanet.ru. Если вам не удалось настроить программу *Outlook Express* на просмотр сервера новостей провайдера, то вы можете просмотреть группы новостей сервера по адресу www.relcom.ru, выполнив нижеследующий п.5.

2. Выберите группы новостей, содержащие в названии слово Internet, для чего в поле "Показать группы новостей, содержащие" введите Internet, и тогда в окне "Группы новостей" появятся группы, в названии которых присутствует слово Internet.

3. Для просмотра одной из групп новостей:

 в списке групп выберите группу *fido7.ru. internet* и щелкните по кнопке <Перейти>. В окне программы *Outlook Express* появится список сообщений, посланных участниками этой группы на электронную доску объявлений группы;

 выделите название заинтересовавшего вас сообщения, и в нижнем окне *программы Outlook Express* вы увидите текст этого сообщения.

*Примечание.* Если вы дважды щелкните по названию сообщения, то это сообщение откроется в отдельное окно.

4. Для того чтобы подписаться на группу новостей *fido 7. ru. internet:*

выберите пункт **Группы новостей** - на экране появится список групп новостей;

 в поле **"Показать группы новостей, содержащие"** введите *fido7.ru.internet* и в окне **"Группы новостей"** появится эта группа;

 щелкните по кнопке **<Подписаться>** или дважды щелкните по названию группы новостей и вы будете подписаны на эту группу. Это значит, что вы будете регулярно получать

информацию из этой группы, а на вкладке *Подписанные группы* будет указано название только этой группы, т.е. ее не нужно будет искать среди всех групп;

 для отказа от подписки щелкните по кнопке **<Oтписаться**> или дважды, щелкните по подписанной группе.

5. Для просмотра телеконференций с сервера по адресу www.relcom.ru:

- введите в адресную строку программы *IE -* www.relcom.ru*;*
- на открывшейся Web-странице щелкните по ссылке *Доступ к телеконференциям;*

 на открывшейся странице щелкните по ссылке *Иерархический список телеконференций;*

- на открывшейся странице щелкните по ссылке *fido7;*
- на открывшейся странице щелкните по ссылке *fido 7.r...*;
- на открывшейся странице щелкните по ссылке *fido7.ru.mternet.*

Откроется окно программы *Outlook Express,* и вы сможете просмотреть содержание этой телеконференции.

## **Практическая работа №46**

### **Тема: Защита информации, антивирусная защита.**

**Цель:** выработать практические навыки работы с антивирусными программами.

# **Теоретические сведения к практической работе**

### **Вирусы. Антивирусное программное обеспечение**

**Компьютерный вирус -** программа способная самопроизвольно внедряться и внедрять свои копии в другие программы, файлы, системные области компьютера и в вычислительные сети, с целью создания всевозможных помех работе на компьютере.

#### **Признаки заражения:**

- прекращение работы или неправильная работа ранее функционировавших программ
- медленная работа компьютера
- невозможность загрузки ОС
- исчезновение файлов и каталогов или искажение их содержимого
- изменение размеров файлов и их времени модификации
- уменьшение размера оперативной памяти
- непредусмотренные сообщения, изображения и звуковые сигналы
- частые сбои и зависания компьютера и др.

### **Классификация компьютерных вирусов:**

- по среде обитания;
- по способу заражения;
- по воздействию;
- по особенностям алгоритма.

### **По среде обитания**

**Сетевые** – распространяются по различным компьютерным сетям.

**Файловые** – внедряются в исполняемые модули (COM, EXE).

**Загрузочные** – внедряются в загрузочные сектора диска или сектора, содержащие программу загрузки диска.

**Файлово-загрузочные** – внедряются и в загрузочные сектора и в исполняемые модули.

#### **По способу заражения**

**Резидентные** – при заражении оставляет в оперативной памяти компьютера свою резидентную часть, которая потом. перехватывает обращения ОС к объектам заражения.

**Нерезидентные** – не заражают оперативную память и активны ограниченное время. **По воздействию:**

Неопасные - не мешают работе компьютера, но уменьшают объем свободной оперативной памяти и памяти на дисках.

Опасные - приводят к различным нарушениям в работе компьютера.

Очень опасные - могут приводить к потере программ, данных, стиранию информации в системных областях лисков.

### По особенностям алгоритма:

Паразиты – изменяют содержимое файлов и секторов, легко обнаруживаются.

Черви - вычисляют адреса сетевых компьютеров и отправляют по ним свои копии.

Стелсы - перехватывают обращение ОС к пораженным файлам и секторам и подставляют вместо них чистые области.

Мутанты – содержат алгоритм шифровки-дешифровки, ни одна из копий не похожа на другую.

Трояны - не способны к самораспространению, но маскируясь под полезную, разрушают загрузочный сектор и файловую систему.

## Основные меры по защите от вирусов:

- оснастите свой компьютер одной из современных антивирусных программ: Doctor Web, Norton Antivirus, AVP
- постоянно обновляйте антивирусные базы
- делайте архивные копии ценной для Вас информации (гибкие диски, CD)

## Классификация антивирусного программного обеспечения:

- Сканеры (детекторы)
- Мониторы
- Ревизоры
- Сканеры

Принцип работы антивирусных сканеров основан на проверке файлов, секторов и системной памяти и поиске в них известных и новых (неизвестных сканеру) вирусов.

Мониторы. Это целый класс антивирусов, которые постоянно находятся в оперативной памяти компьютера и отслеживают все подозрительные действия, выполняемые другими программами. С помощью монитора можно остановить распространение вируса на самой ранней сталии.

Ревизоры. Программы-ревизоры первоначально запоминают в специальных файлах образы главной загрузочной записи, загрузочных секторов логических дисков, информацию о структуре каталогов, иногда - объем установленной оперативной памяти.

Для определения наличия вируса в системе программы-ревизоры проверяют созданные ими образы и производят сравнение с текущим состоянием.

### Залания лля практической работы

Задание. Обновите через Интернет антивирусную программу, установленную на Вашем компьютере. Выполнить проверку папки «Мои документы» на вирусы. Дайте характеристику этой программы.

### Контрольные вопросы:

- 1. Что такое вирус?
- 2. Дайте классификацию вирусов.
- 3. Для чего нужны антивирусные программы?
- 4. Дайте их классификацию

### **Перечень рекомендуемых учебных изданий, Интернет-ресурсов, дополнительной**

#### **литературы**

#### **Основные источники:**

1. Астафьева Н.Е., Гаврилова С.А., Цветкова М.С. Практикум для профессий и специальностей технического и социально-экономического профилей. Учебное пособие. — 4 изд., стер. — М.: Академия, 2014. — 272 с.

2. Михеева Е.В., Титова О.И. Информатика. Практикум: учеб. пособие для студ. учреждений сред. проф. образования / Михеева Е.В., Титова О.И. – 2-е изд., стер. – М.: Издательский центр «Академия», 2018. – 224 с.

3. Михеева Е.В., Титова О.И.. Информатика учебник для студ. учреждений сред. проф. образования / Михеева Е.В., Титова О.И. – 2-е изд., стер. – М.: Издательский центр «Академия», 2017. – 400 с.

4. Михеева Е.В. Практикум по информатике: учеб. пособие для студ. учреждений сред. проф. образования / Михеева Е.В. – 14-е изд., стер. – М.: Издательский центр «Академия»,  $2016. - 192$  c.

Дополнительные источники:

1. Цветкова М.С., Великович Л.С. Учебник для начального и среднего профессионального образования. — 4-е изд., стер. — М.: Академия, 2013. — 352 с, [8] л. Интернет ресурсы:

2. Курс лекций по информатике для СПО [http://nsportal.ru/shkola/informatika-i](http://nsportal.ru/shkola/informatika-i-ikt/library/2015/02/24/kurs-lektsiy-po-informatike-dlya-spo)[ikt/library/2015/02/24/kurs-lektsiy-po-informatike-dlya-spo](http://nsportal.ru/shkola/informatika-i-ikt/library/2015/02/24/kurs-lektsiy-po-informatike-dlya-spo)

3. Уроки информатики: лекции, конспекты<http://www.metod-kopilka.ru/page-2-2.html>

4. Информатика и ИКТ в колледже<http://informatika-spo.org.ru/kurs1.html>